# **Manual de orientações para o Sistema AUDESP Fase III - Atos de Pessoal Aposentadoria, Pensão e Reforma**

# Sumário

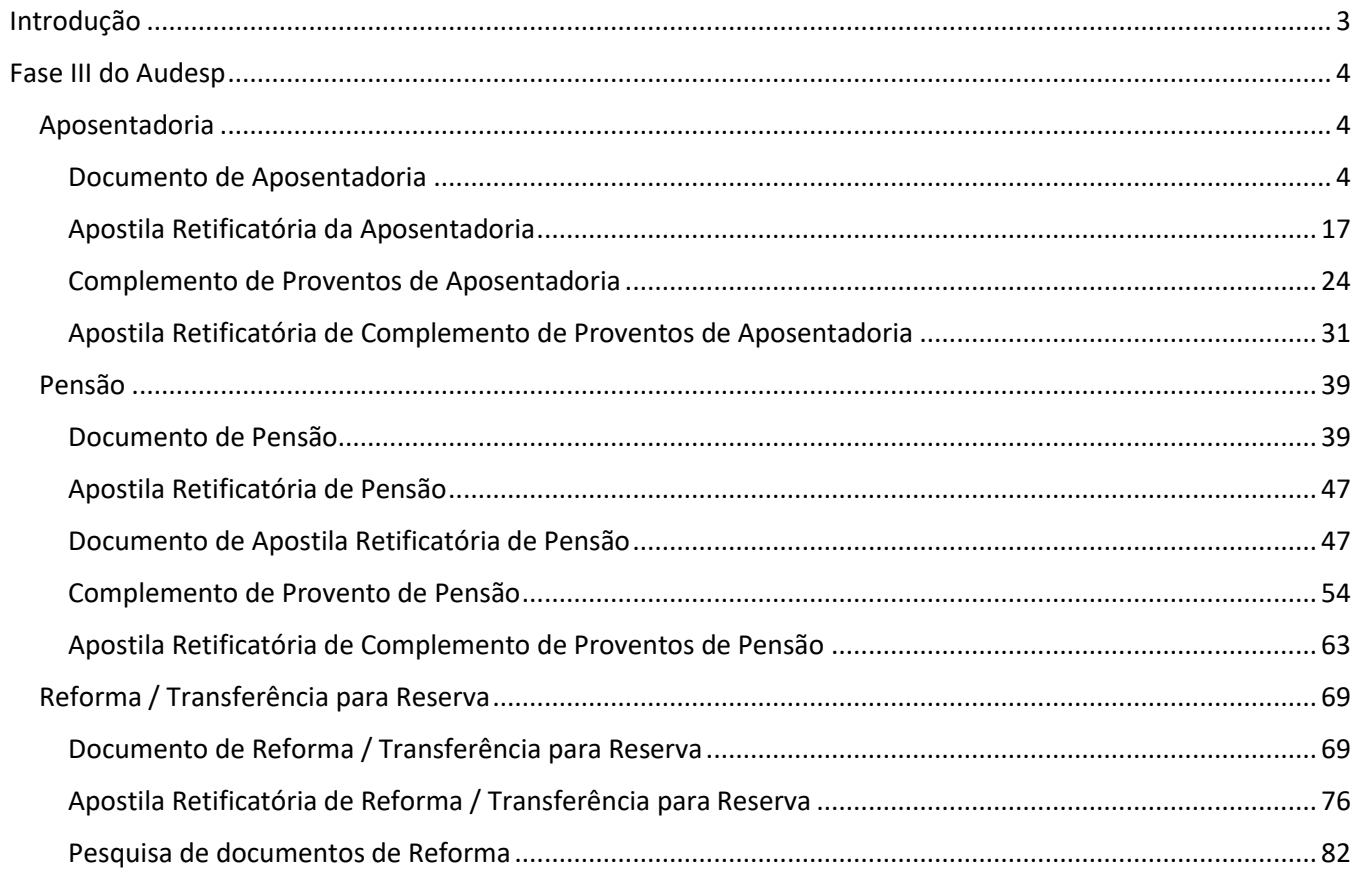

# <span id="page-2-0"></span>Introdução

A Fase III – Atos de Pessoal do Sistema Audesp nasceu da necessidade de acompanhamento mais próximo, por parte da Fiscalização, dos atos realizados relativos à gestão de pessoas nos órgãos públicos jurisdicionados ao Tribunal de Contas do Estado de São Paulo.

Este acompanhamento vem ao encontro da necessidade de aperfeiçoamento do processo de fiscalização que o TCESP vem adotando nos últimos anos, em aderência à Missão e Visão estabelecidas no Planejamento Estratégico institucional.

No contexto de aperfeiçoamento da Fiscalização, este manual traz orientações ao jurisdicionado sobre o envio de registros relativos à Aposentadoria, Pensão e Reforma.

Desta forma, espera-se que este instrumento de orientação ajude os jurisdicionados no cumprimento das responsabilidades perante a sociedade e TCESP, permitindo que a prestação seja sempre a mais correta possível.

# <span id="page-3-0"></span>Fase III do Audesp

Existem duas formas possíveis de envio dos dados das Aposentadorias, Pensões e Reformas/Transferências para Reserva:

- 1) Interação direta (envio manual);
- 2) Webservice (máquina a máquina) / Coletor.

Em relação à forma de envio por tela, nas páginas a seguir serão dadas as instruções sobre como realizar o registro de cada um dos campos solicitados.

Sobre o Webservice / Coletor, trata-se de forma de envio em que o documento gerado no computador do jurisdicionado é encaminhado para o computador do TCESP, que responde com um protocolo de recebimento (webservice). Ou quando o jurisdicionado elabora um arquivo .dat, salva em sua máquina e encaminha utilizado a ferramenta chamada "Coletor". Neste caso, o próprio servidor precisa consultar se houve o armazenamento ou não do arquivo.

O documento é rejeitado quando da falta de aderência às regras de validação.

Para que esta forma possa ser utilizada pelo jurisdicionado, é condição obrigatória que todos os campos exigidos estejam estruturados no sistema utilizado pelo jurisdicionado. Somente assim é possível criar o documento a ser enviado, seja pelo Webservice ou Coletor.

**Observação**: Os documentos deste Manual são periódicos quadrimestrais, ou seja, deve ser enviado quadrimestralmente um documento com todos os fatos ocorridos no período.

# <span id="page-3-1"></span>Aposentadoria

## <span id="page-3-2"></span>Documento de Aposentadoria

Esta forma de envio implica em que um usuário entra no Sistema e registra manualmente todos os dados requeridos.

Para isto, em primeiro lugar, é preciso criar um documento, para registrar os dados. Um documento é um formulário onde serão preenchidos os dados pedidos. Ele deve ser gravado e enviado por meio da conclusão.

Ao entrar no Sistema, clique no botão "Aquisição" (1). Em seguida na opção "Aposentadoria" (2) e depois em "Documentos de Aposentadoria" (3):

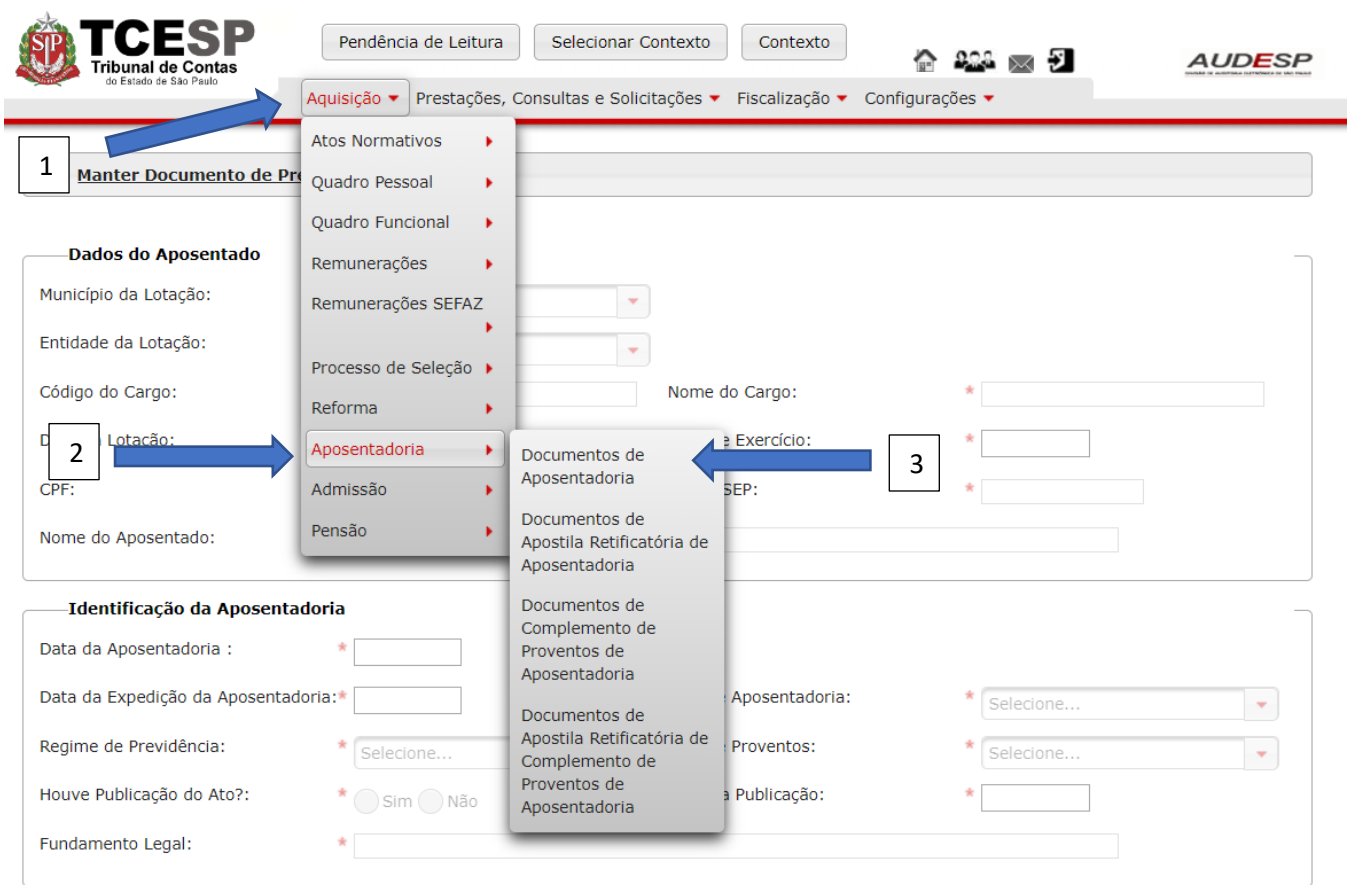

Então preencha com os dados solicitados na tela seguinte. Para isto, clique no botão "Novo" (1) para habilitar os campos:

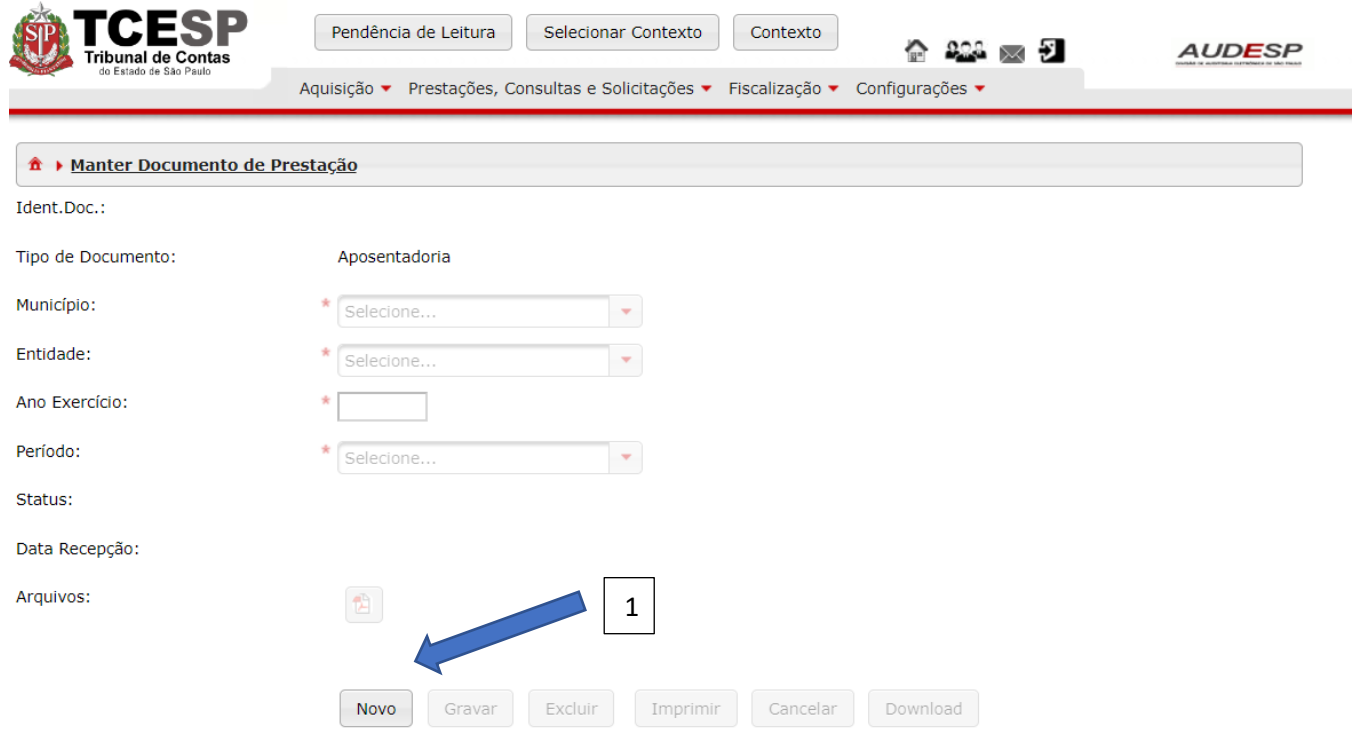

# Então informe:

Município (1) – (se vier preenchido não é necessário);

Entidade (2) – (se vier preenchido não é necessário);

Ano Exercício (3) – exercício da remessa do documento; e

Selecione o período da prestação de contas (4). Após isto, clique no botão "Gravar" (5):

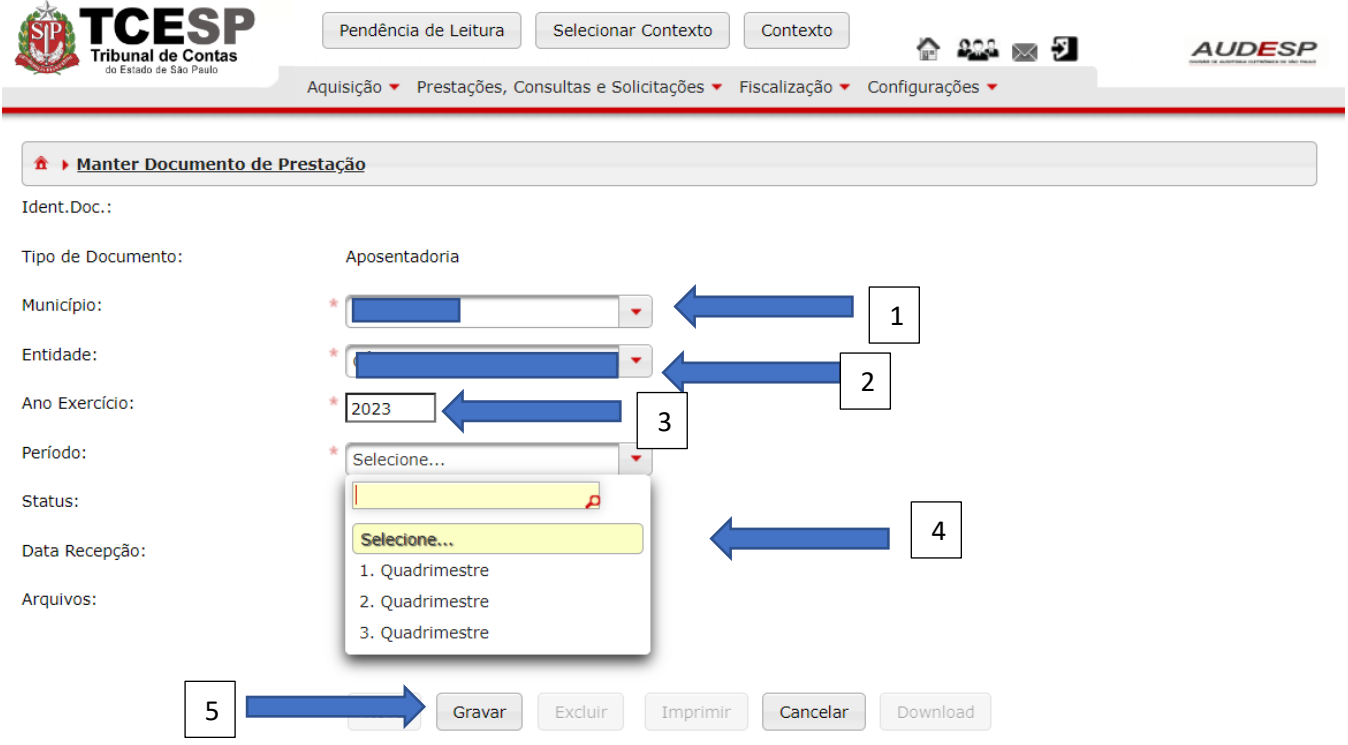

O documento será exibido na parte inferior da tela, na Pesquisa. Clique no botão "Exibir Conteúdo do Documento" (1) para abrir:

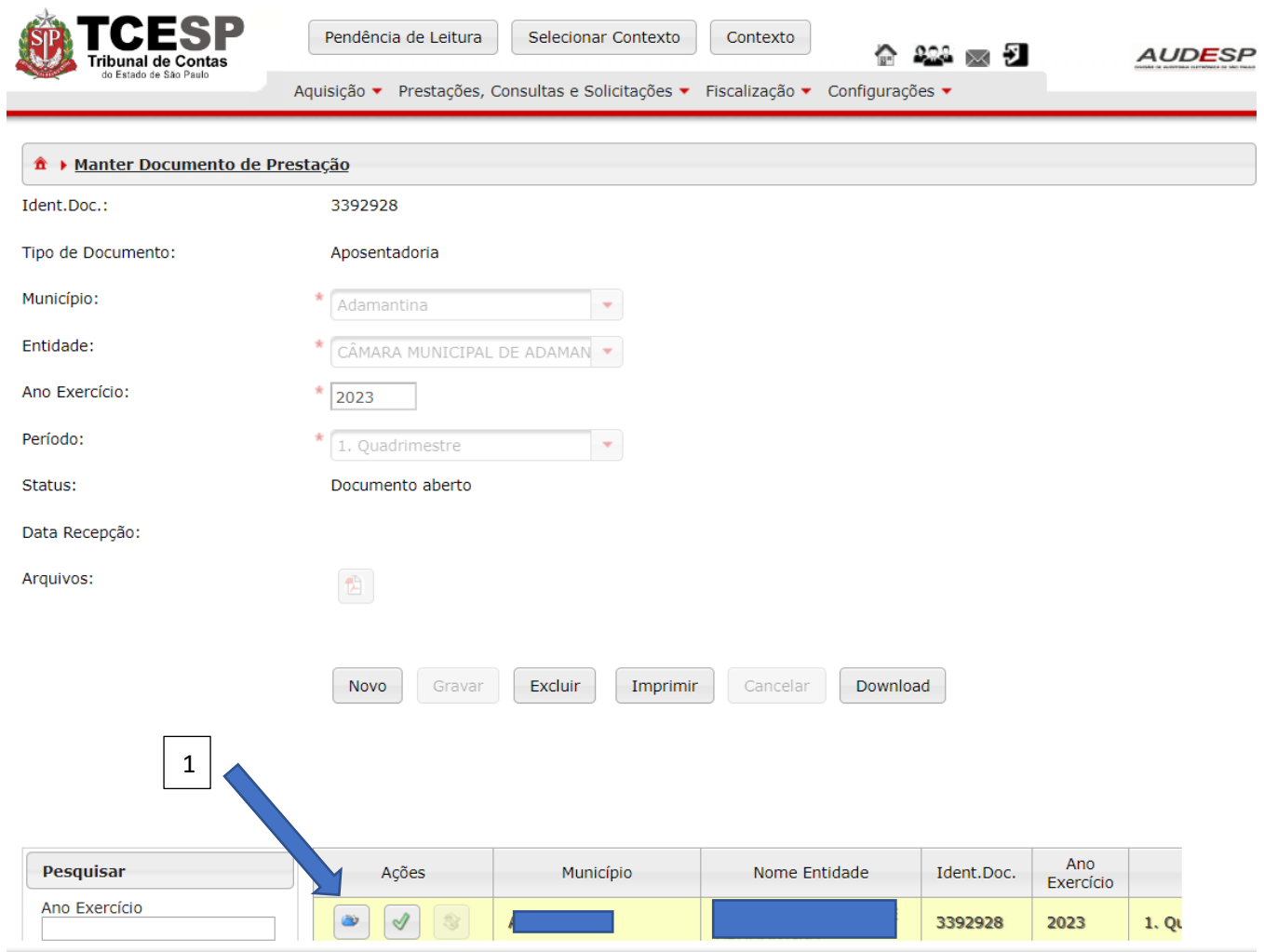

Na tela seguinte deve-se iniciar a inclusão dos registros solicitados. Para isto deve-se clicar no botão "Novo" (1) para habilitar os campos:

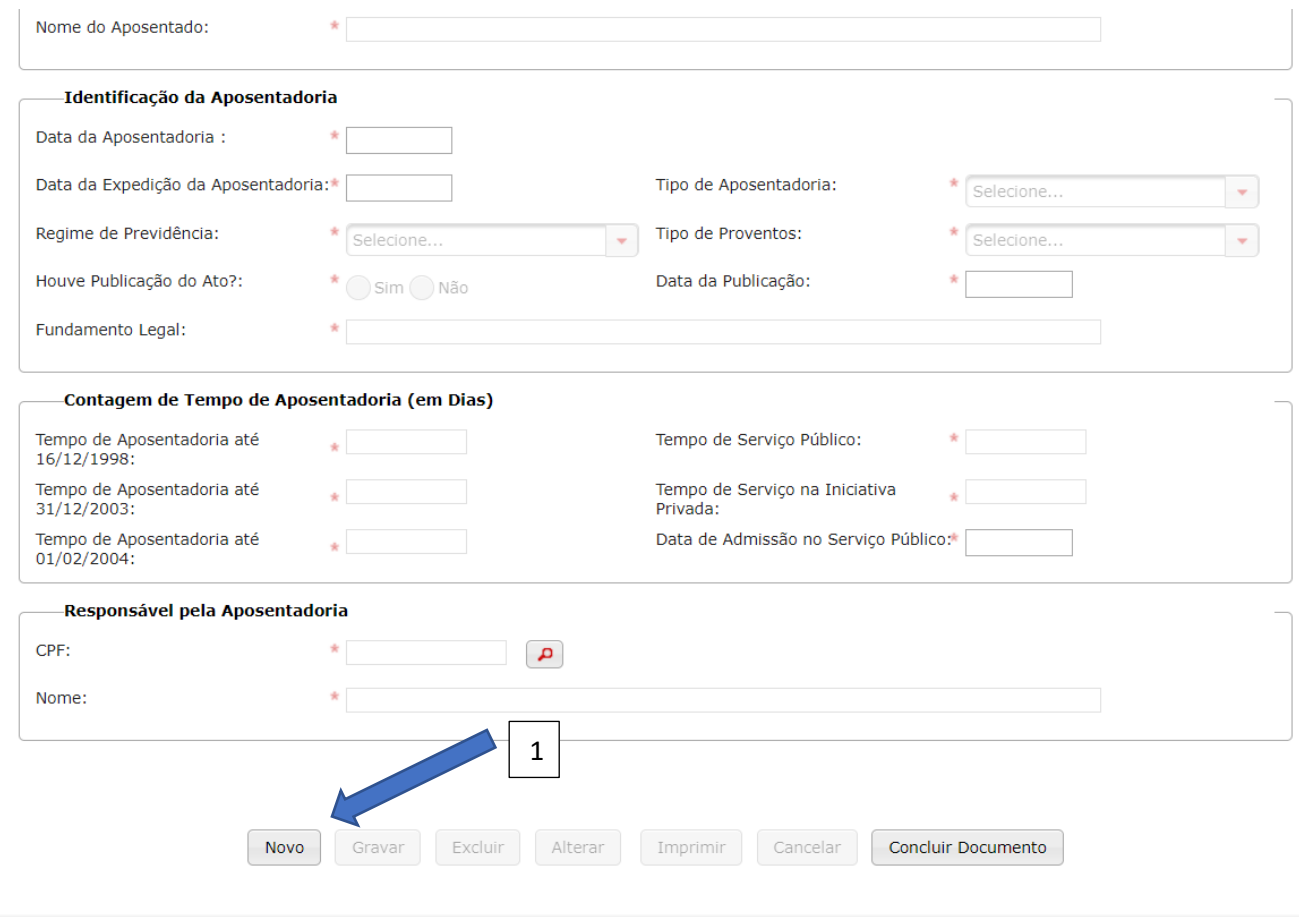

Existem 4 blocos de dados a serem informados:

- a) Dados do Aposentado;
- b) Identificação da Aposentadoria;
- c) Contagem de Tempo de Aposentadoria (em Dias); e
- d) Responsável pela Aposentadoria.

#### *Dados do Aposentado*

Os campos que integram este conjunto de dados se referem ao último local de lotação onde estava o Agente Público que se aposentou:

- a) Município da Lotação (1): município onde estava lotado, onde ocorreu a aposentadoria;
- b) Entidade da Lotação (2): entidade/órgão onde estava lotado, onde ocorreu a aposentadoria;
- c) Código do Cargo (3): informar o código do cargo referente a última lotação onde ocorreu a aposentadoria;
- d) Nome do Cargo (4): informar o nome do cargo referente a última lotação onde ocorreu a aposentadoria;
- e) Data da Lotação (5): informar a data da última lotação onde ocorreu a aposentadoria;
- f) Data de Exercício (6): informar a data do último exercício onde ocorreu a aposentadoria;
- g) CPF (7): informar o CPF da pessoa que se aposentou;
- h) PIS/PASEP (8): informar o PIS/PASEP da pessoa que se aposentou;
- i) Nome do Aposentado (9): informar o nome completo.

Observação: os campos informados acima serão validados pelo Sistema Audesp Fase III com os registros da origem, ou seja, do órgão no qual se aposentou a pessoa. Assim, é preciso que o órgão no qual a pessoa se aposentou tenha registrado o agente público, seu exercício e sua lotação para que não haja crítica por parte do sistema.

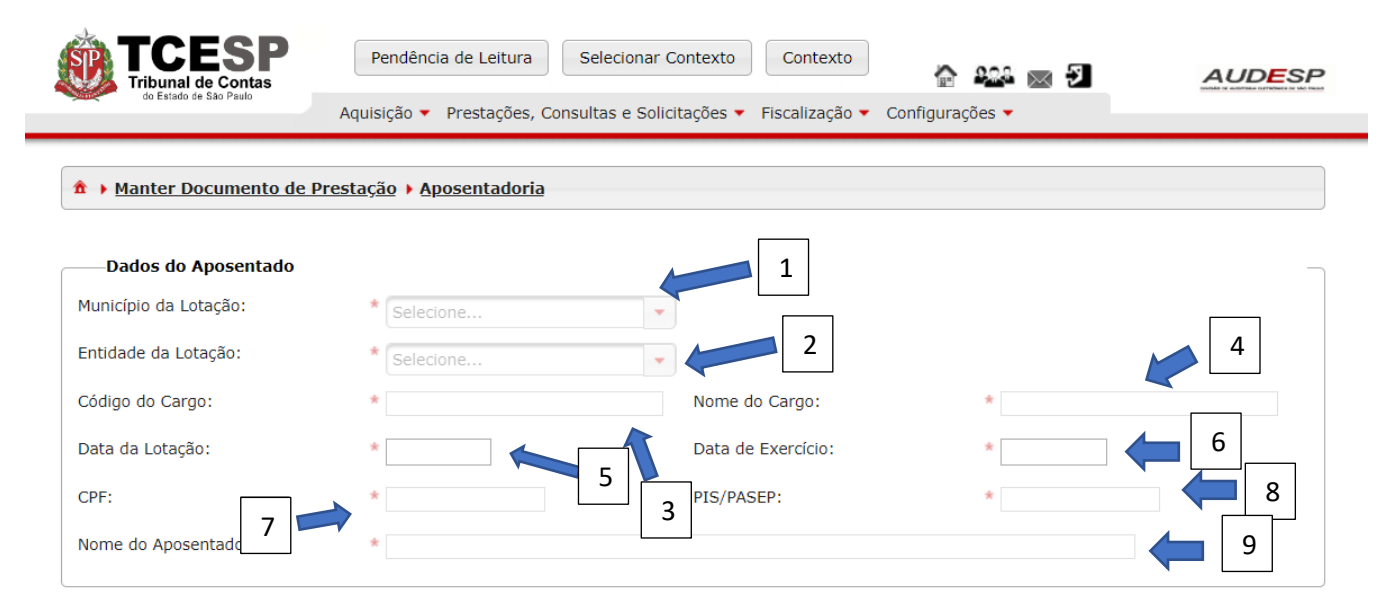

## *Identificação da Aposentadoria*

Estes campos se referem à identificação da aposentadoria:

- a) Data da Aposentadoria (1): data em que ocorreu a aposentadoria da pessoa;
- b) Data da Expedição da Aposentadoria (2): data da concessão da aposentadoria, ou seja, a data em que houve a assinatura do ato de concessão;
- c) Tipo de Aposentadoria (3): selecione uma das opções disponíveis (compulsória, invalidez ou voluntária);
- d) Regime de Previdência (4): selecione o regime da aposentadoria (Geral (INSS) ou Próprio);
- e) Tipo de Proventos (5): informe o tipo (integrais ou proporcionais);
- f) Houve Publicação do Ato? (6): informar "Sim" ou "Não";
- g) Data da Publicação (7): se a resposta do item anterior for "Não" este campo ficará inabilitado. Caso seja "Sim", deve-se informar a data em que ocorreu a publicação do ato de concessão da aposentadoria;
- h) Fundamento Legal (8): informar o fundamento legal para a concessão da aposentadoria.

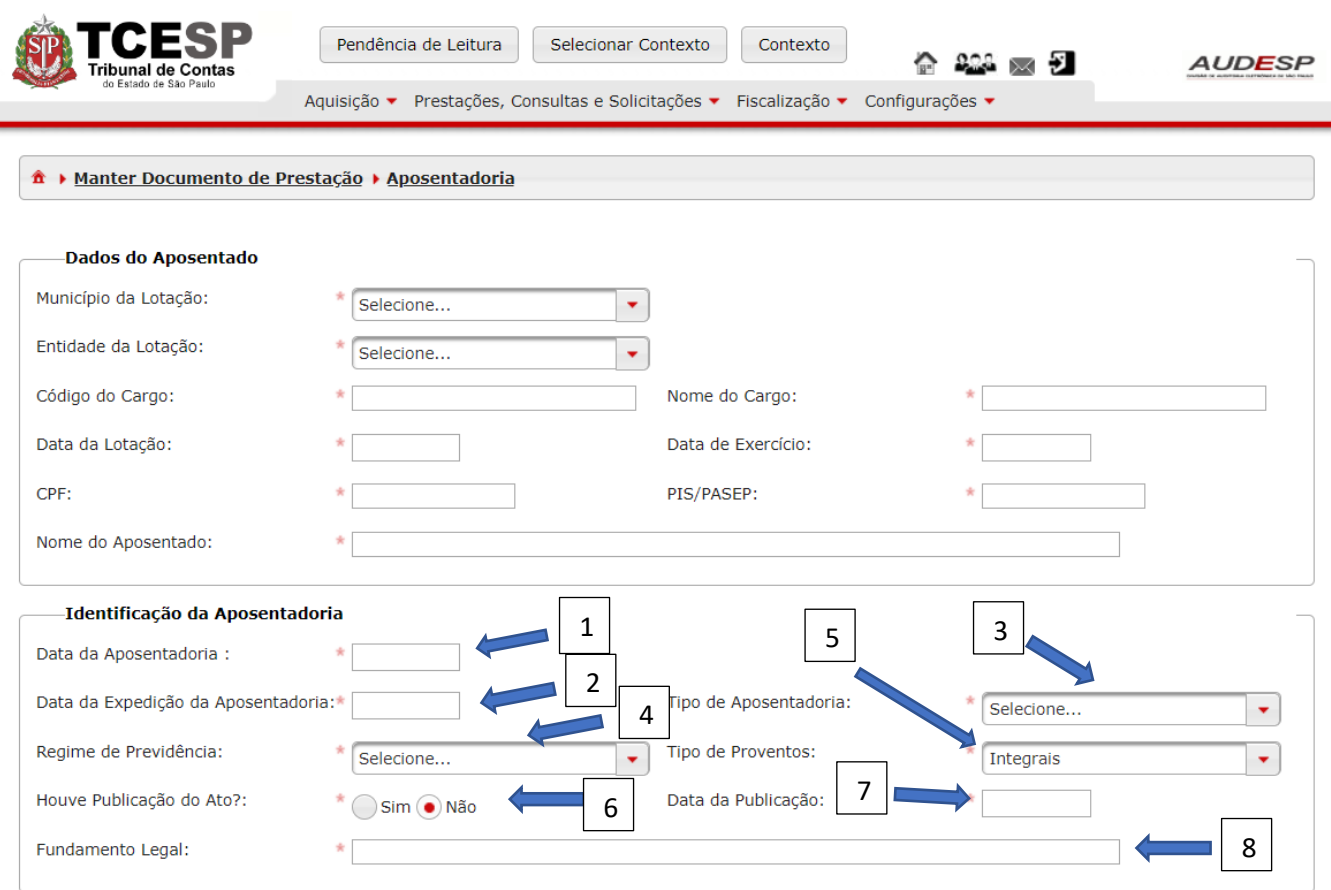

# *Contagem de Tempo de Aposentadoria (em Dias)*

Como informado no título, a contagem de tempo deve-se dar em dias:

Tempo de Aposentadoria até 16/12/1998 (1): deve ser informado o tempo de aposentadoria, em dias, até o dia 16/12/1998 (vide EC n. º 20/1998, EC n. º 41/2003 e EC n. º47/2005 art. 3º). Caso a concessão da aposentadoria não considere este período/condição, deve-se informar neste campo o valor "0" (zero);

Tempo de Aposentadoria até 31/12/2003 (2): deve ser informado o tempo de aposentadoria, em dias, até o dia 31/12/2003 (vide EC n.º 20/1998 e EC n.º 41/2003). Caso a concessão da aposentadoria não considere este período/condição, deve-se informar neste campo o valor "0" (zero);

Tempo de serviço Público (3): informar o total de dias considerado na concessão da aposentadoria;

Tempo de Serviço na Iniciativa Privada (4): informar o total de dias considerado na concessão da aposentadoria;

Data de admissão no Serviço Público (5): informar a última data de admissão no serviço público em que não houve interrupção e em que o regime de aposentadoria seja o mesmo (entrou no serviço público e se aposentou pelo RPPS ou no próprio órgão). Por exemplo: aposentado entrou inicialmente no serviço público em 02/02/1990 e saiu em 05/05/1995. Depois retornou para o serviço público em 06/06/1997 e se aposentou pelo RPPS no cargo que ingressou em 06/06/1997. Neste exemplo, deve ser informada a data 06/06/1997.

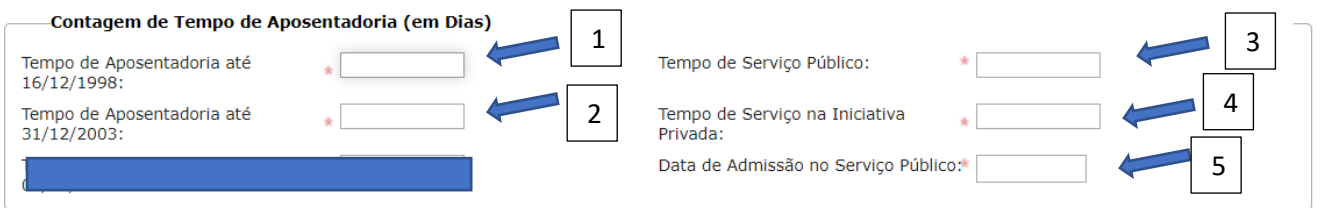

#### *Responsável pela Aposentadoria*

Deve-se informar quem foi o responsável pela concessão da aposentadoria:

CPF (1): informar o número do CPF do responsável;

Nome (2): informar o nome completo:

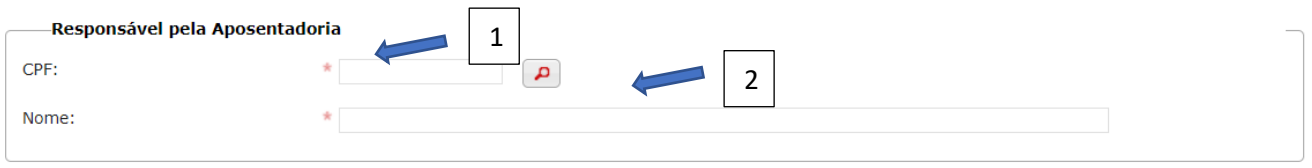

Após inserir os dados deve-se clicar no botão "Gravar" (1) para não perder o que foi informado ou no botão "Cancelar" (2) para voltar à tela anterior:

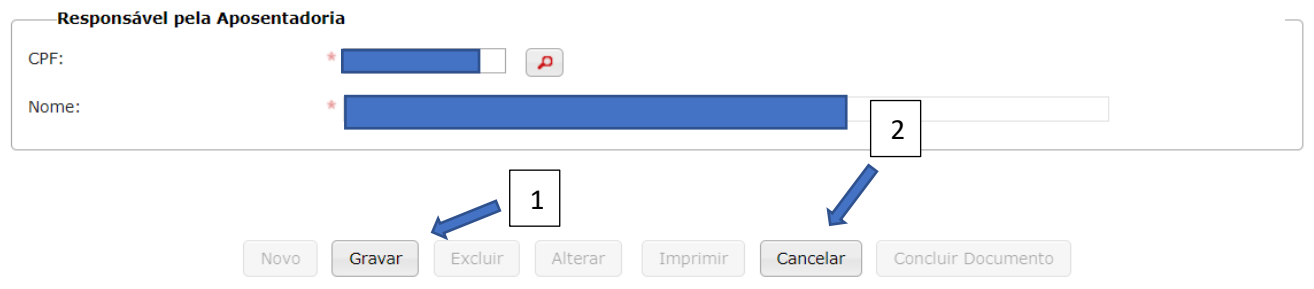

Após clicar no botão "Gravar" o Sistema habilita o botão "Concluir Documento" (1), que se refere ao envio dos registros cadastrados ao TCESP, como prestação de contas. Caso seja necessário "Alterar" (2), "Excluir" (3) ou mesmo "Imprimir" (4), basta clicar nos botões respectivos para realizar a ação:

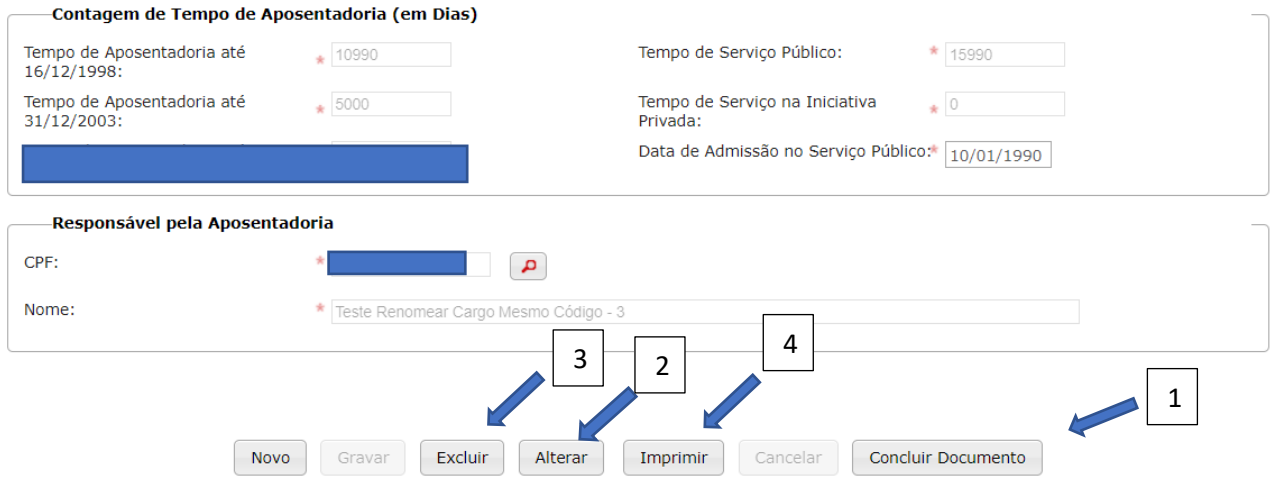

Importante mencionar que as alterações somente podem ser realizadas antes de "Concluir Documento". Após esta ação será necessário encaminhar pedido de alteração, para a correção ou mesmo exclusão dos registros.

Após clicar em "Concluir Documento" uma mensagem de alerta é exibida. Clique em "Sim" (1) para confirmar:

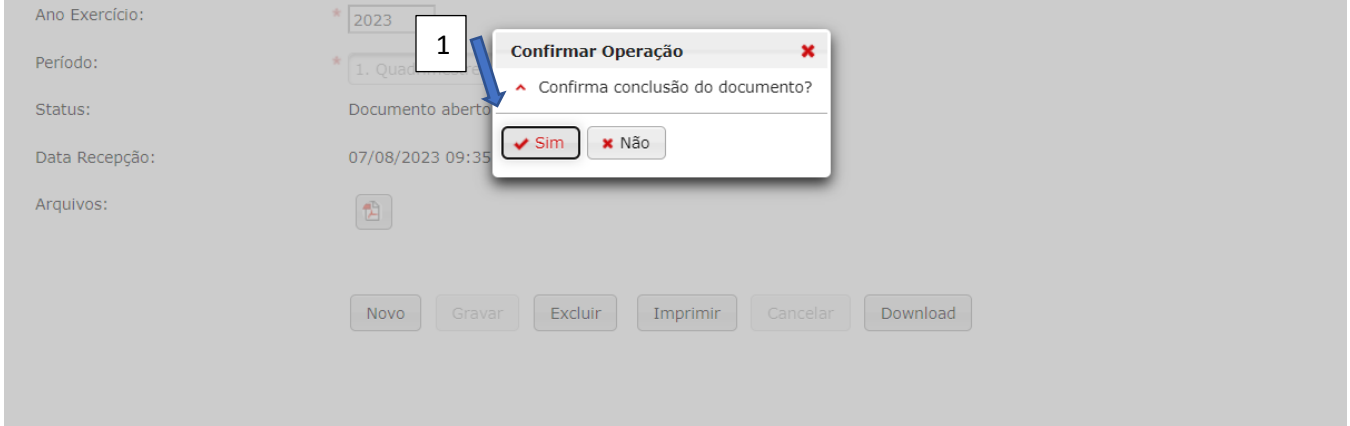

Sistema, na tela, confirma que o documento foi armazenado (1):

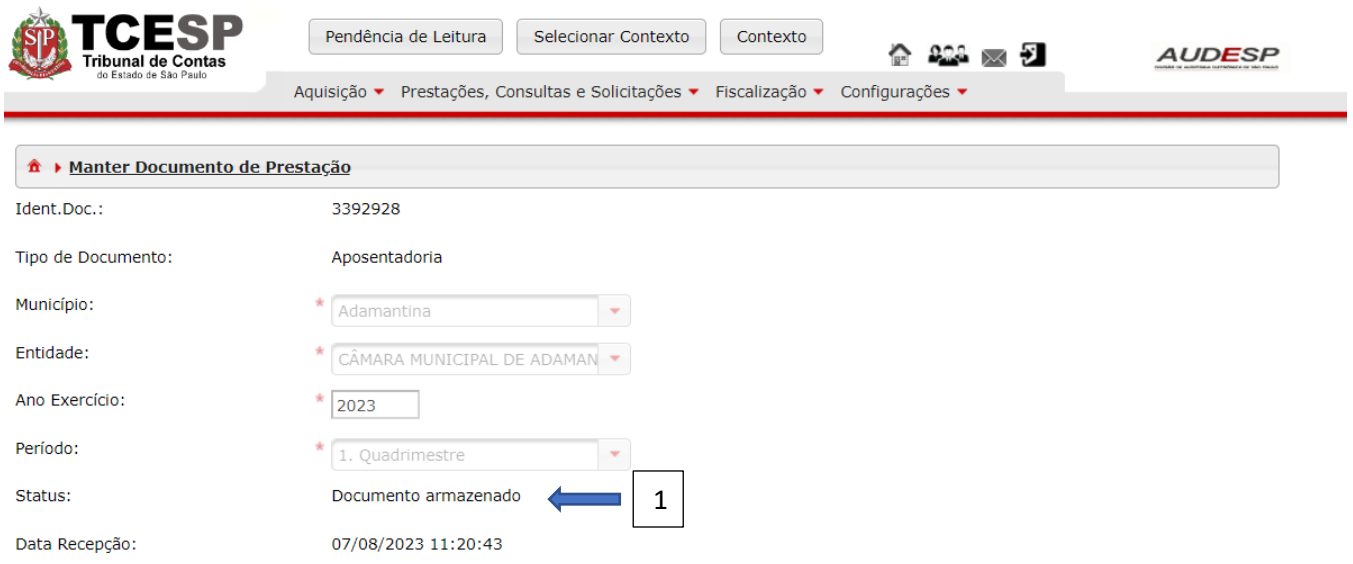

**Observação 1**: para que o sistema não aponte qualquer erro, é preciso que os campos referentes aos "Dados do Aposentado" estejam cadastrados previamente na Fase III, pelo órgão no qual houve a aposentadoria. Caso não estejam, o sistema irá exibir mensagem, alertando sobre a falta do cadastro.

**Observação 2**: Os dados do "Responsável pela Aposentadoria" também devem estar registrados no Sistema Audesp Fase III, para que o Sistema não venha a emitir mensagem de erro.

Erros do tipo INDICATIVO não impedem o armazenamento do documento. Eles chamam a atenção para um determinado fato sobre o qual a entidade deve atentar-se. Mas erros IMPEDITIVOS sim, impedem o armazenamento.

## *Erro do tipo "IMPEDITIVO"*

Para corrigir este tipo de erro, será necessário confirmar a leitura do Relatório de Inconsistência gerado. Para isto, clique no botão "Pendência de Leitura" (1):

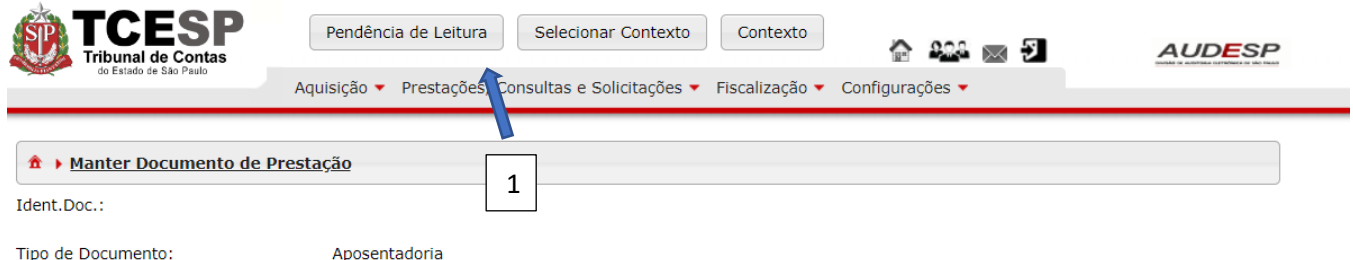

Em seguida selecione a linha onde aparece "Relatório de Inconsistência.pdf" (1), que ficará em amarelo. Depois clique no botão "Visualizar" (2):

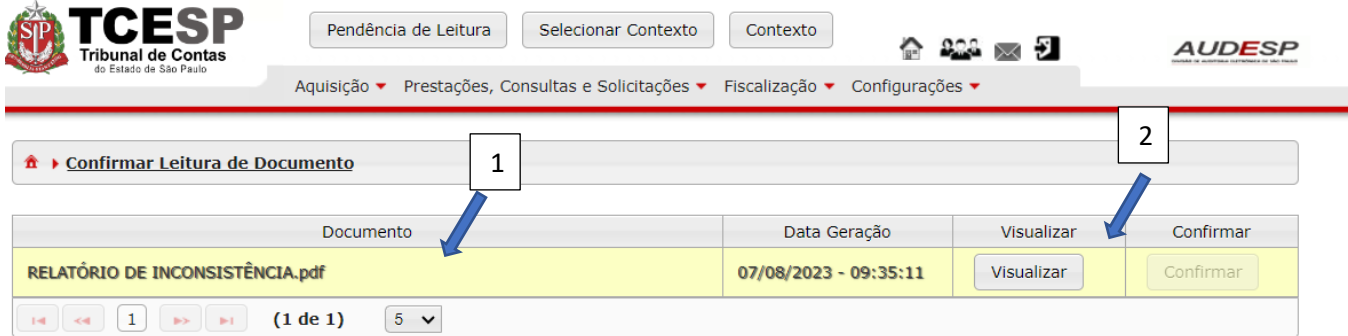

Após clicar em "Visualizar" o Sistema faz download do Relatório gerado e habilita o botão "Confirmar" (1). Clique nele:

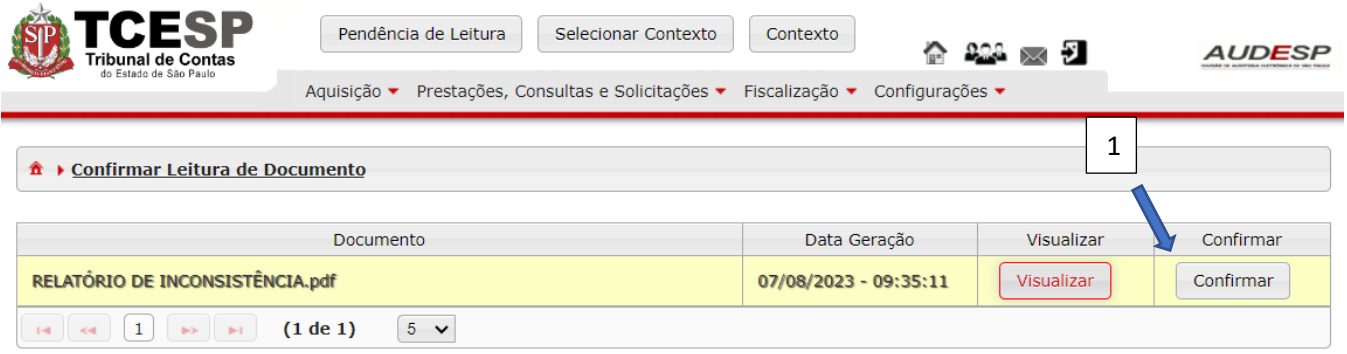

Em seguida o Sistema exibe a mensagem: "Documento Pendente de Leitura confirmado com sucesso!".

Então será possível reabrir o documento rejeitado pelo erro IMPEDITIVO e alterar o que estava incorreto. Para isto, clique no botão "Aquisição" (1). Em seguida "Aposentadoria" (2) e depois em "Documentos de Aposentadoria" (3):

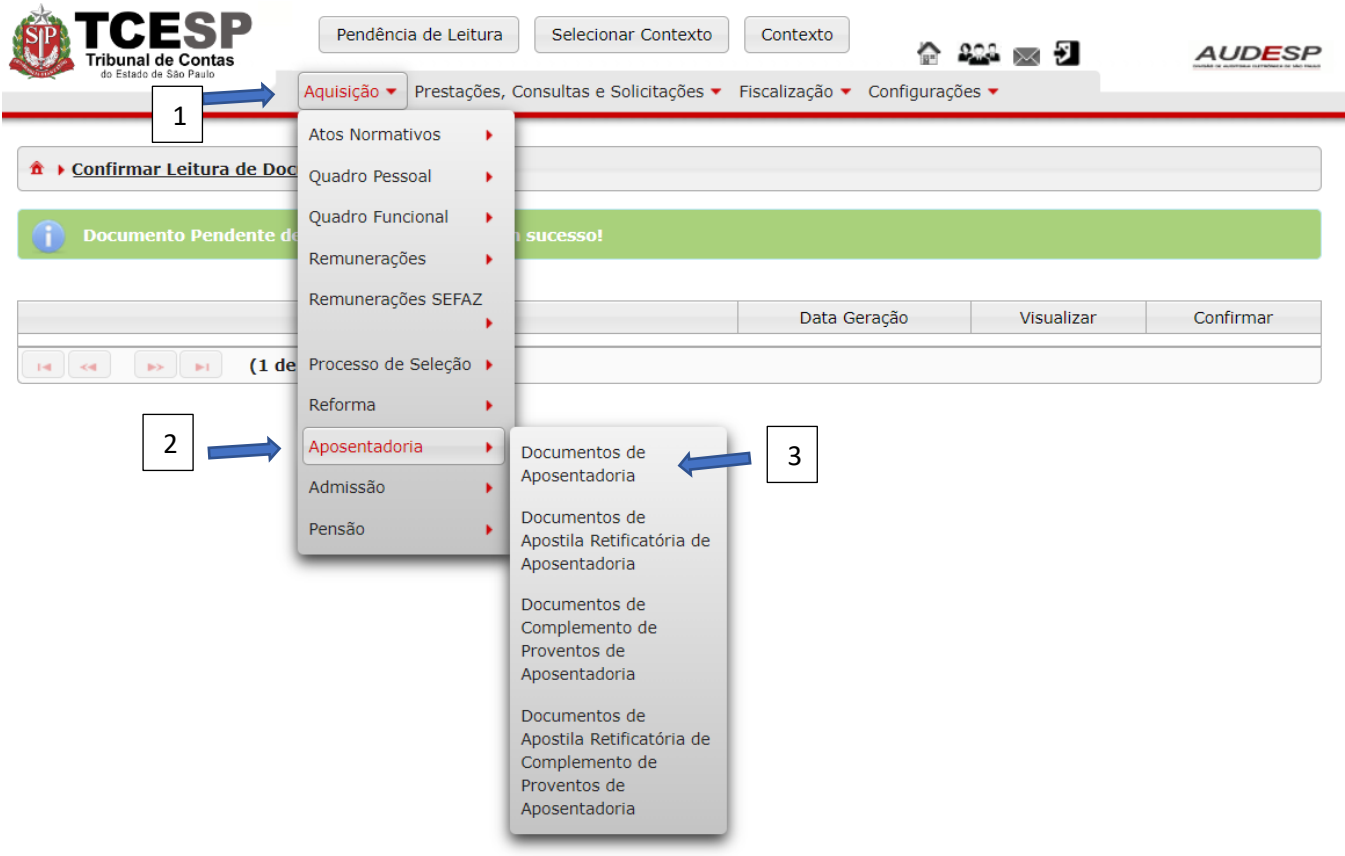

Na parte inferior da tela, no grid de pesquisa, clique no botão "Pesquisar" (1). Observe que aparece o documento, com o botão "Reabrir Documento" ativo (2). Clique nele:

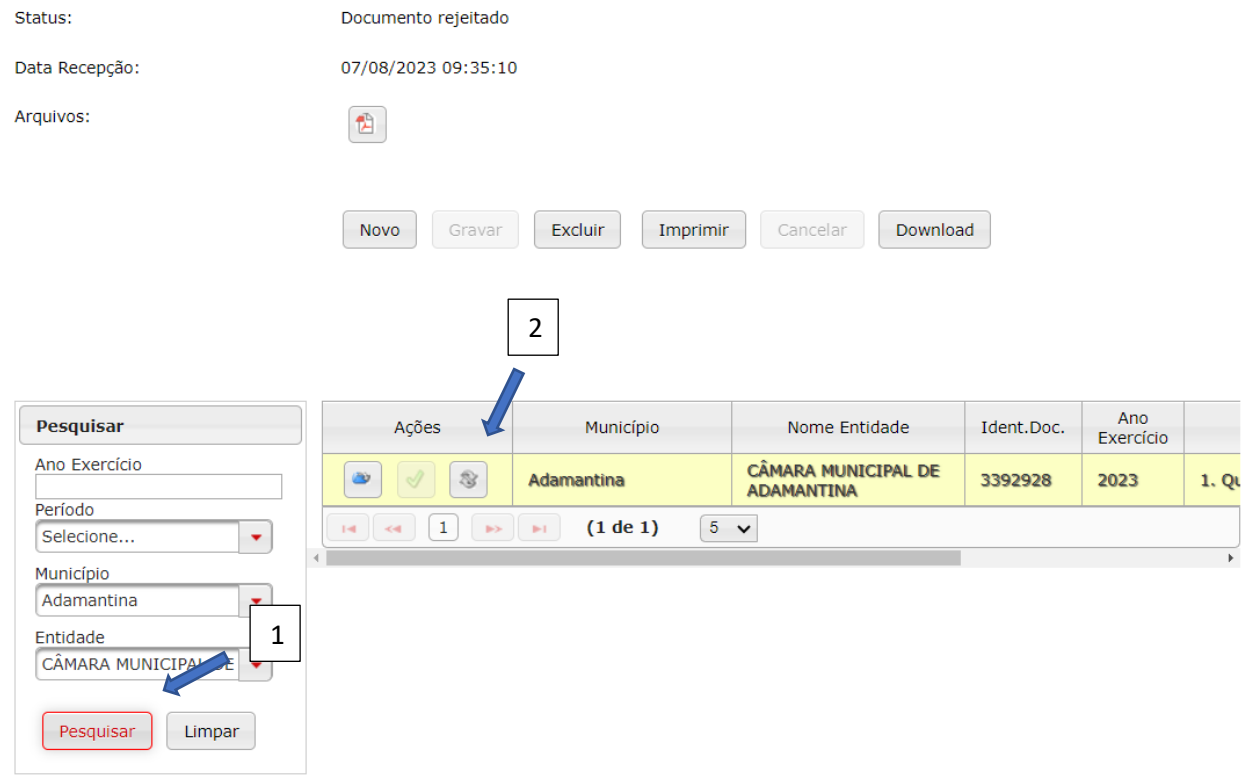

Será exibida uma mensagem de alerta. Clique em "Sim" (1) para continuar:

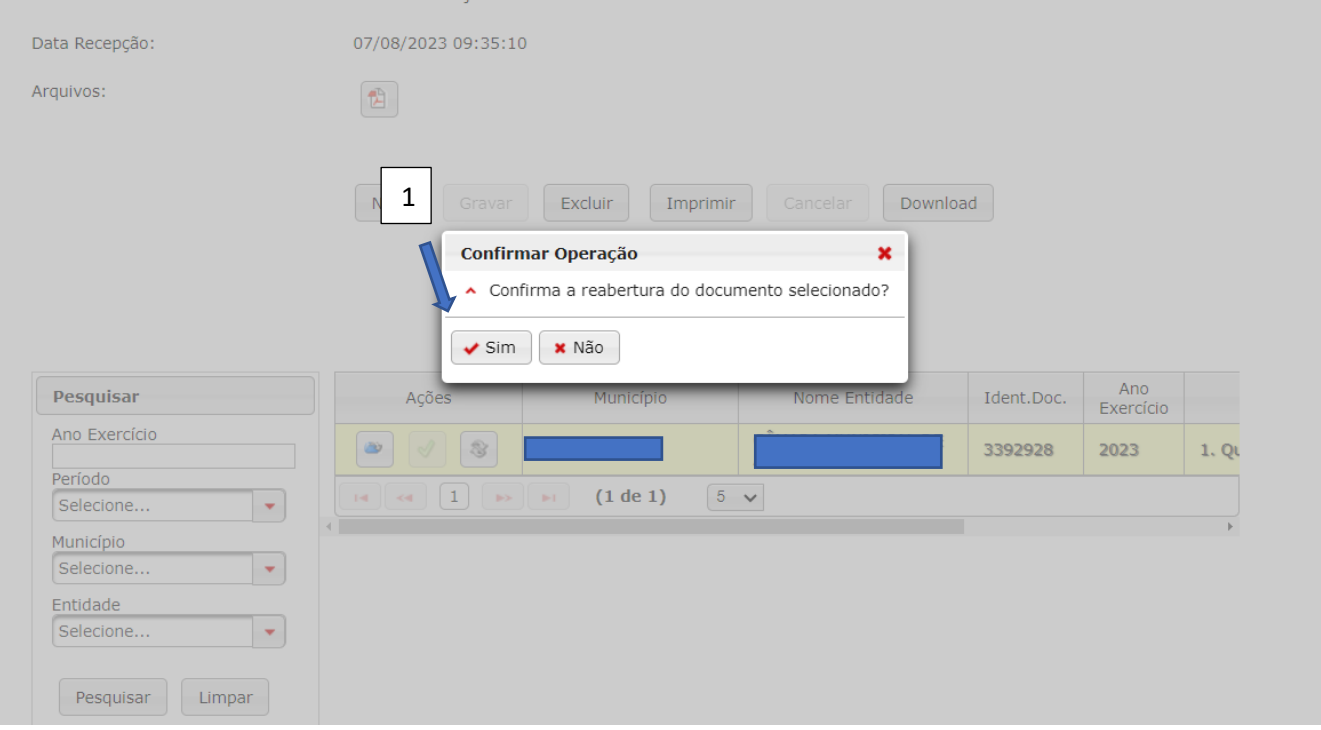

Em seguida, clique em "Exibir Conteúdo do Documento" (1):

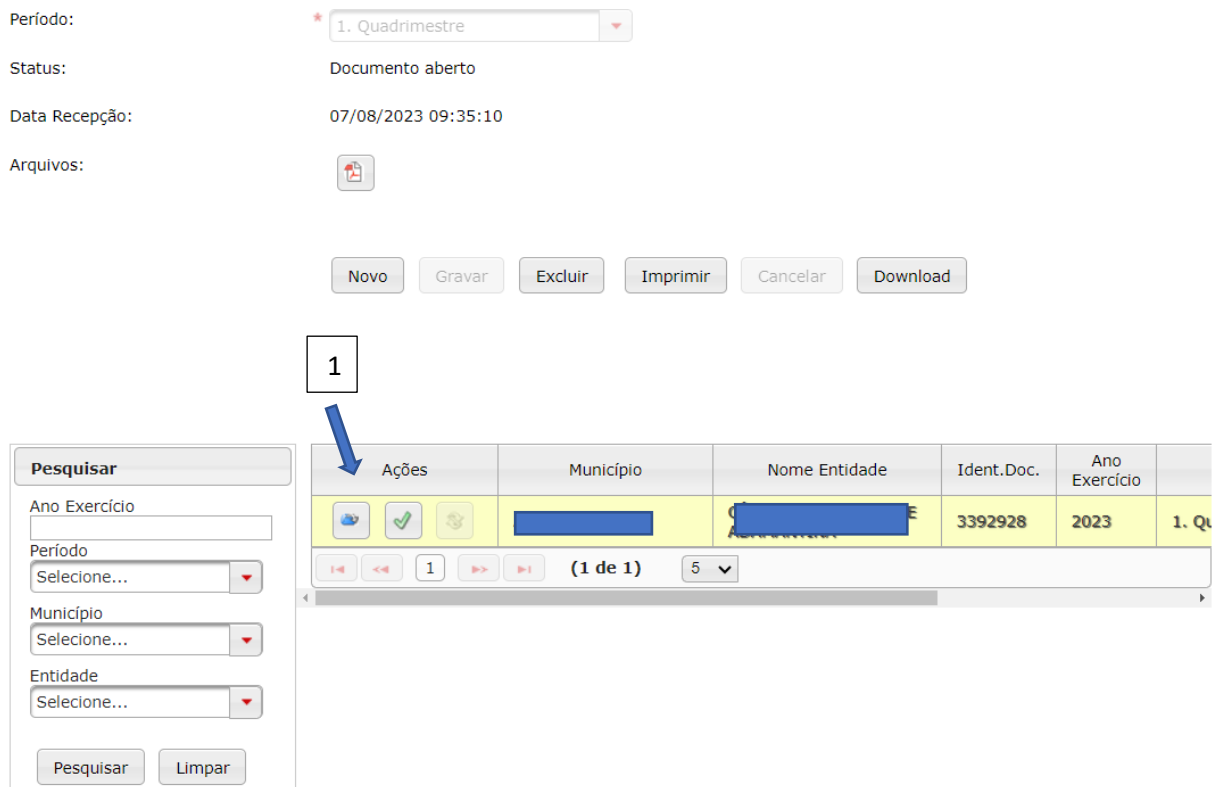

Ao entrar no documento clique em "Pesquisar" (1), no grid inferior da tela. Será exibida a relação de registros incluída no documento. Os botões "Excluir" (2) e "Alterar" (3), estarão habilitados. Clique em um deles para realizar a correção necessária.

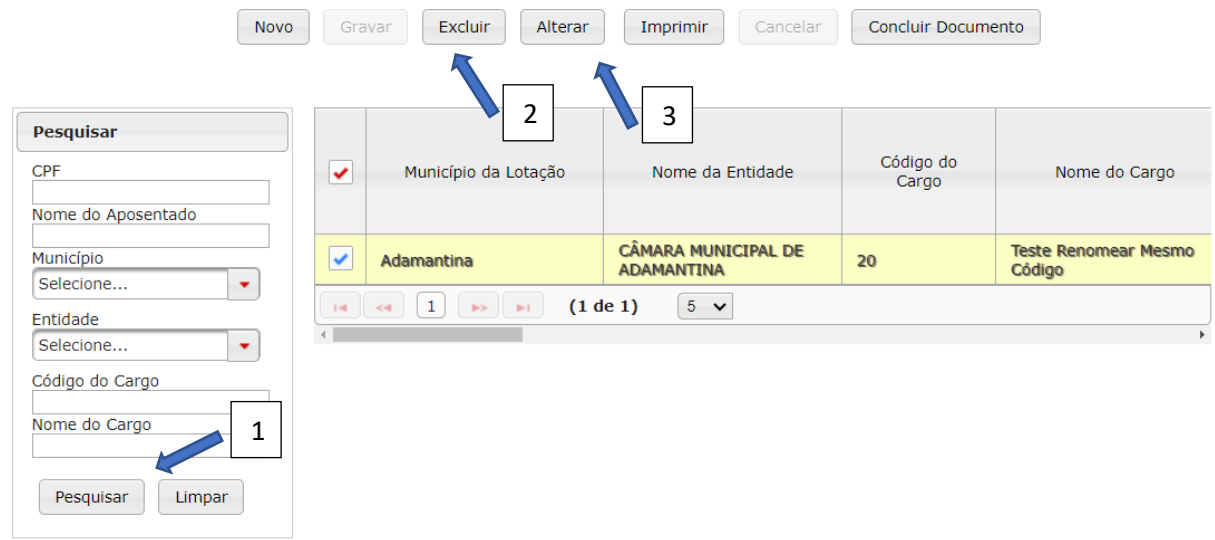

Ao clicar em "Alterar", os campos da parte superior da tela são habilitados para correção. Após a correção, é preciso "Gravar" (1) novamente:

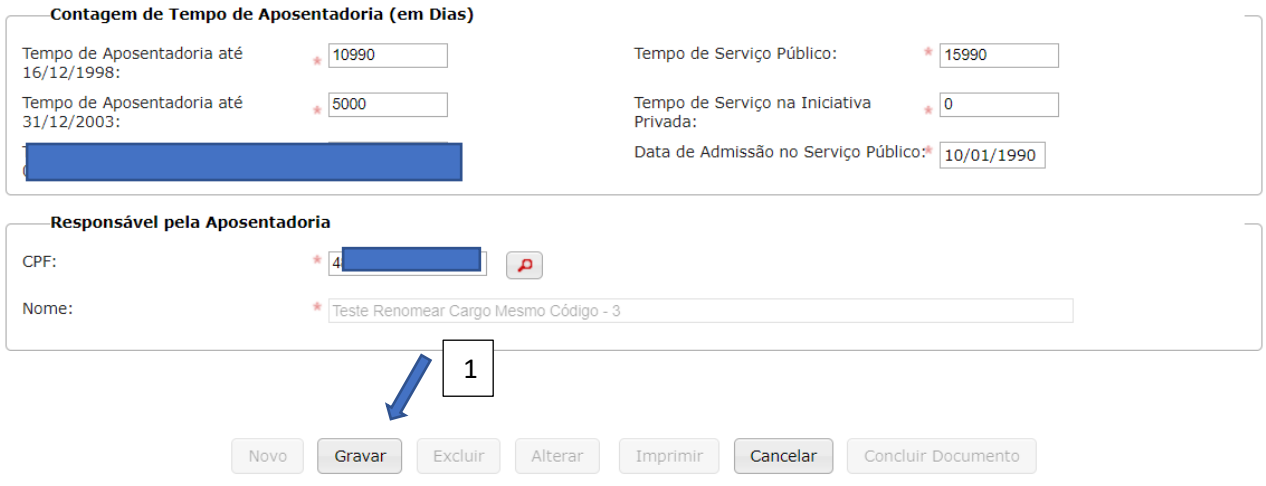

Após "Gravar" o botão "Concluir Documento" (1) é habilitado. Clique nele para encaminhar novamente a prestação de contas corrigida.

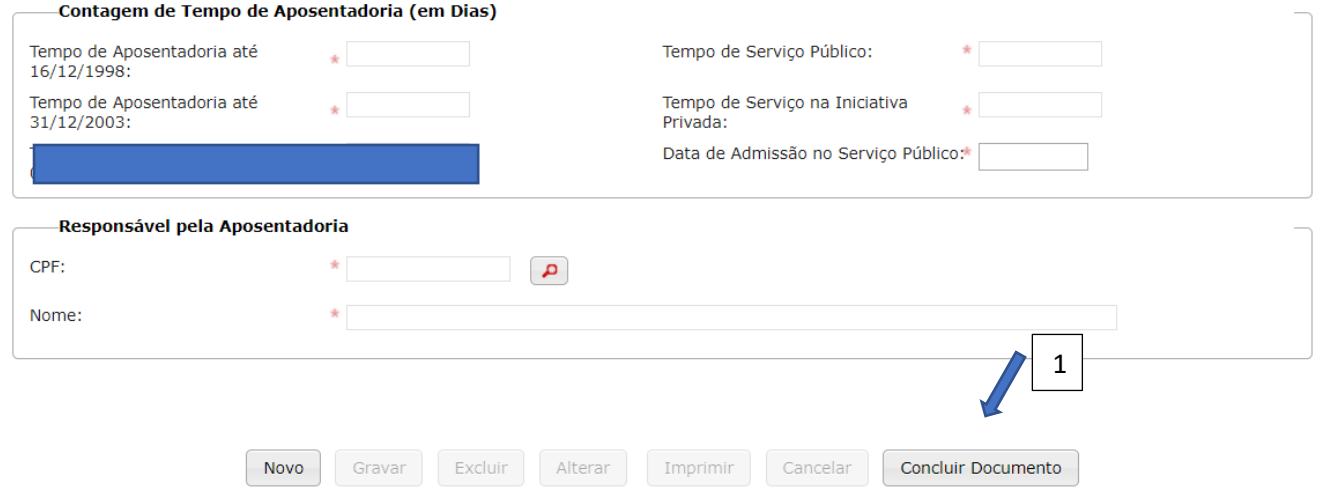

Sistema vai exibir mensagem de alerta. Clique em "Sim" para continuar:

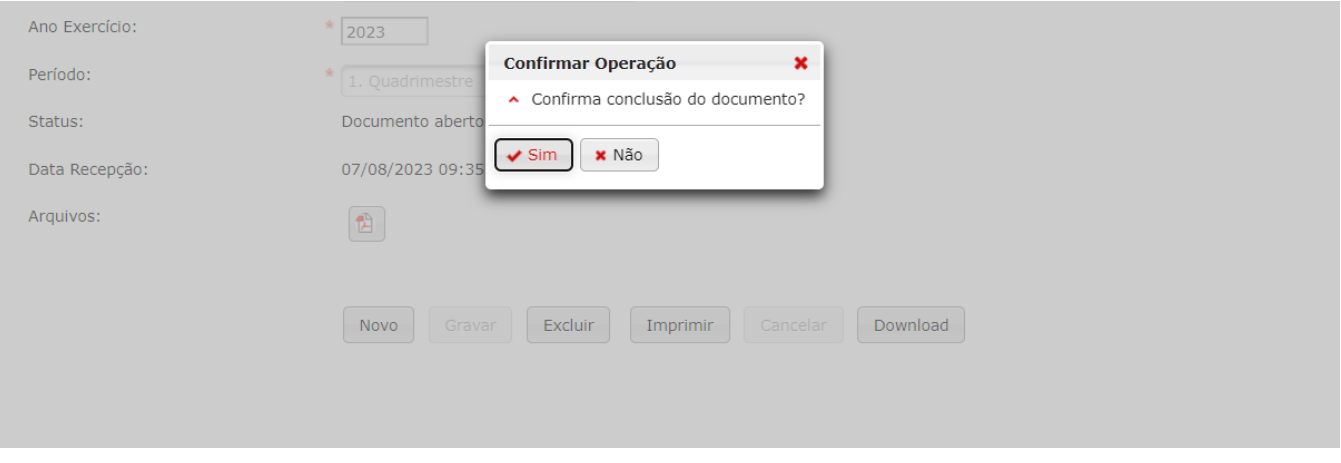

<span id="page-16-0"></span>Apostila Retificatória da Aposentadoria

Para o envio destes dados, é preciso criar um documento do tipo "Apostila Retificatória de Aposentadoria". Clique no botão "Aquisição" (1), em seguida em "Aposentadoria" (2) e depois em "Documento de Apostila Retificatória de Aposentadoria" (3):

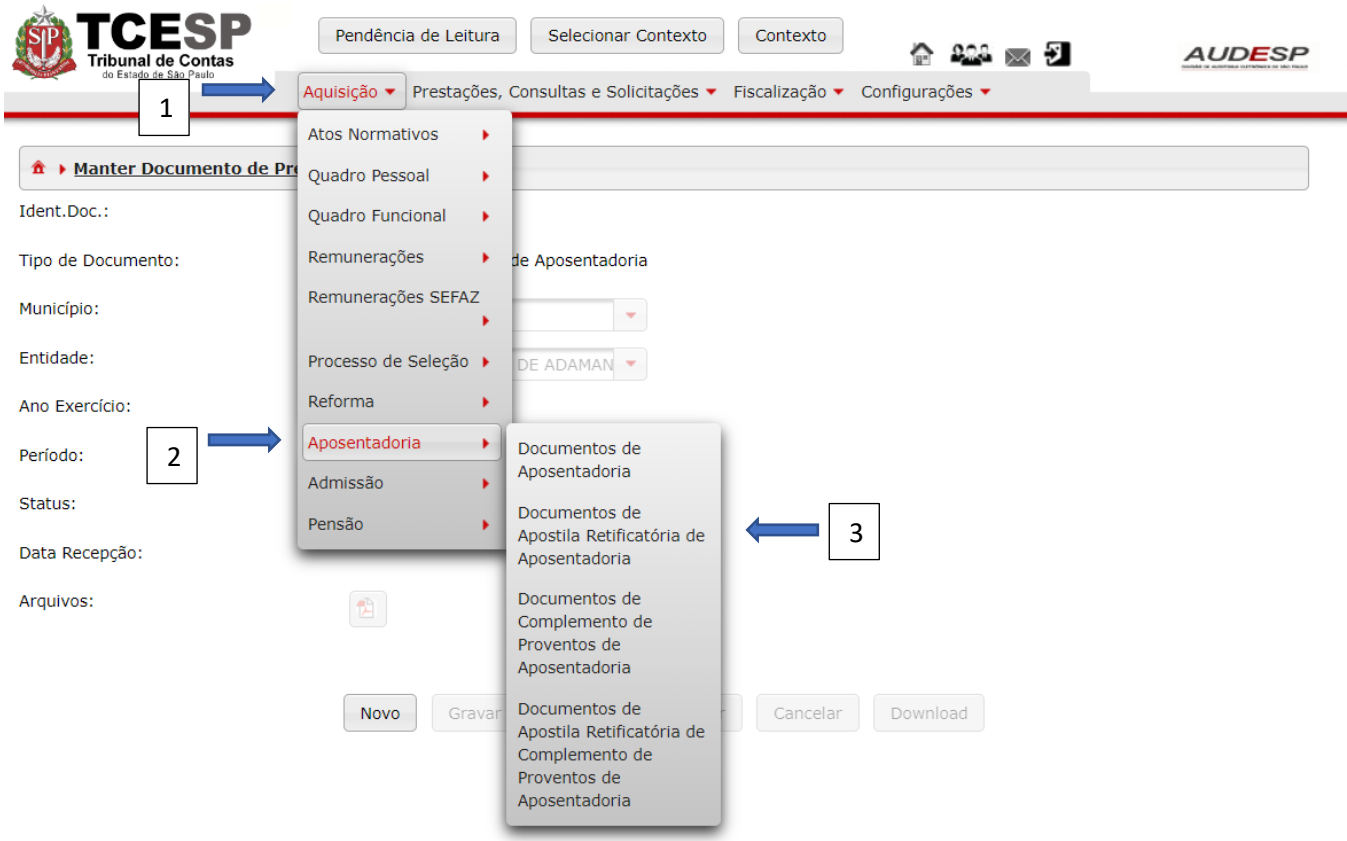

Em seguida, clique no botão "Novo" (1) para habilitar os campos para criação do documento:

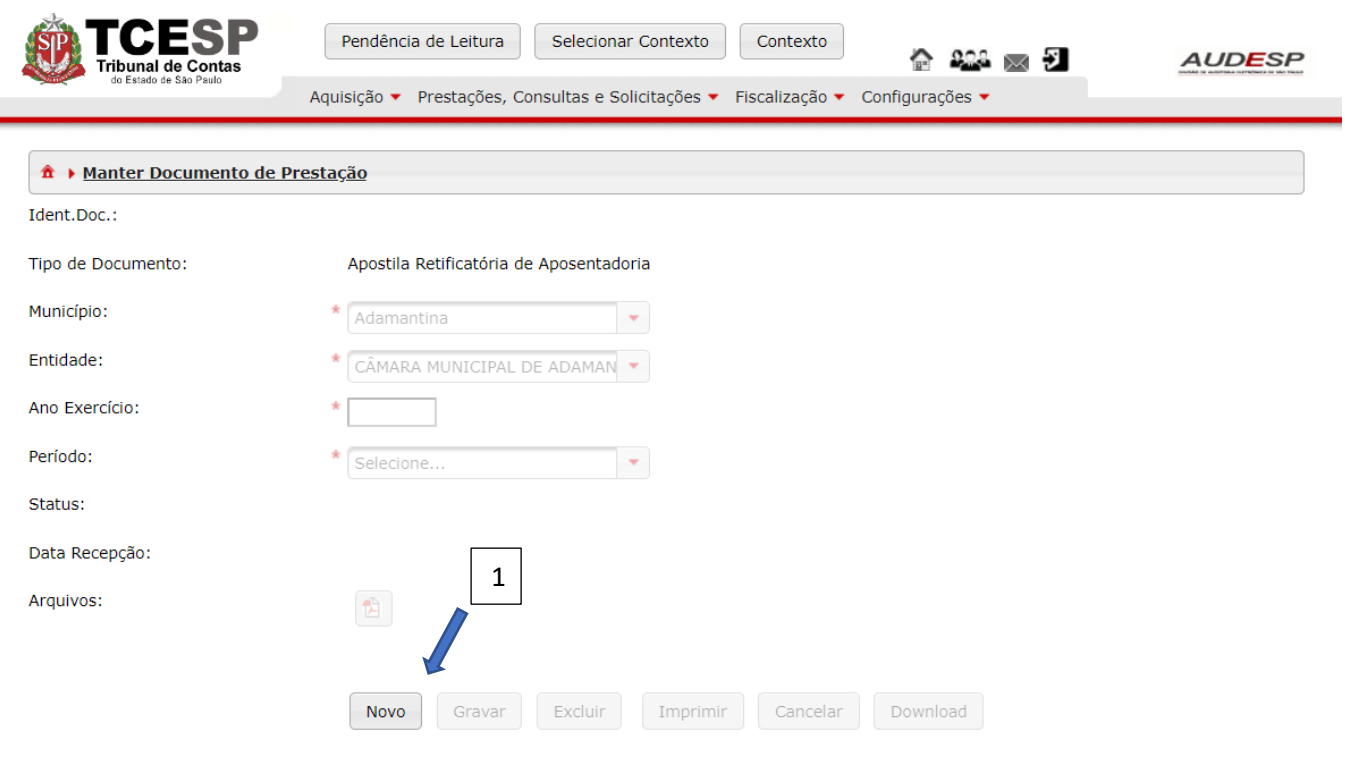

Então preencha os campos habilitados e clique em "Gravar" (1). Caso não queira seguir, clique em "Cancelar" (2):

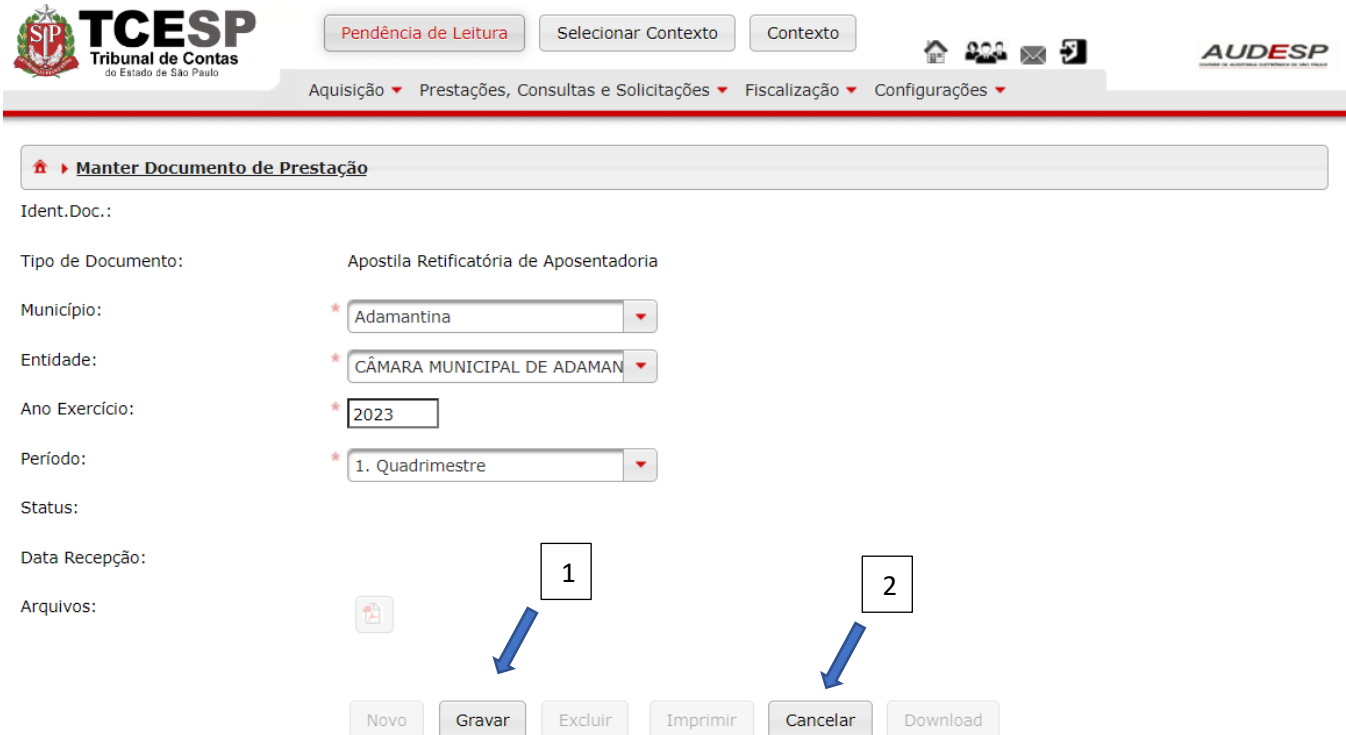

Após a gravação o documento criado aparece na parte inferior, no grid de pesquisa (1):

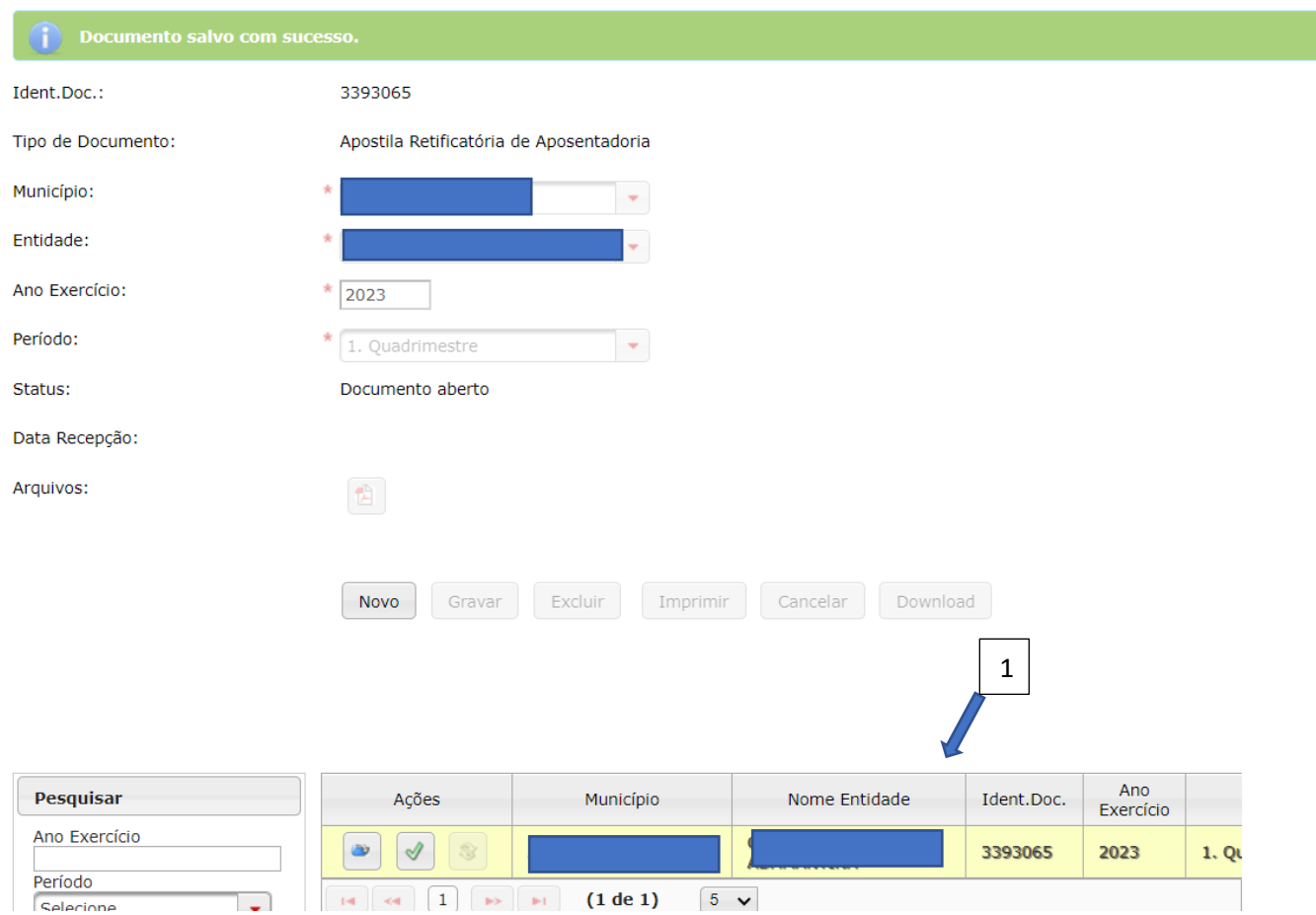

# Para acessar o documento, clique no botão "Exibir Conteúdo do Documento" (1):

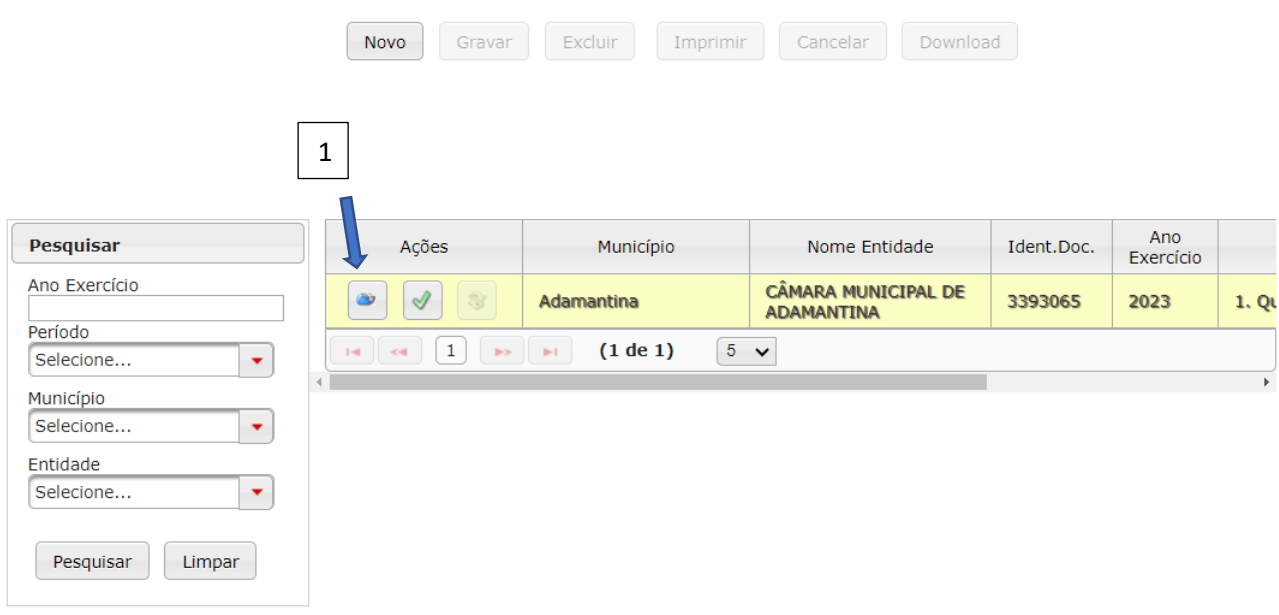

Para iniciar o registro dos dados da Apostila Retificatória, deve-se clicar no botão "Novo" (1):

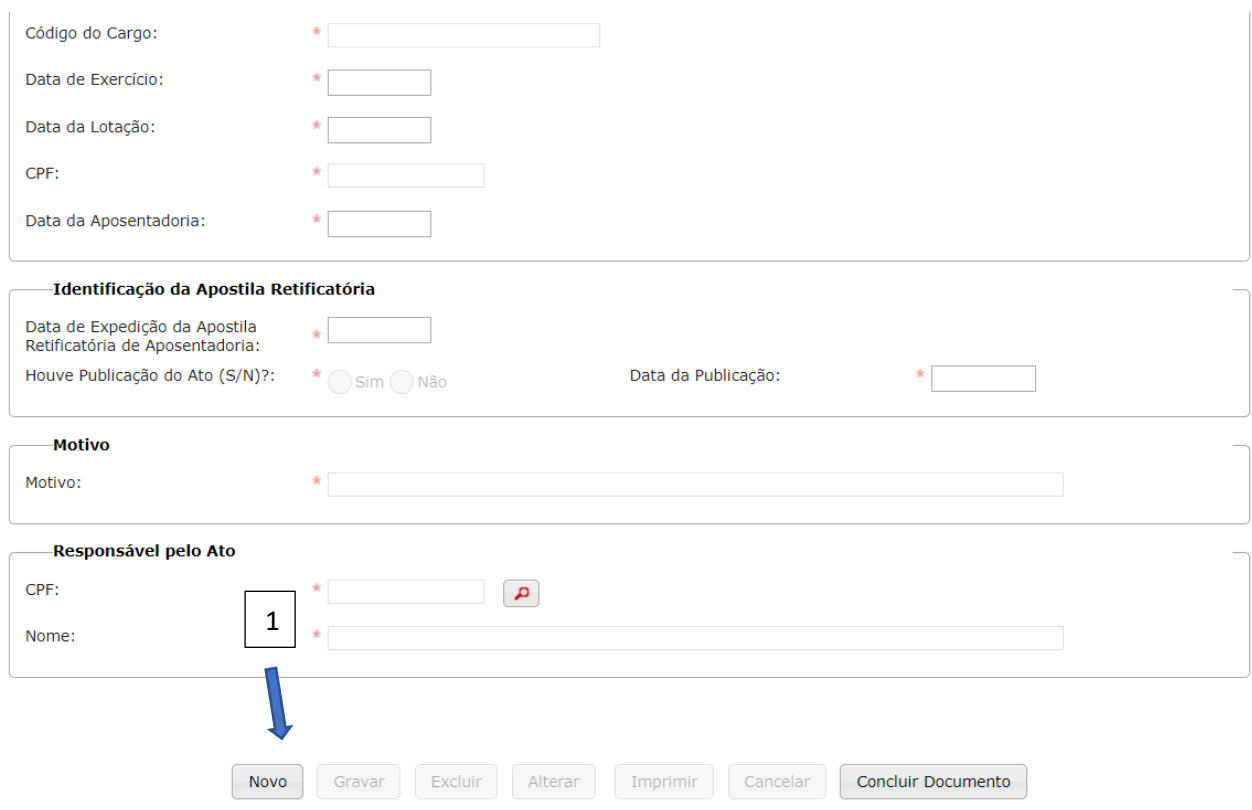

Os seguintes conjuntos de campos devem ser informados:

- a) Dados do Aposentado;
- b) Identificação da Apostila Retificatória;
- c) Motivo; e
- d) Responsável pelo Ato.
- e)

#### *Dados do Aposentado*

Após clicar no botão novo, os seguintes campos habilitam para preenchimento:

- a) Município da Lotação (1): município onde estava lotado, onde ocorreu a aposentadoria;
- b) Entidade da Lotação (2): entidade/órgão onde estava lotado, onde ocorreu a aposentadoria;
- c) Nome do Cargo (3): informar o nome do cargo referente a última lotação onde ocorreu a aposentadoria;
- d) Data de Exercício (4): informar a data do último exercício onde ocorreu a aposentadoria;
- e) Data da Lotação (5): informar a data da última lotação onde ocorreu a aposentadoria;
- f) CPF (6): informar o CPF da pessoa que se aposentou;
- g) Data da Aposentadoria (7): data em que ocorreu a aposentadoria da pessoa.

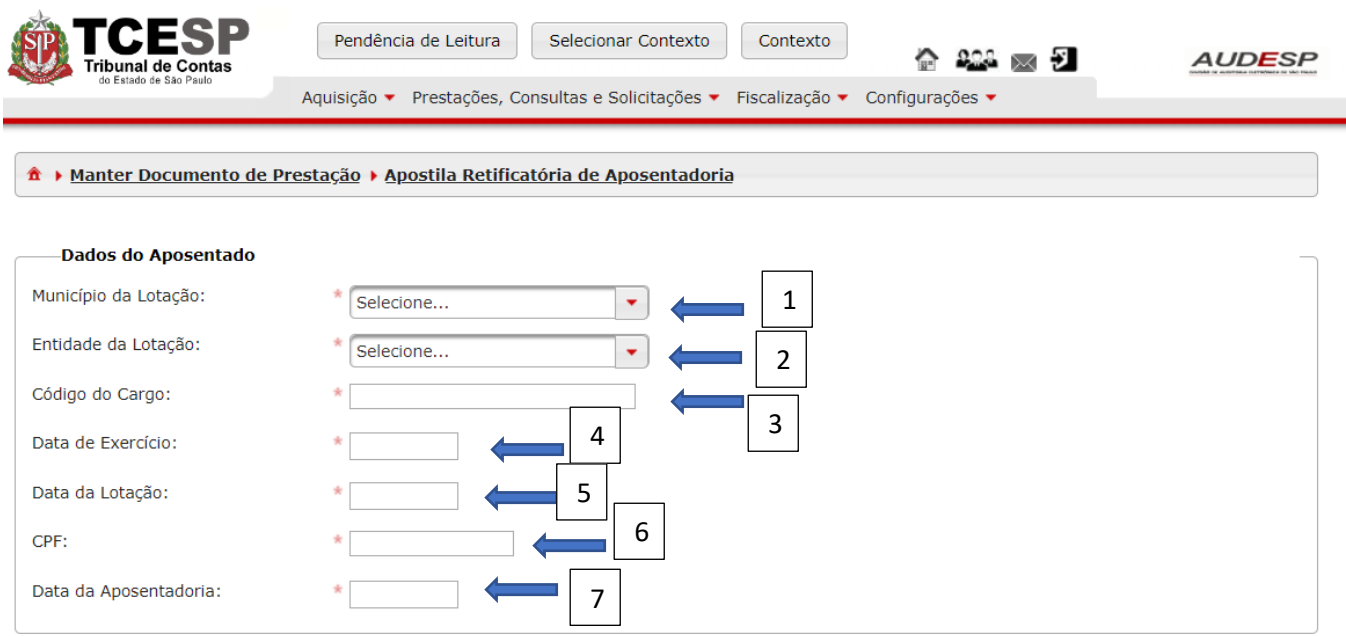

## *Identificação da Apostila Retificatória*

Os seguintes campos devem ser informados:

- a) Data da Expedição da Apostila Retificatória de Aposentadoria (1): informar a data em que houve a alteração, ou seja a data do ato;
- b) Houve Publicação do Ato (S/N)? (2): clicar em "Sim" ou "Não". Caso se informe "Sim", deve-se preencher a data da Publicação (3):

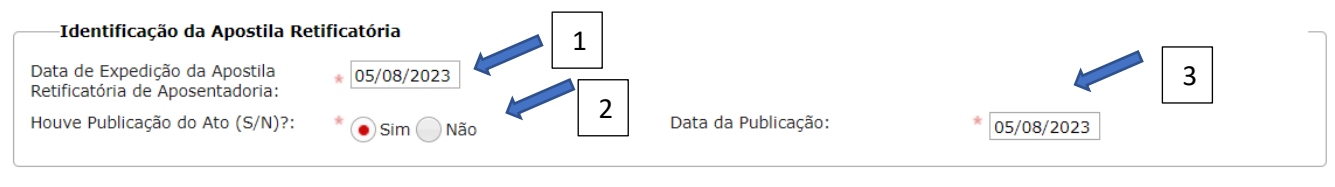

#### *Motivo*

Informar o motivo da retificação:

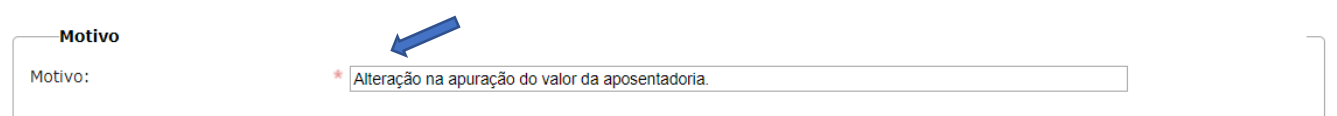

# *Responsável pelo Ato*

Informar o CPF (1) do responsável pela assinatura do ato, pesquisando (2) seu nome em seguida:

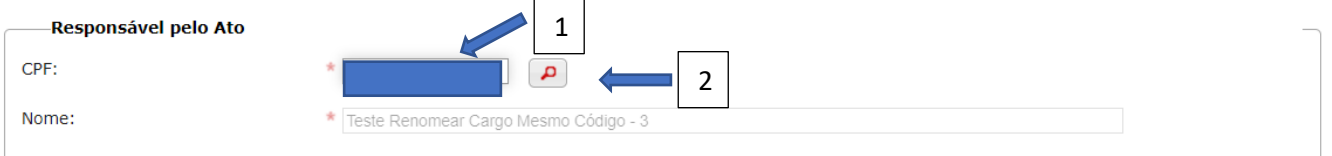

Após o preenchimento, deve-se clicar em "Gravar" (1). Caso haja desistência, clique em "Cancelar" (2):

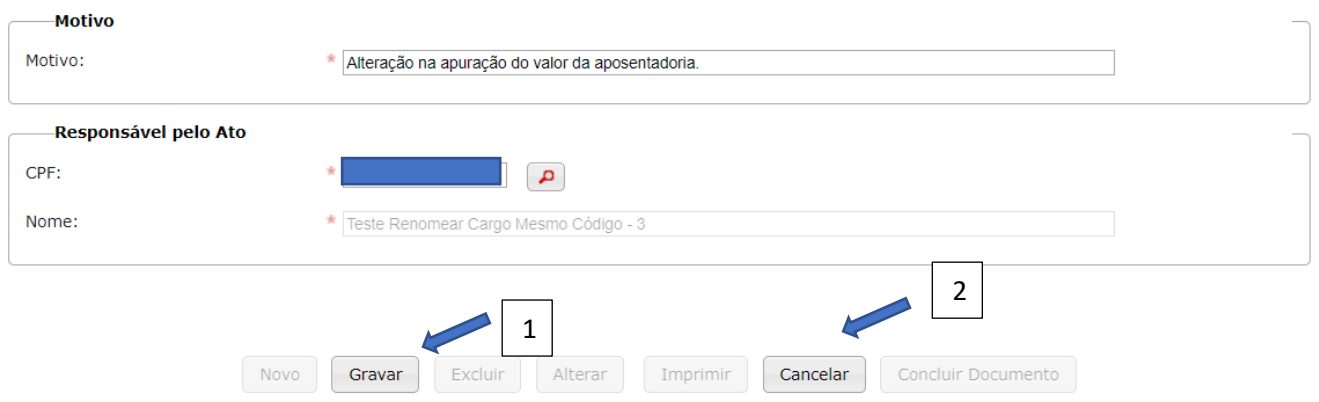

Após Gravar, os botões "Excluir" (1), "Alterar" (2) e "Imprimir" (3) ficam habilitados para a realização das operações de exclusão, de alteração ou mesmo impressão/download dos registros informados. Se os dados informados estiverem corretos, então pode-se encaminhar a prestação ao TCESP, clicando-se em "Concluir Documento" (4):

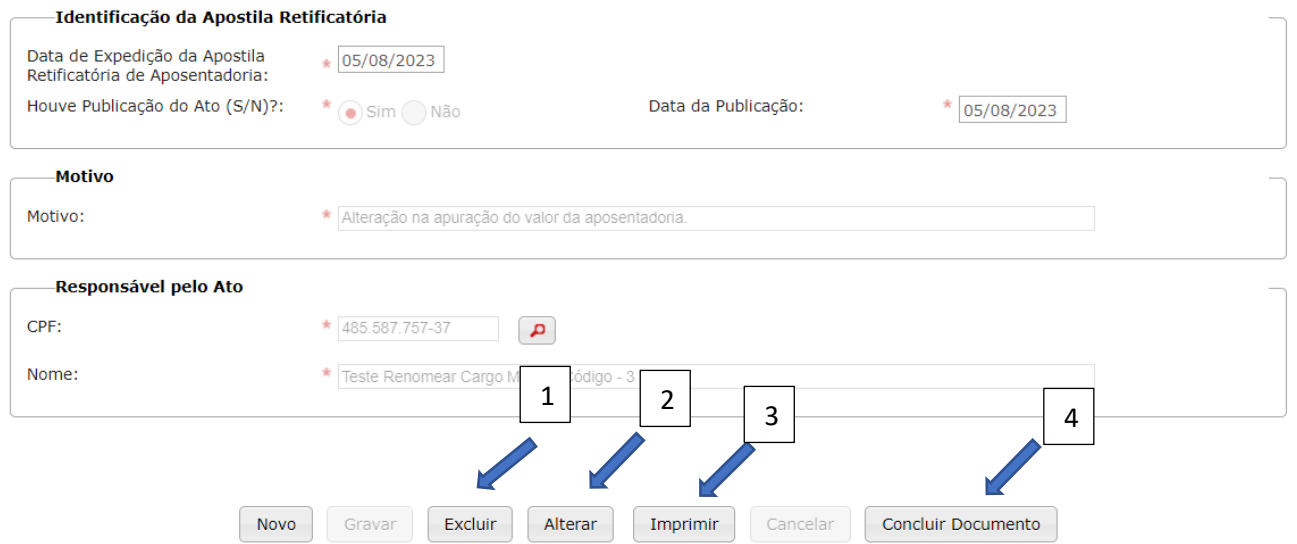

Ao clicar em "Concluir Documento", o Sistema exibe mensagem de alerta. Clique em "Sim" para confirmar ou "Não" para cancelar o envio:

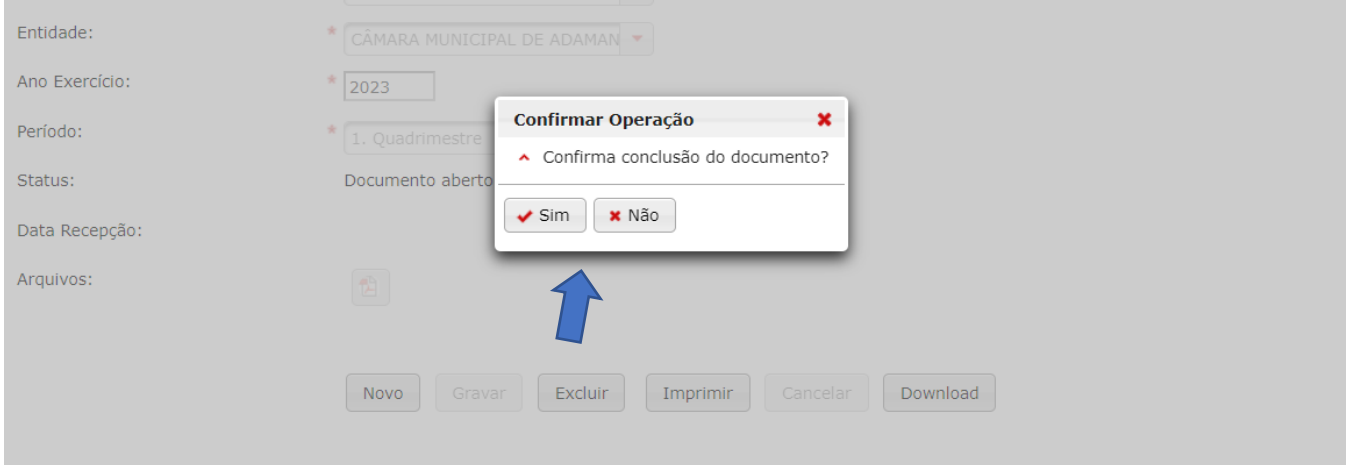

Se não houver problema com os registros informados (erros IMPEDITIVOS) o Sistema irá armazenar, confirmando:

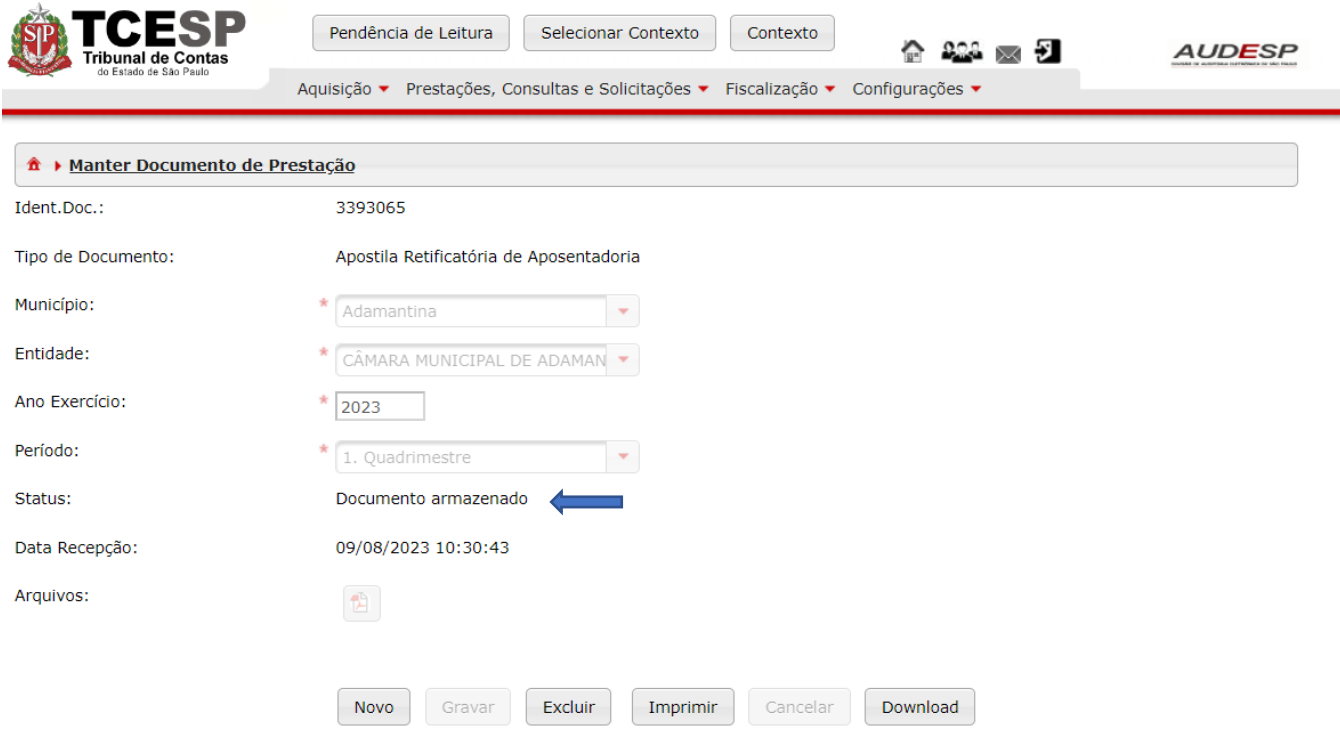

Na ocorrência de erros INDICATIVOS, o Sistema gera um Relatório de Inconsistência, porém armazena os dados.

# <span id="page-23-0"></span>Complemento de Proventos de Aposentadoria

Para encaminhar os registros de Complemento de Proventos de Aposentadoria será necessário criar um documento de Complemento de Proventos de Aposentadoria, clicando no botão "Aquisição" (1), em seguida em "Aposentadoria" (2) e Documentos de Complemento de Proventos de Aposentadoria (3):

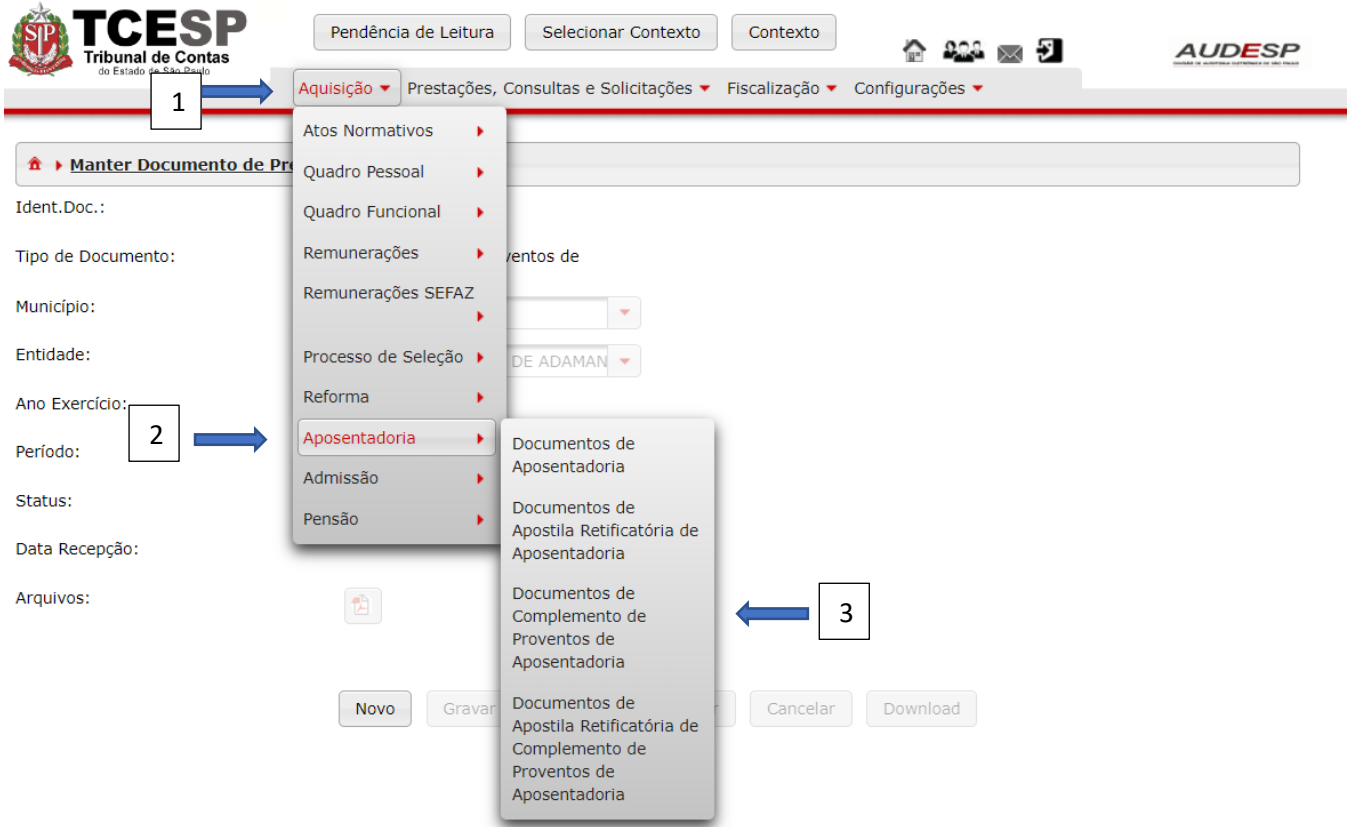

Em seguida, clique no botão "Novo" (1) para habilitar os campos que permitem a identificação do documento de registro dos dados:

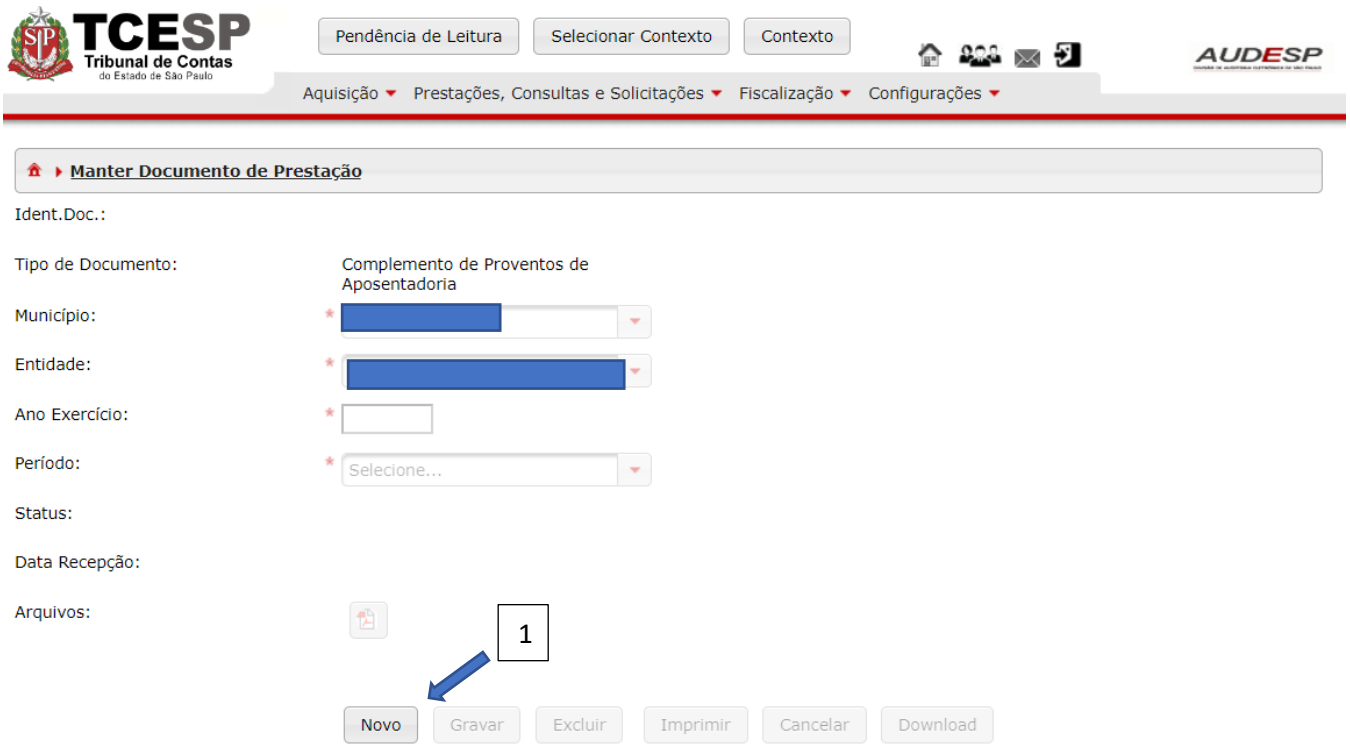

Em seguida, clique em "Gravar" (1) para criar o documento. Caso queira interromper o processo, clique em "Cancelar" (2):

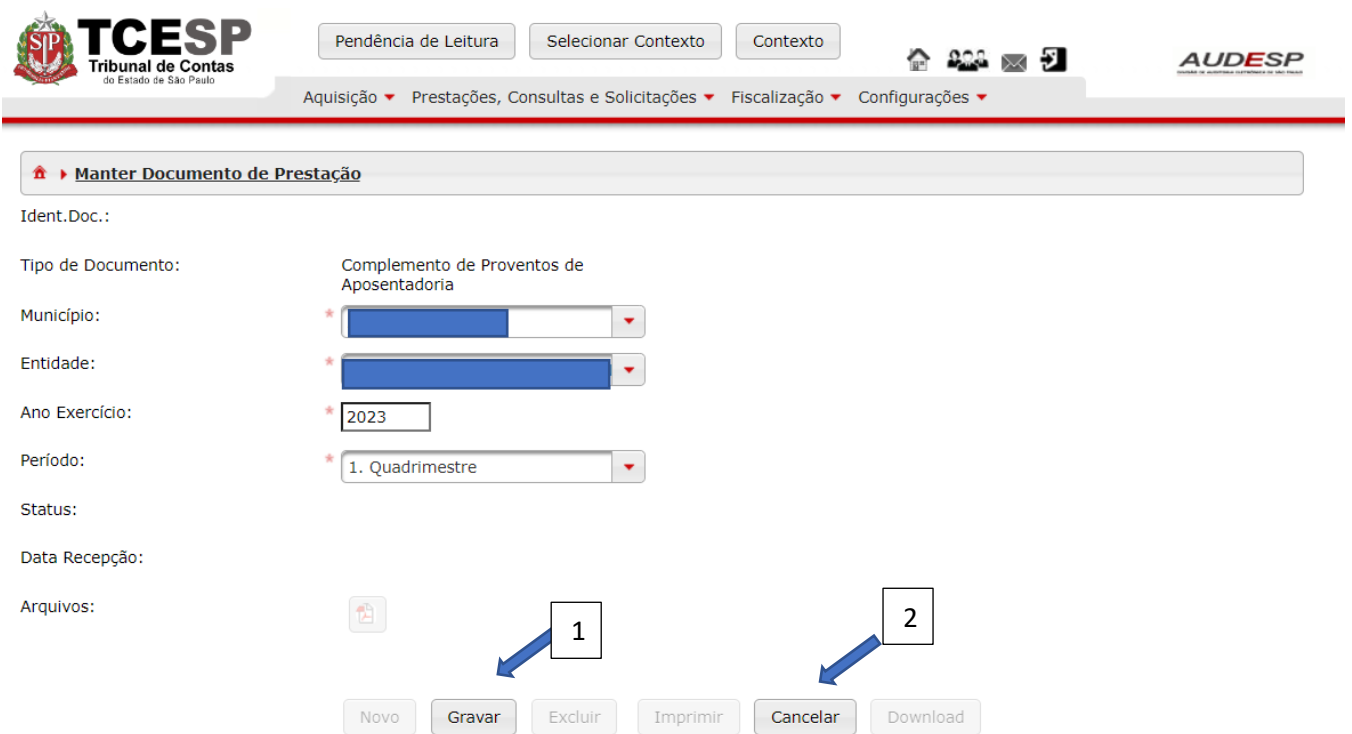

Após a criação do documento (1), clique no botão "Exibir Conteúdo do Documento" (2) para inserir os registros:

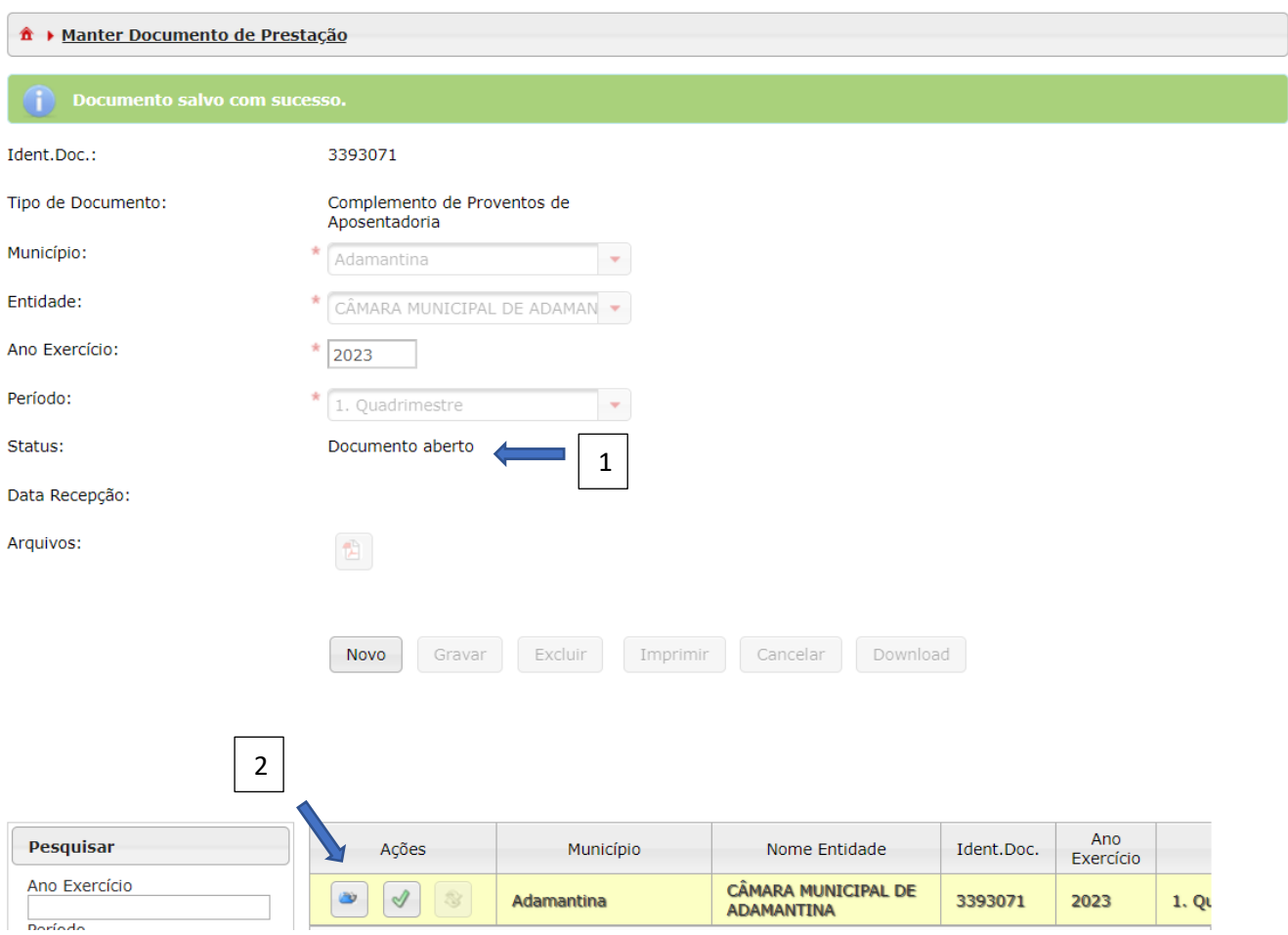

Os seguintes conjuntos de dados devem ser informados:

- a) Dados do Aposentado;
- b) Dados do Complemento; e
- c) Responsável pelo Ato.

Clique no botão "Novo" (1) para habilitar os campos:

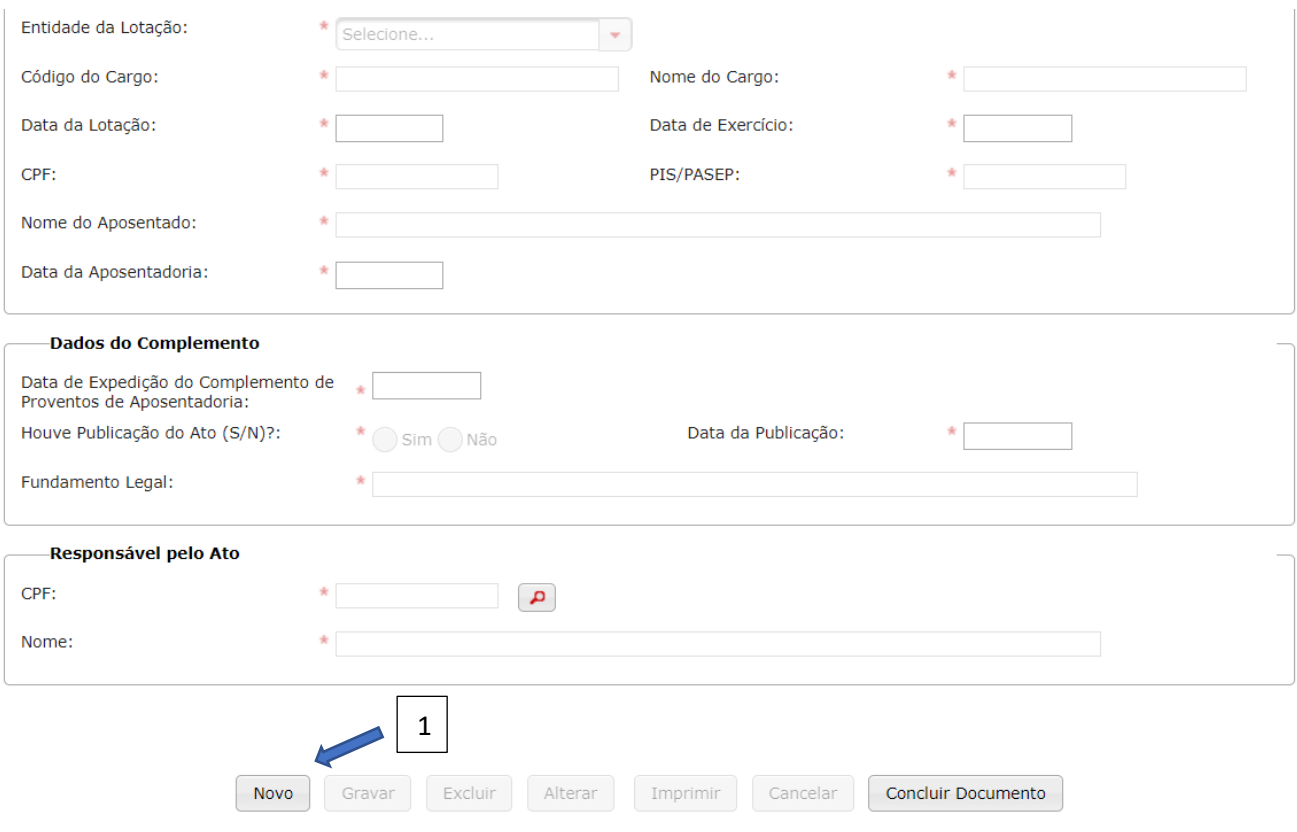

#### *Dados do Aposentado*

Informar os seguintes registros:

- a) Município da Lotação (1): município onde estava lotado, onde ocorreu a aposentadoria;
- b) Entidade da Lotação (2): entidade/órgão onde estava lotado, onde ocorreu a aposentadoria;
- c) Código do Cargo (3): informar o código do cargo referente a última lotação onde ocorreu a aposentadoria;
- d) Nome do Cargo (4): informar o nome do cargo referente a última lotação onde ocorreu a aposentadoria;
- e) Data da Lotação (5): informar a data da última lotação onde ocorreu a aposentadoria;
- f) Data de Exercício (6): informar a data do último exercício onde ocorreu a aposentadoria;
- g) CPF (7): informar o CPF da pessoa que se aposentou;
- h) PIS/PASEP (8): informar o PIS/PASEP da pessoa que se aposentou
- i) Nome do Aposentado (9): informar o nome completo.
- j) Data da Aposentadoria (10): data em que ocorreu a aposentadoria da pessoa;

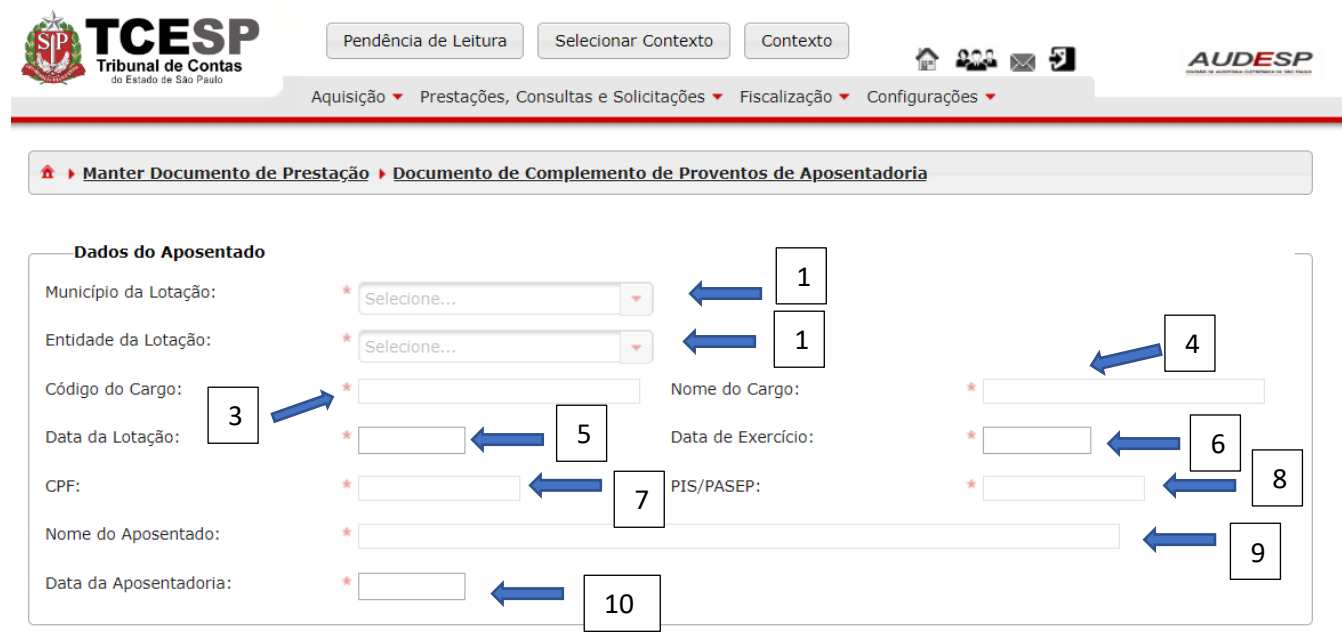

#### *Dados do Complemento*

- a) Data da Expedição do Complemento de Proventos de Aposentadoria (1): data da concessão do complemento de proventos da aposentadoria, ou seja, a data de assinatura do ato;
- b) Houve Publicação do Ato (S/N)? (2): informe "Sim" ou "Não". Em caso positivo, deve-se registrar a Data da Publicação (3); e
- c) Fundamento Legal: informe o fundamento legal considerado para a concessão do complemento de proventos de aposentadoria (4):

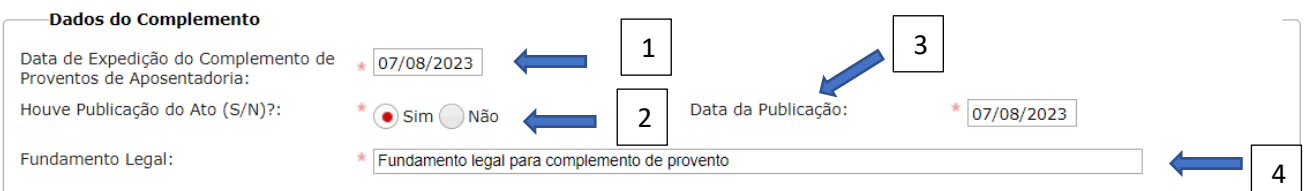

#### *Responsável pelo Ato*

- a) CPF (1): informe o CPF do responsável pela assinatura do Ato e clique na lupa ao lado, para pesquisar (2);
- b) Nome (3): sistema carrega o nome encontrado na pesquisa pelo CPF. Em seguida clique em "Gravar" (4) para não perder os dados ou em "Cancelar" (5) caso não queira prosseguir:

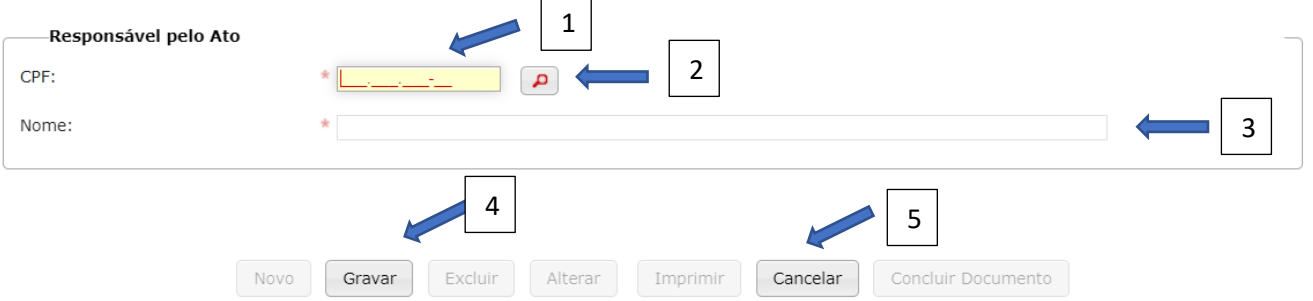

Após a gravação os botões "Excluir" (1), "Alterar" (2), "Imprimir" (3) e "Concluir Documento" (4) ficam habilitados. Se os registros informados estiverem corretos, clique em "Concluir Documento":

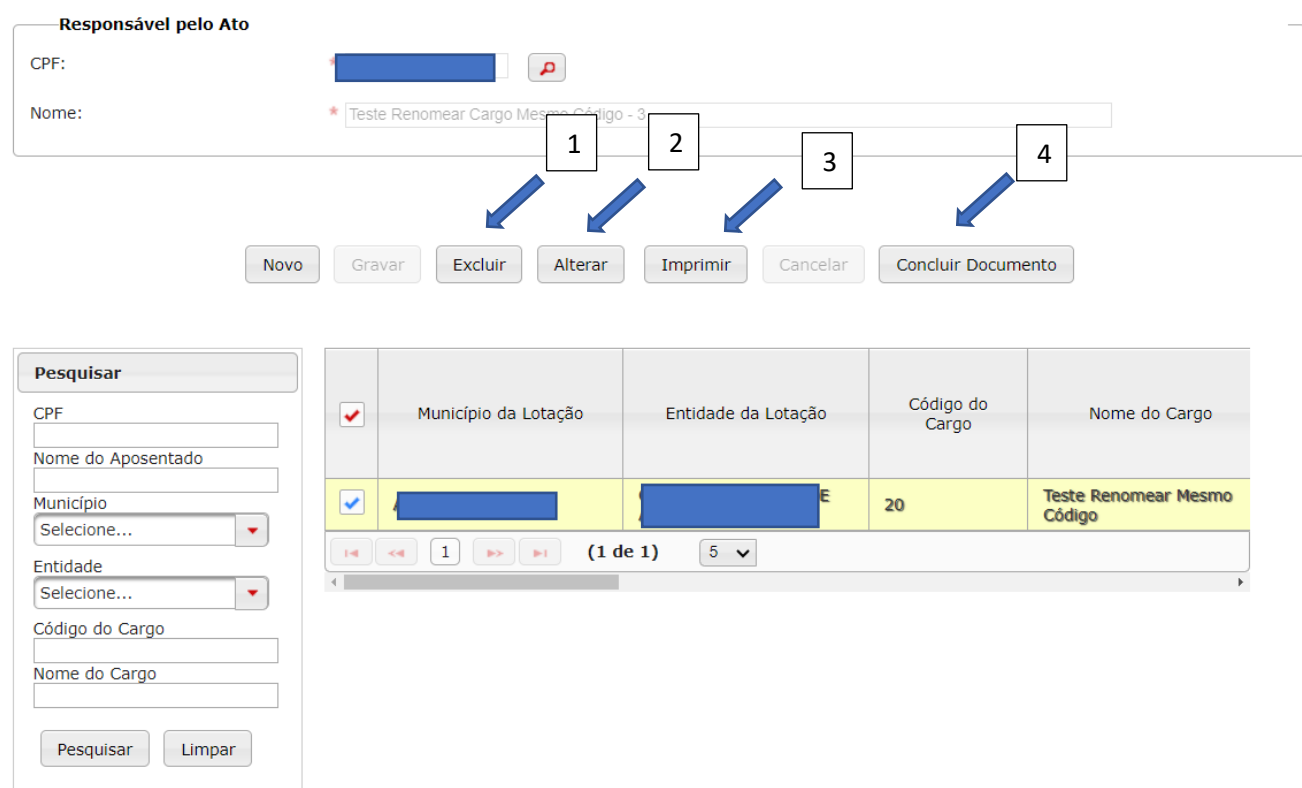

Ao clicar em "Concluir Documento" uma mensagem de alerta é exibida. Clique em "Sim" (1) para continuar ou em "Não" (2) para cancelar:

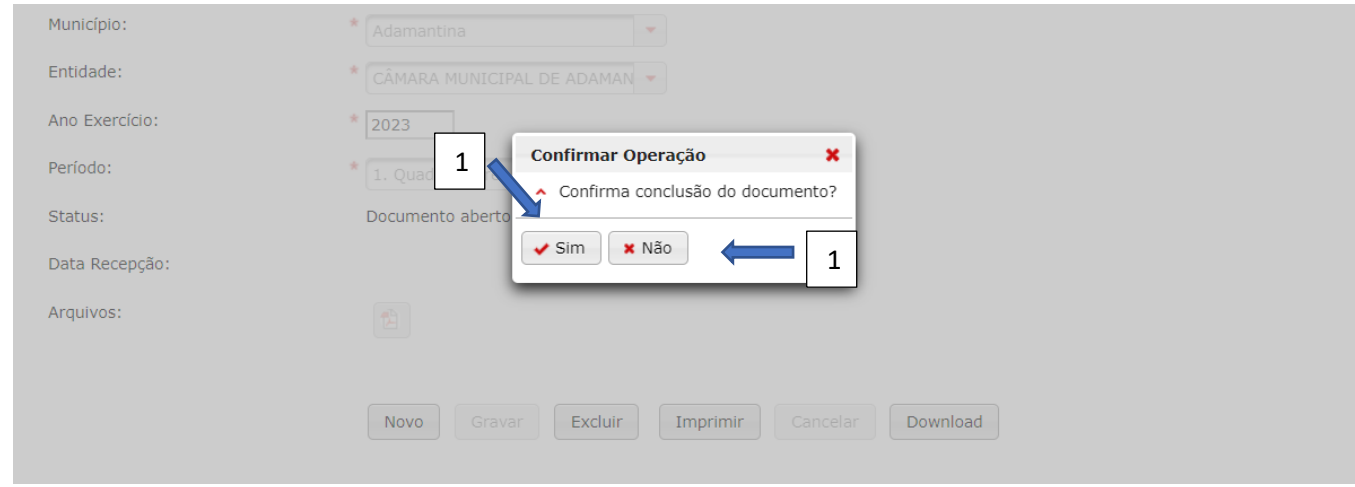

Se o Sistema não verificar erro IMPEDITIVO, o documento será armazenado:

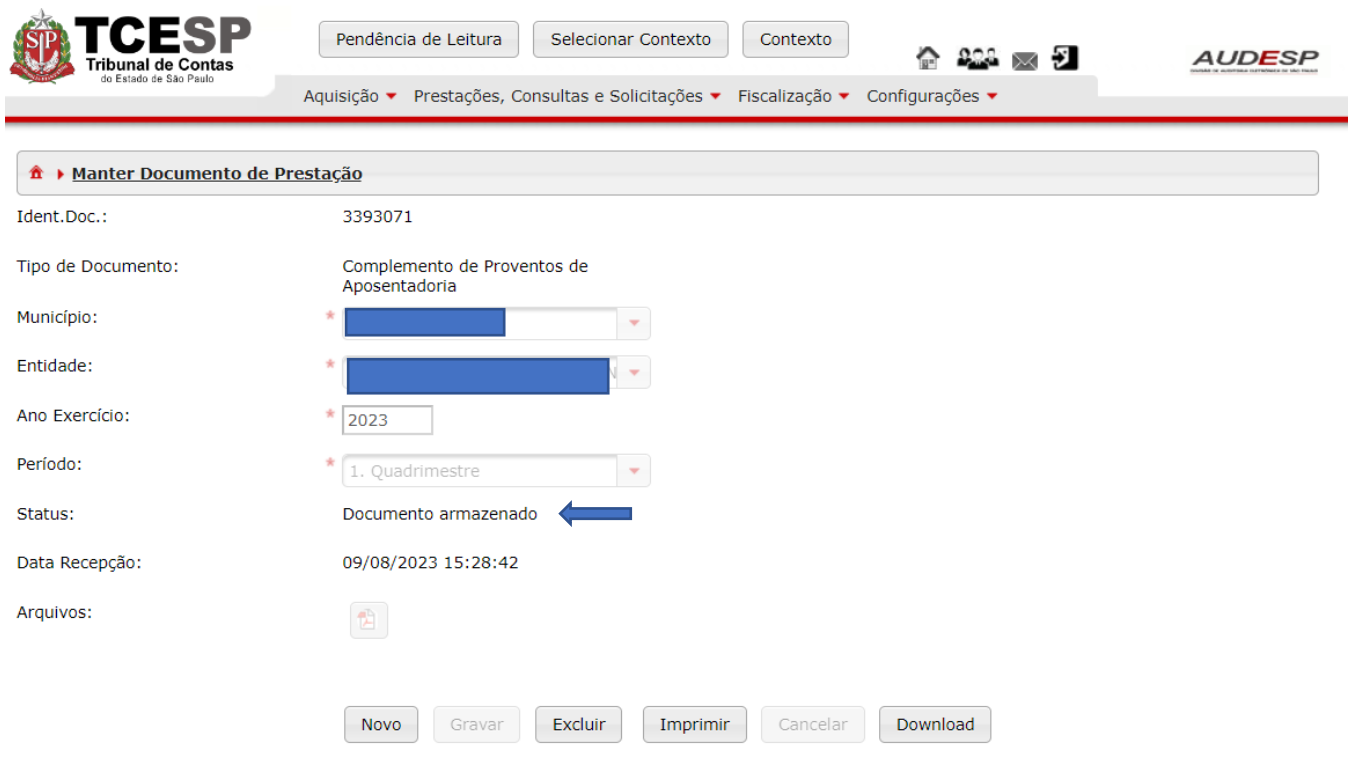

# <span id="page-30-0"></span>Apostila Retificatória de Complemento de Proventos de Aposentadoria

Para encaminhar os registros, é preciso criar um documento, clicando no botão "Aquisição" (1), em seguida em "Aposentadoria" (2) e em "Documentos de Apostila Retificatória de Complemento de Proventos de Aposentadoria" (3):

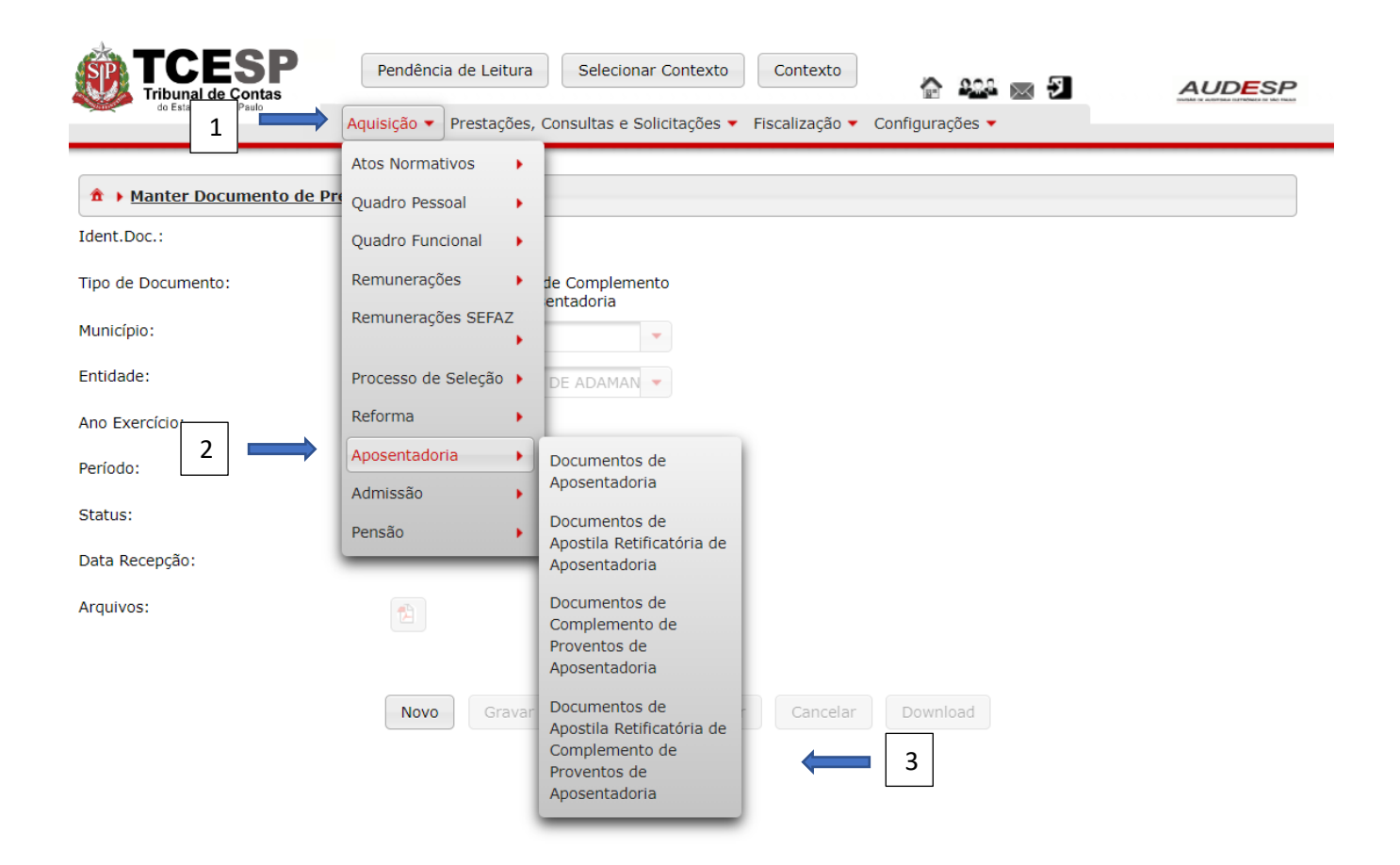

Em seguida, clique no botão "Novo" (1) para habilitar os campos para a criação do Documento (1):

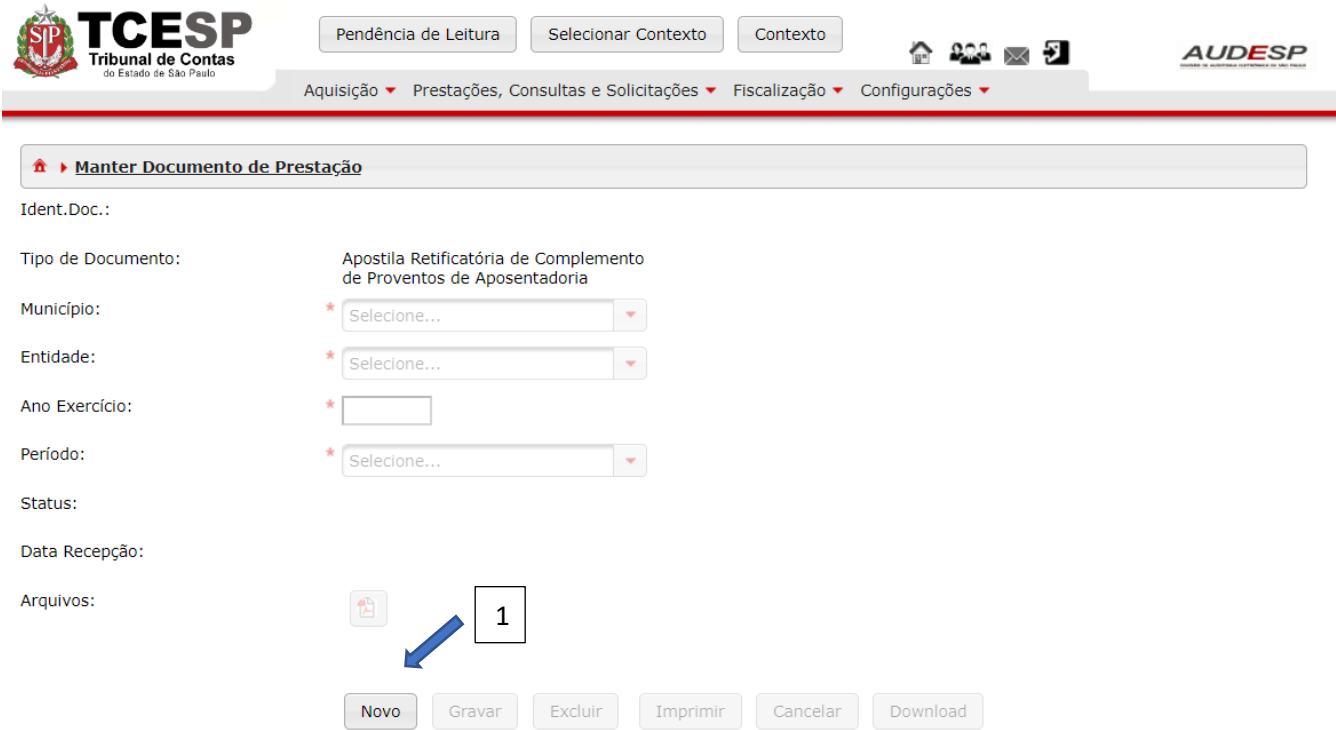

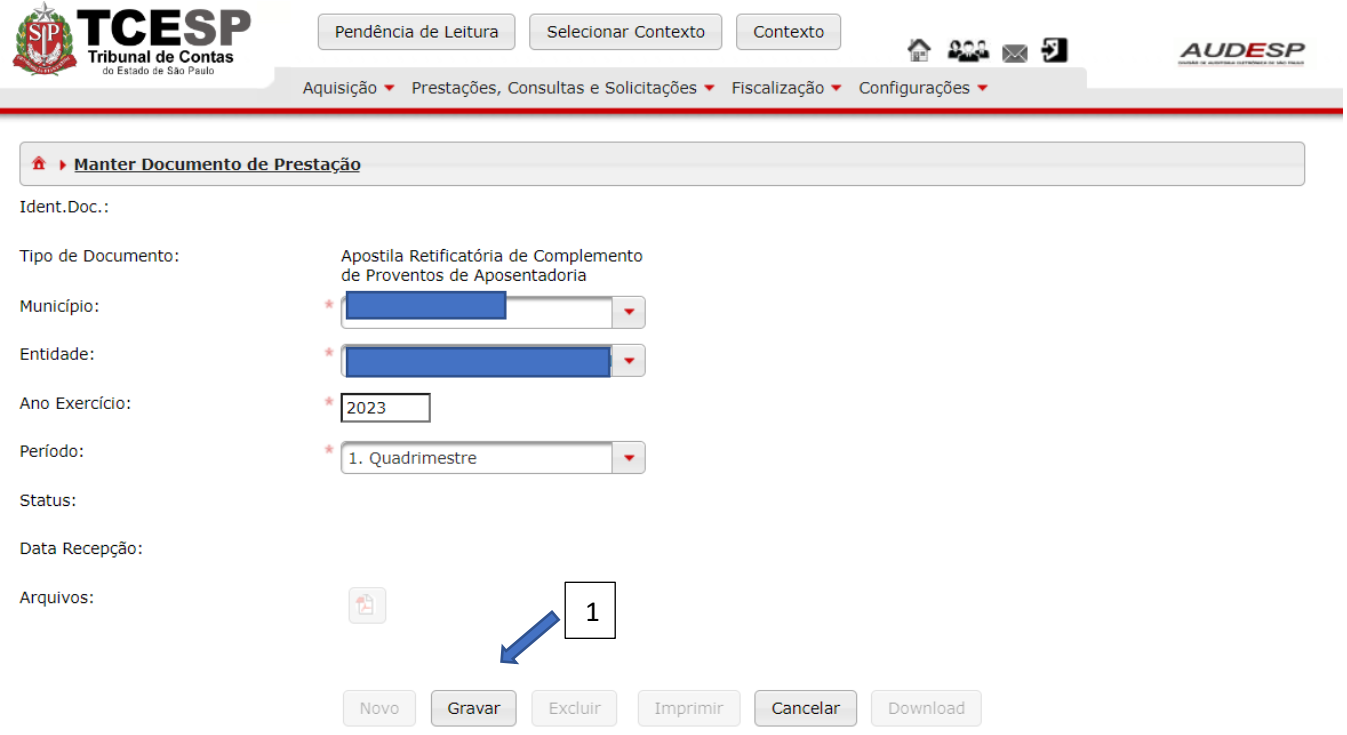

Após inserir os dados para a criação do Documento, clique em "Gravar" (1):

Após a criação, clique no botão "Exibir Conteúdo do Documento" (1) para iniciar a inclusão dos registros:

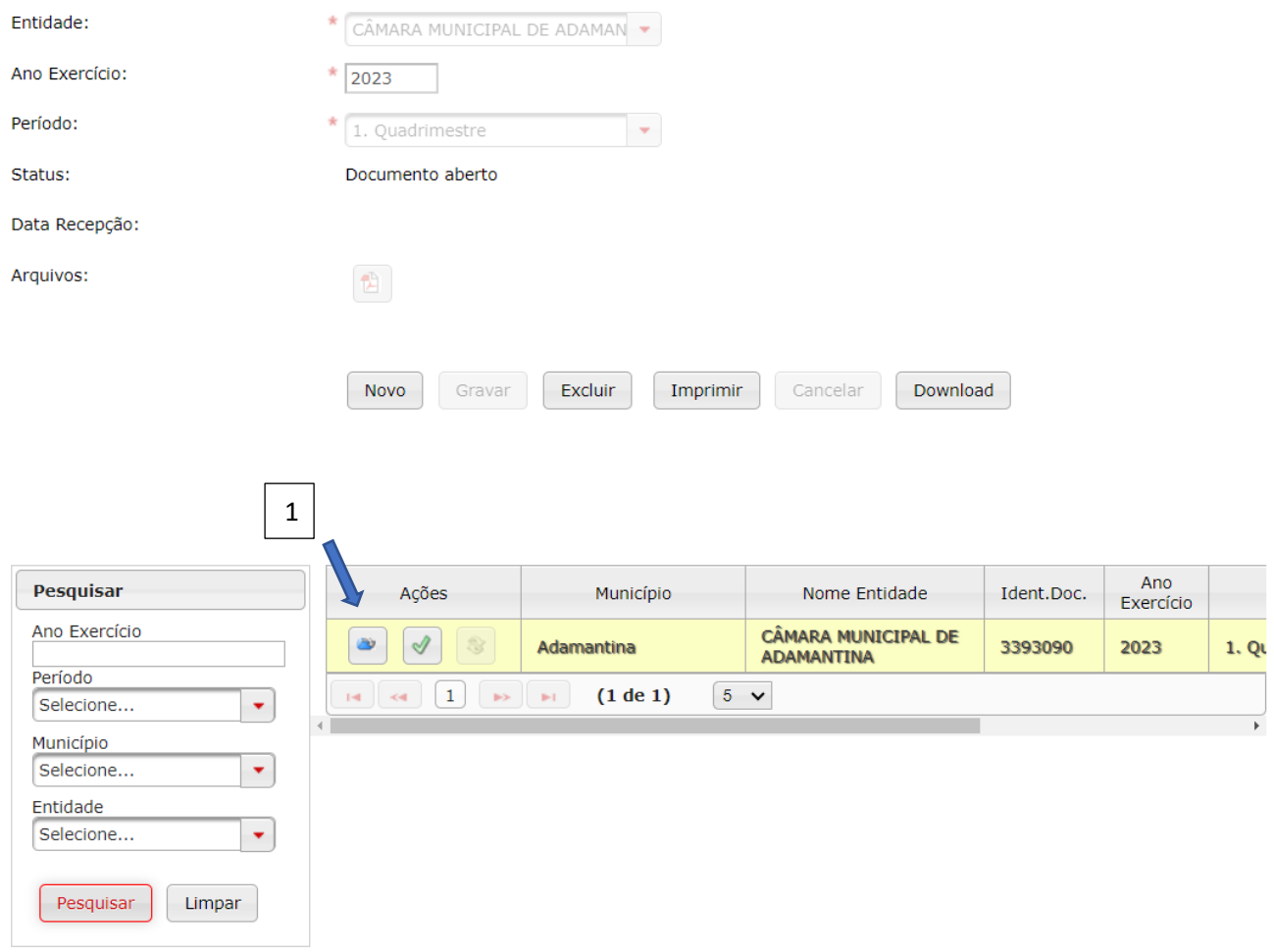

Para começar a inclusão, deve-se clicar no botão "Novo" (1) para habilitar os campos:

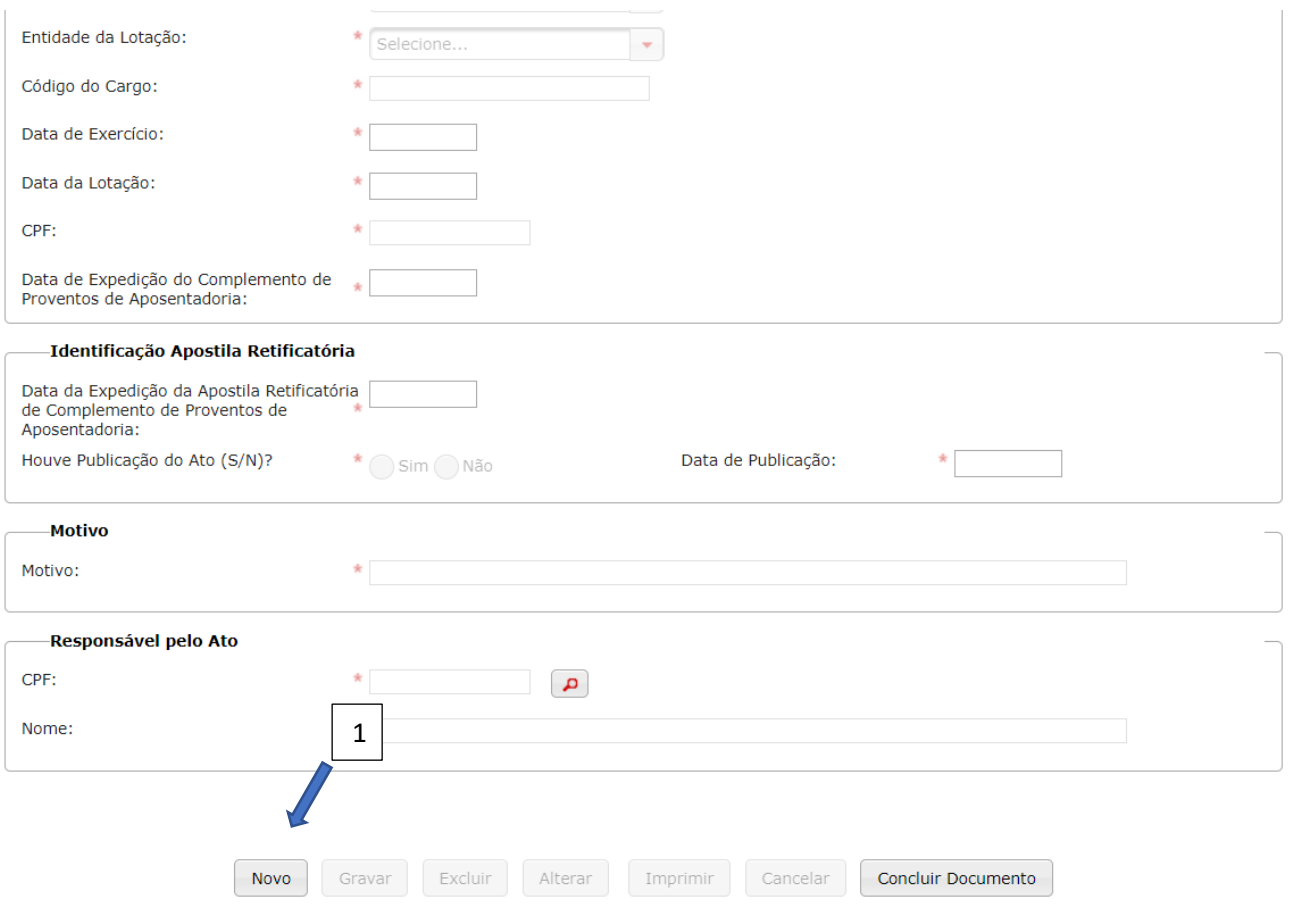

Devem ser preenchidos quatro conjuntos de dados:

- a) Dados do Aposentado;
- b) Identificação Apostila Retificatória;
- c) Motivo; e
- d) Responsável elo Ato.

#### *Dados do Aposentado*

Os seguintes campos devem ser informados:

- a) Município da Lotação (1): município onde estava lotado, onde ocorreu a aposentadoria;
- b) Entidade da Lotação (2): entidade/órgão onde estava lotado, onde ocorreu a aposentadoria;
- c) Código do Cargo (3): informar o código do cargo referente a última lotação onde ocorreu a aposentadoria;
- d) Data de Exercício (4): informar a data do último exercício onde ocorreu a aposentadoria;
- e) Data da Lotação (5): informar a data da última lotação onde ocorreu a aposentadoria;
- f) CPF (6): informar o CPF da pessoa que se aposentou;
- g) Data de Expedição do Complemento de Proventos de Aposentadoria (7): informe a data da concessão (do ato) do complemento de proventos da aposentadoria concedida

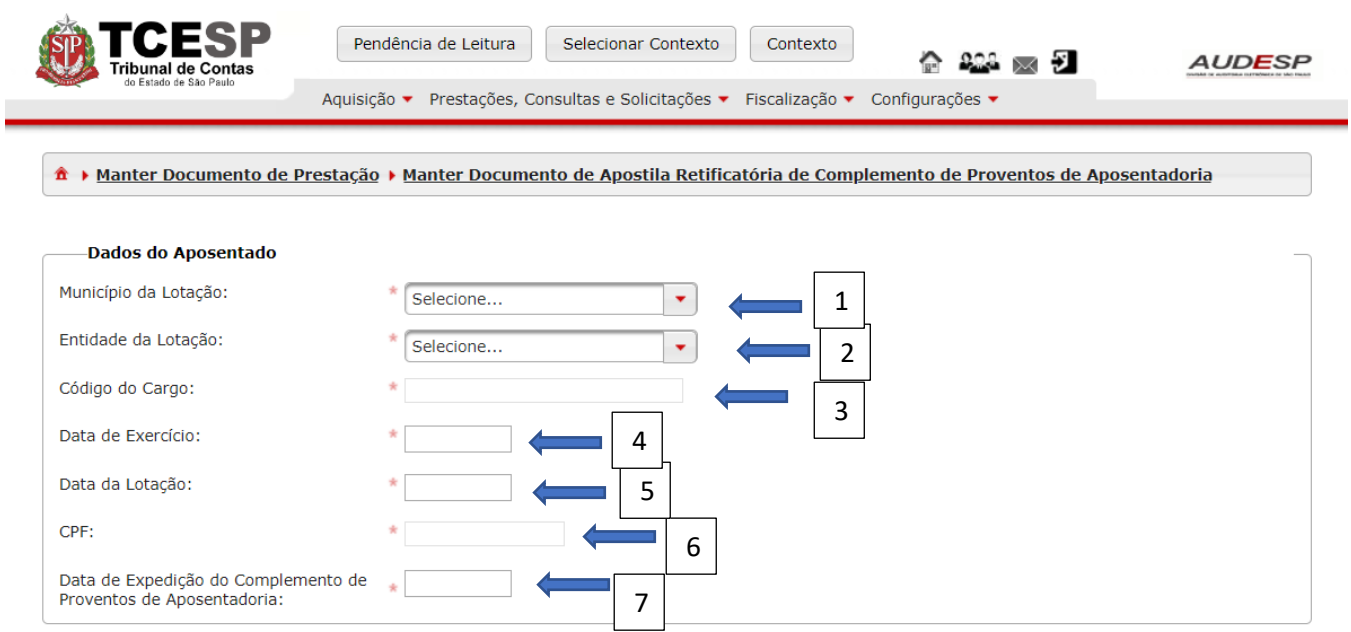

## *Identificação Apostila Retificatória*

Os seguintes campos devem ser informados:

- a) Data da Expedição da Apostila Retificatória de Complemento de Proventos de Aposentadoria (1): data da concessão do ato da apostila retificatória de complemento de proventos de aposentadoria;
- b) Houve Publicação do Ato (S/N) (2): informe "Sim" ou "Não". Em caso positivo informe a Data de Publicação (3):

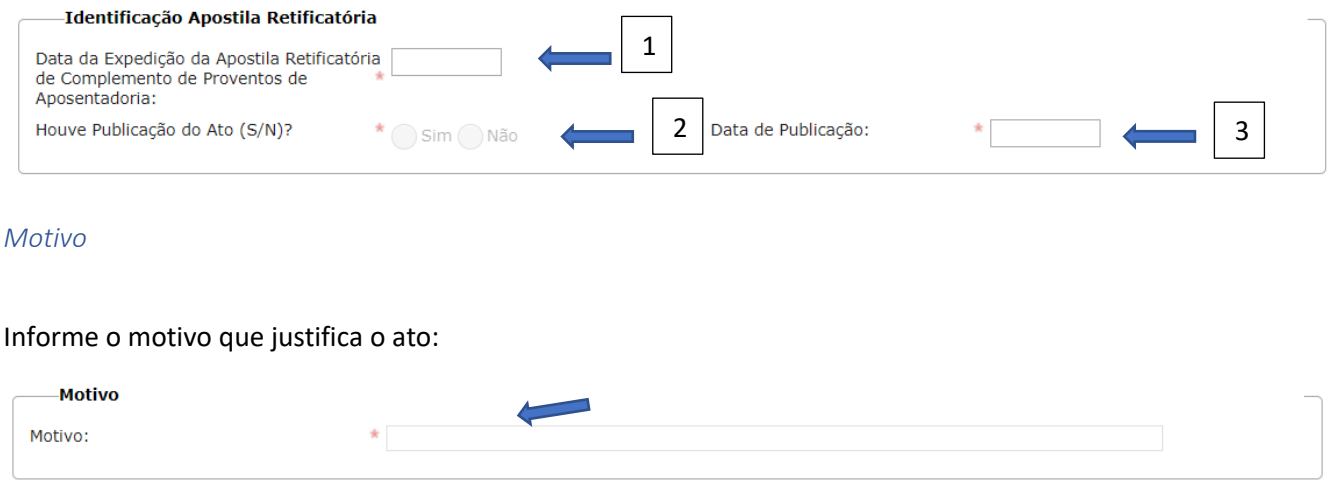

#### *Responsável pelo Ato*

Informe os seguintes campos:

CPF (1): informe o CPF do responsável pela assinatura do ato. Em seguida clique no botão "Pesquisar (2) para localizar o nome, que será carregado no campo "Nome" (3):
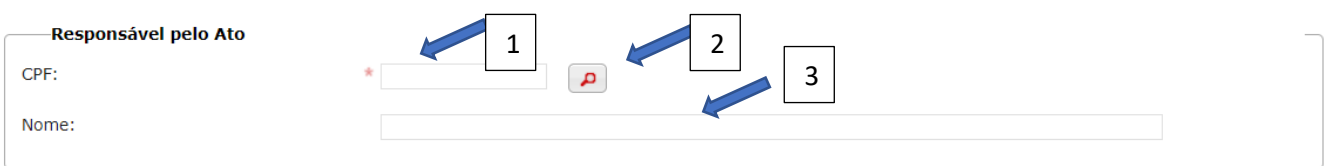

Após o preenchimento de todos os campos, clique no botão "Gravar" (1) para não perder os dados. Ou em "Cancelar" (2) para voltar à situação anterior:

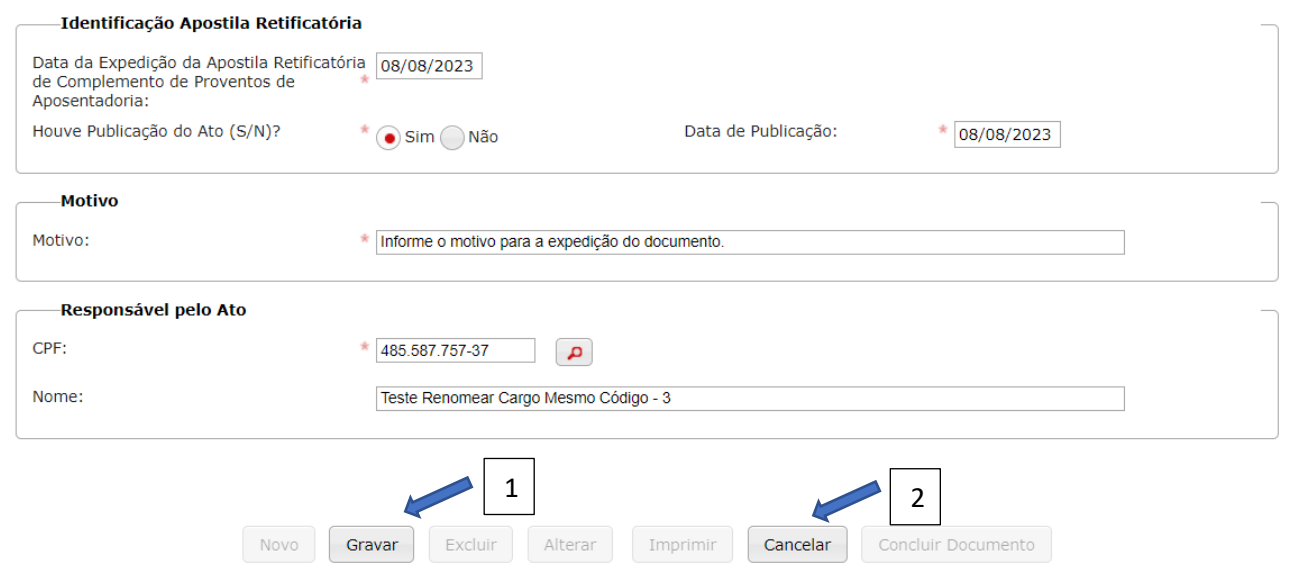

Após gravar, os botões "Novo" (1), "Excluir" (2), "Alterar" (3), "Imprimir" (4) e "Concluir Documento" (5) ativam:

- a) Novo (1): botão que deve ser acionado para a inclusão de novos cadastros no documento em questão;
- b) Excluir (2): botão que deve ser acionado para excluir os registros informados;
- c) Alterar (3): botão que deve ser acionado para alterar algum registro informado;
- d) Imprimir (4): botão utilizado para imprimir (em .pdf) ou para fazer o download dos dados do documento em planilha excel ou .csv; e
- e) Concluir Documento (5): se todos os registros estiverem informados e corretos, então deve-se encaminhar os registros para o TCESP, clicando-se neste botão.

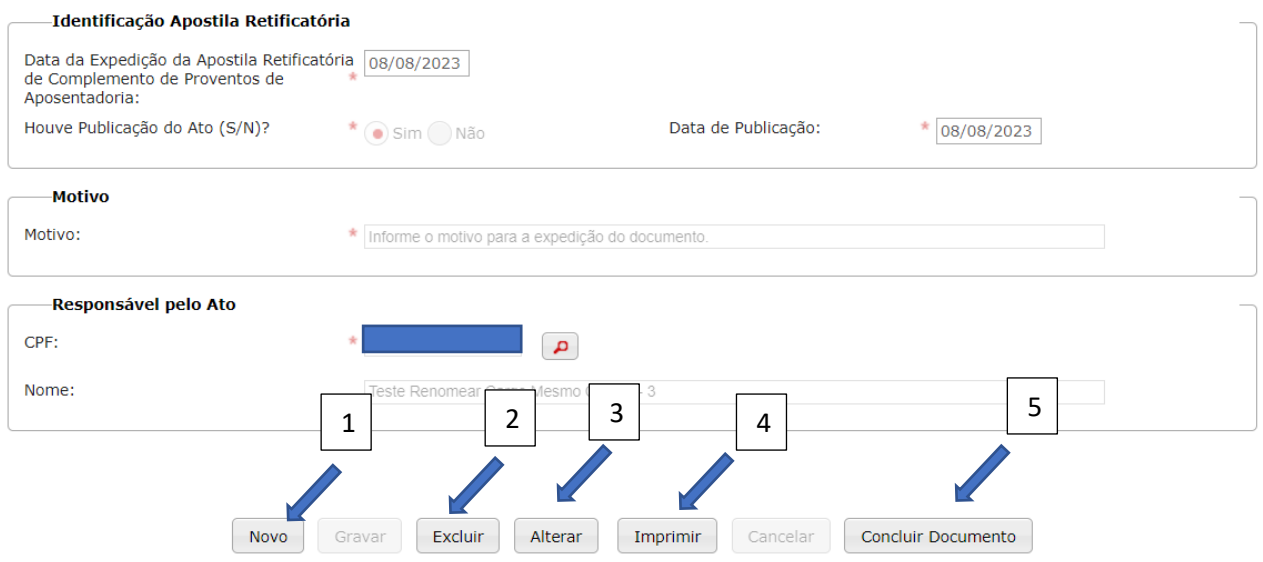

Ao clicar em "Concluir Documento", uma mensagem de alerta será exibida. Clique em "Sim" (1) para continuar ou em "Não" (2) para cancelar a prestação:

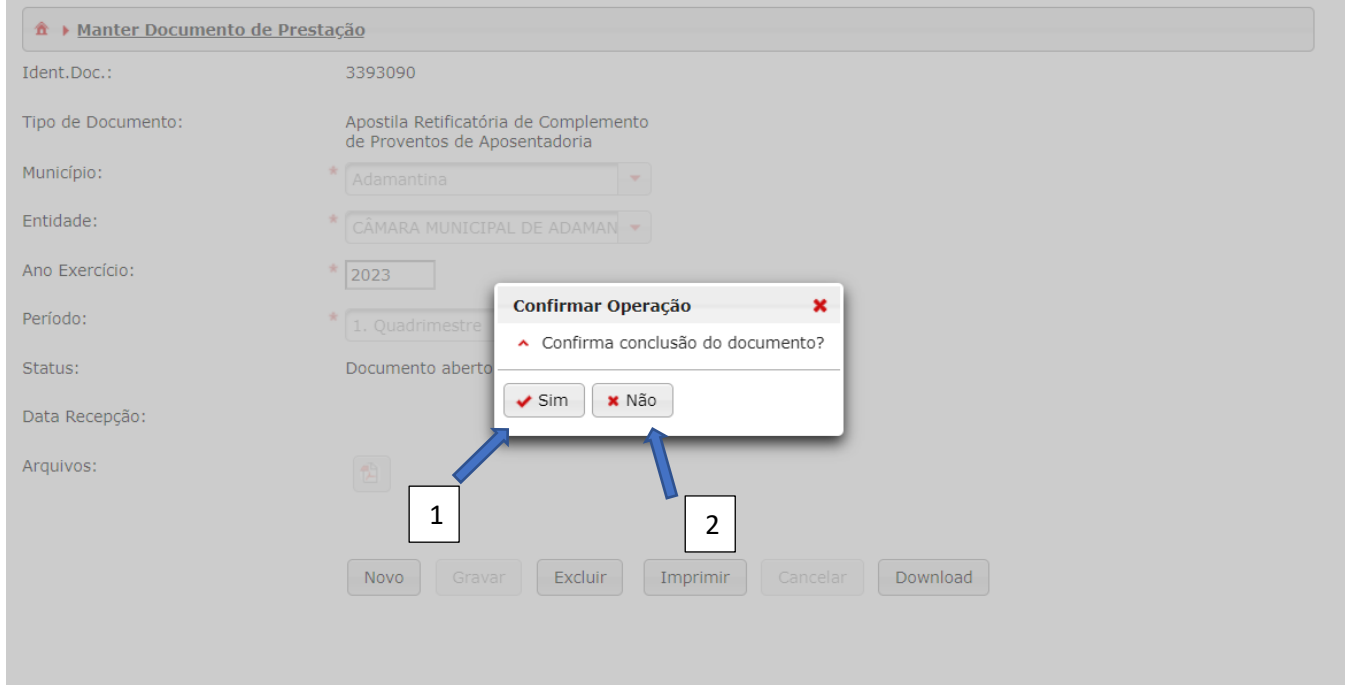

# Observe que o documento foi armazenado:

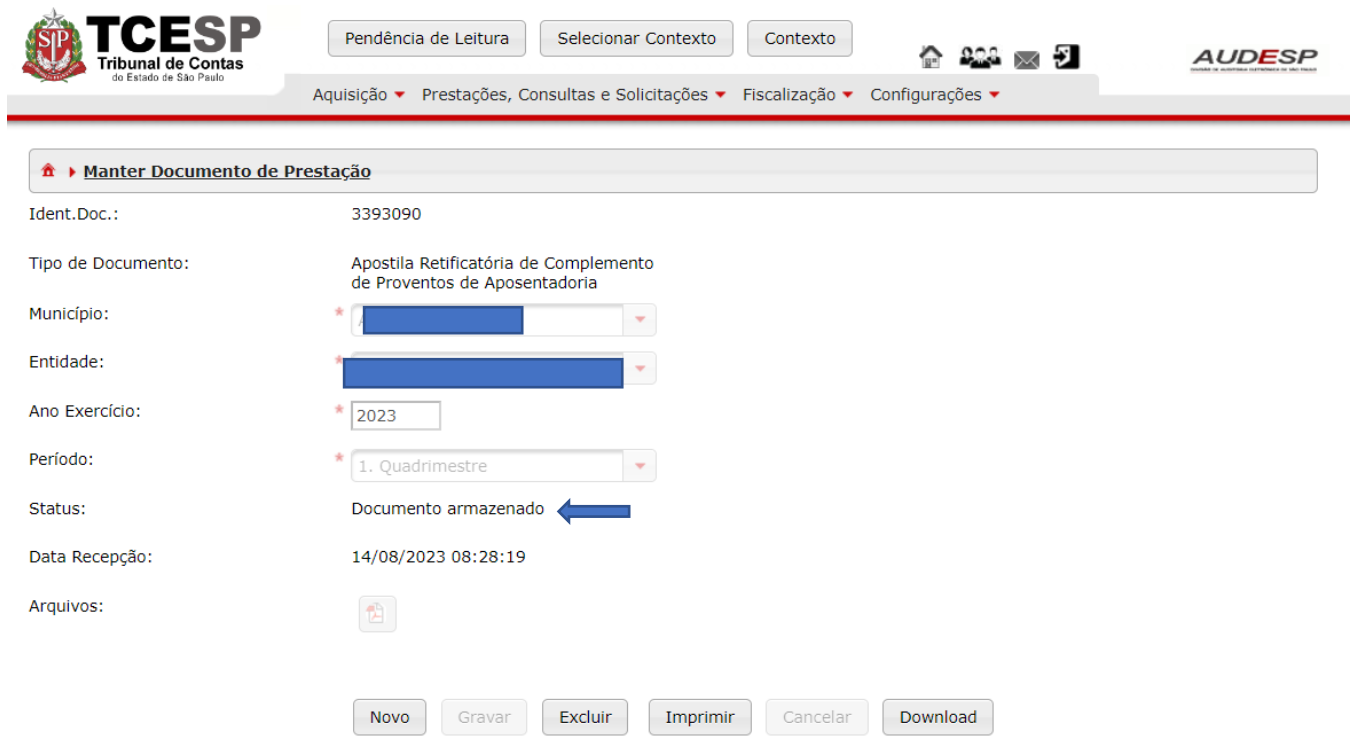

# Pensão

# Documento de Pensão

O envio dos dados dos pensionistas deve iniciar com o preenchimento do Documento de Pensão. Para isto, após entrar no Sistema Audesp Fase III, clique no botão "Aquisição" (1). Em seguida selecione a opção "Pensão" (2) e, por último, "Documento de Pensão" (3):

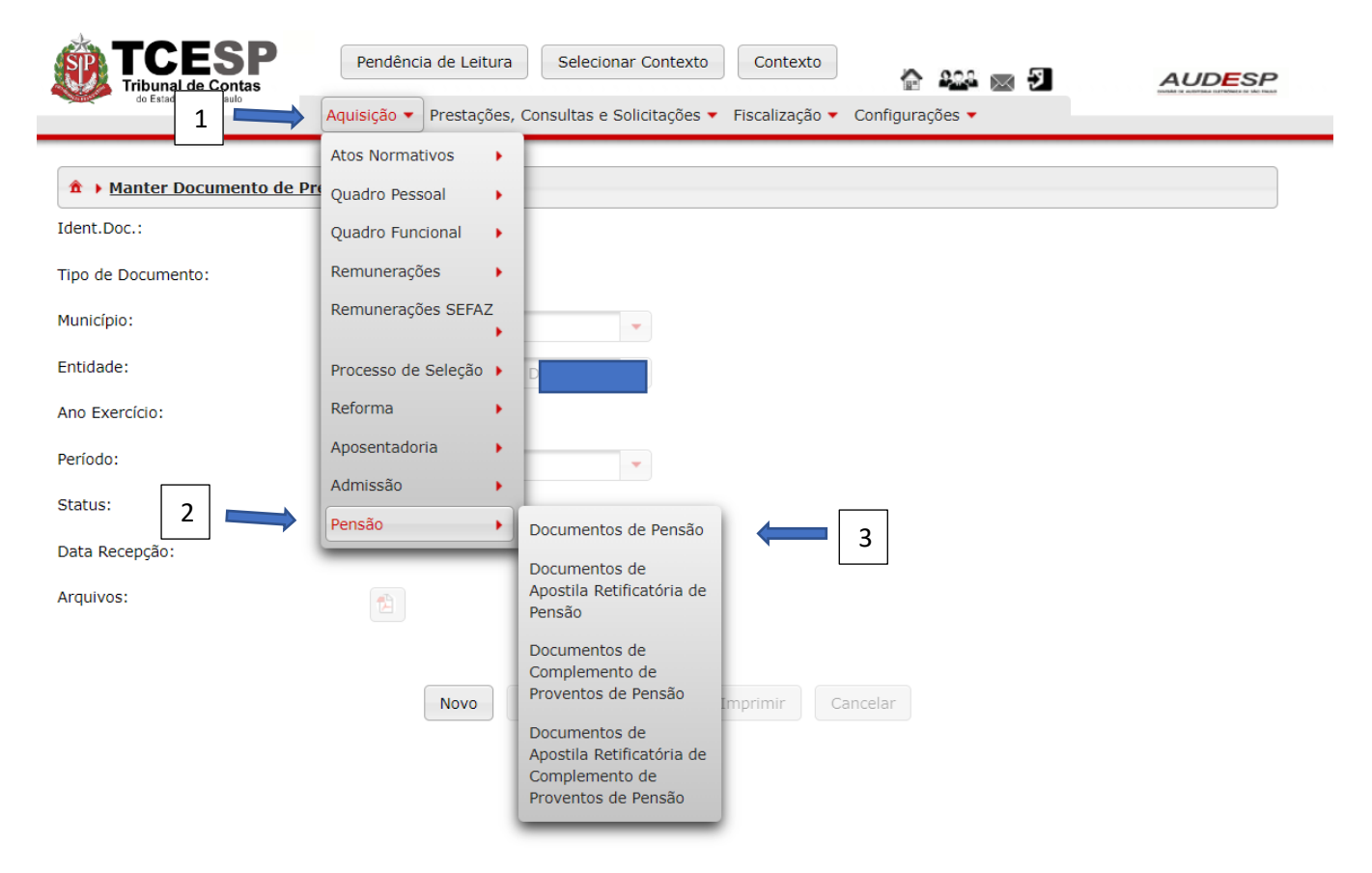

Em seguida, clique no botão "Novo" (1) para habilitar os campos de preenchimento para criação do documento:

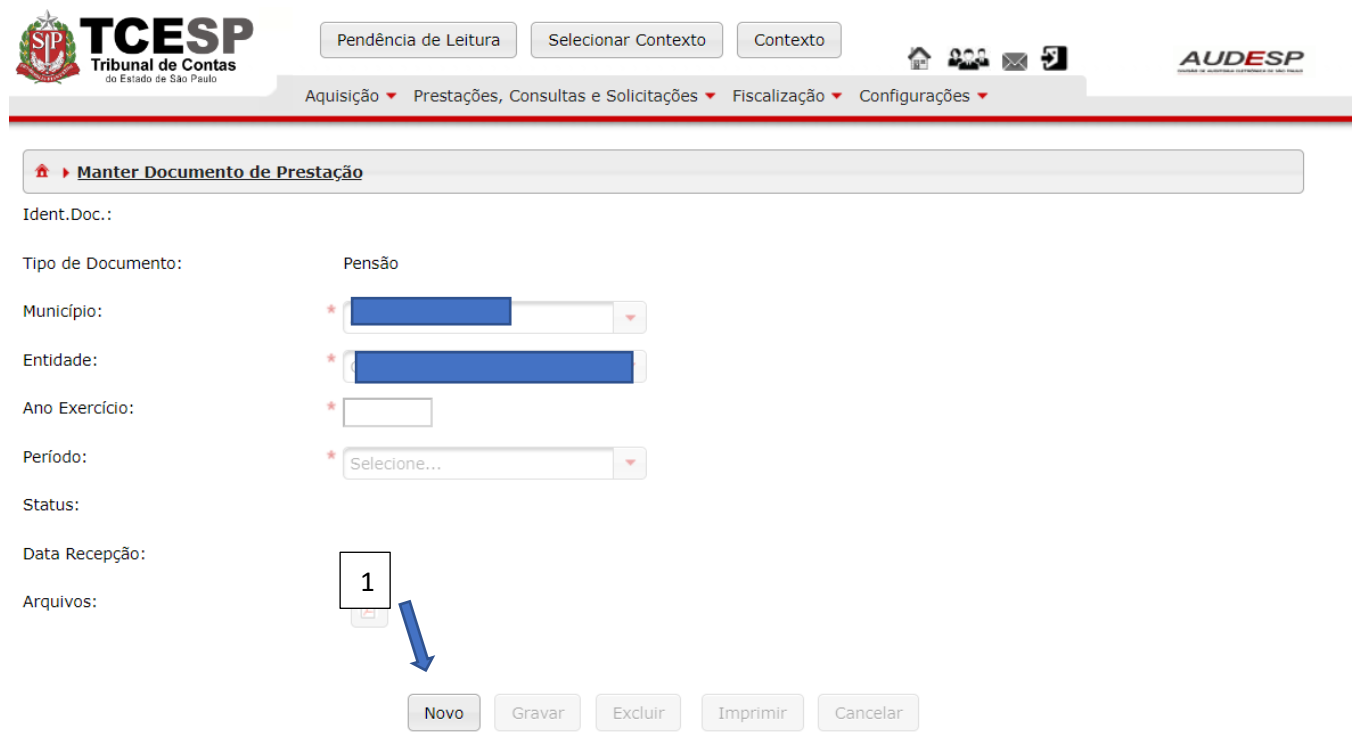

Após o preenchimento dos campos necessários, deve-se clicar em "Gravar" (1) para criar o documento ou "Cancelar" (2) se não houver interesse em seguir:

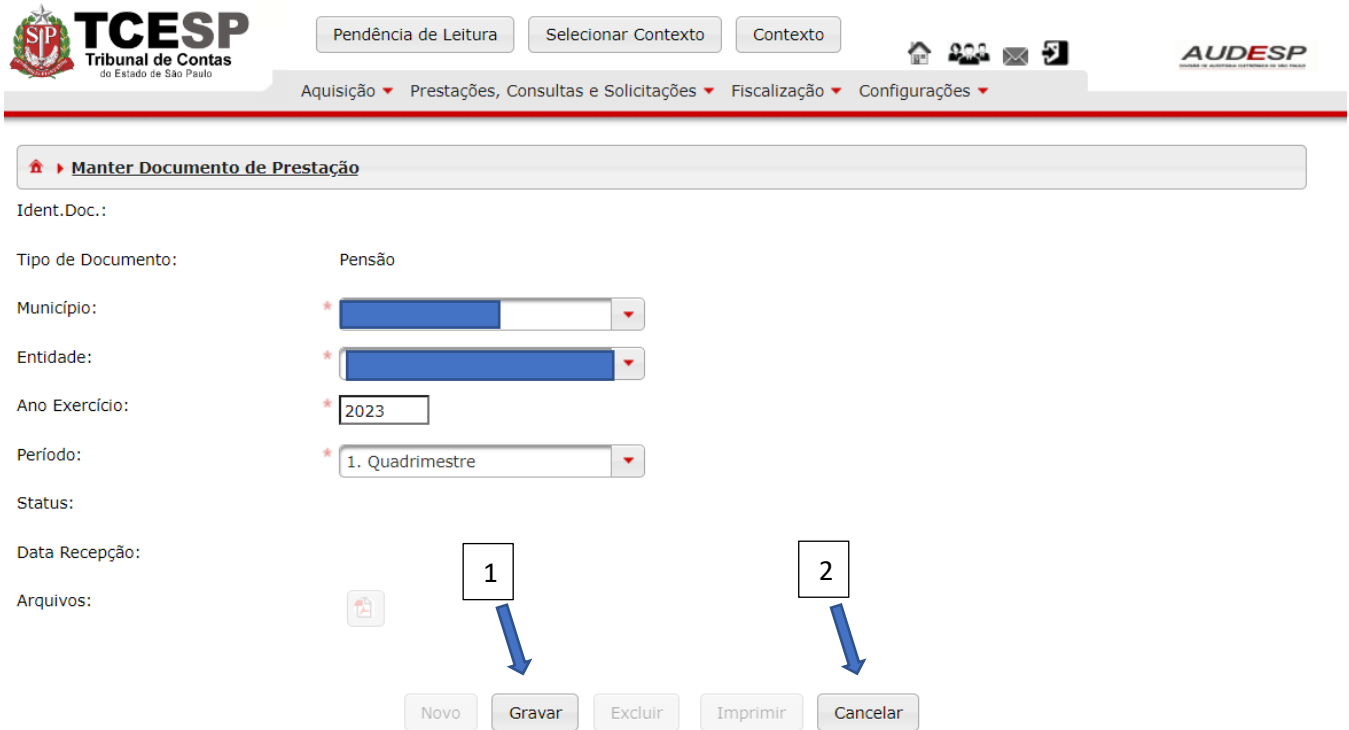

Em seguida. Clique no botão "Exibir Conteúdo do Documento" (1) para iniciar o registro dos dados:

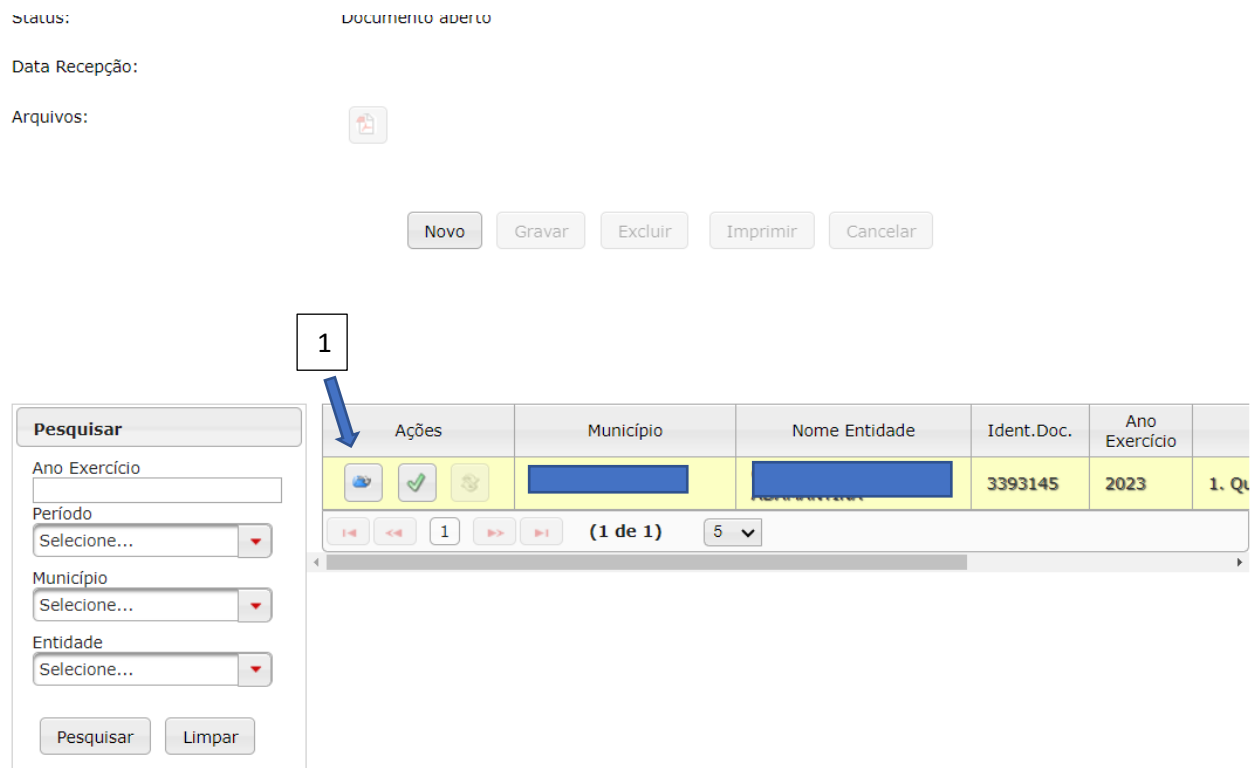

Para iniciar o registro dos dados, é necessário clicar no botão "Novo" (1) para habilitar os campos:

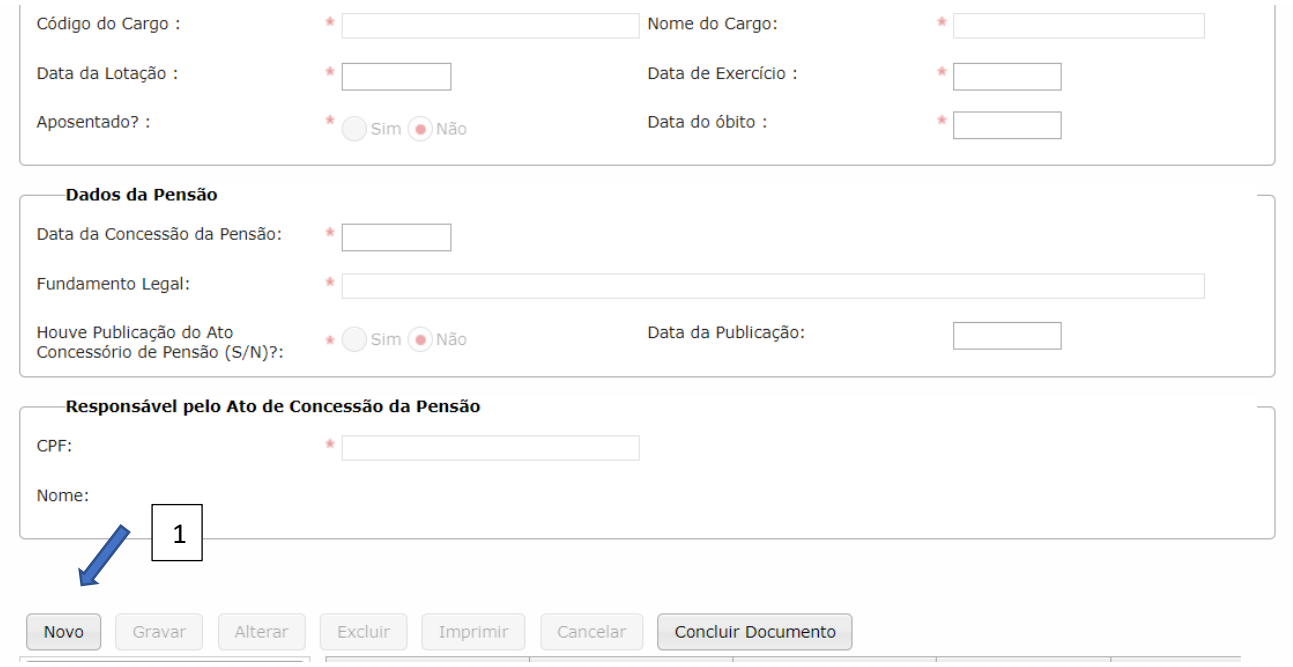

O preenchimento dos dados relativo ao Documento de Pensão se dá registro em duas abas:

- a) Pensão Agente Público Falecido;
- b) Pensionista.

Existem três conjuntos de dados que devem ser preenchidos:

a) Dados do Agente Público;

- b) Dados da Pensão; e
- c) Responsável pelo Ato de Concessão da Pensão.

## *Aba Pensão – Agente Público Falecido*

### Dados do Agente Público

Informe os seguintes dados:

- a) Município da Lotação (1): município onde estava lotado, seja quando do seu falecimento ou quando da sua aposentadoria;
- b) Entidade da Lotação (2): entidade/órgão onde estava lotado, seja quando do seu falecimento ou quando da sua aposentadoria;
- c) Nome do Agente Público (3): nome completo;
- d) CPF (4): número do CPF;

 $\rightarrow$ 

 $-$ 

- e) PIS/PASEP (5): informe o PIS/PASEP;
- f) Código do Cargo (6): informar o código do cargo, seja quando do seu falecimento ou quando da sua aposentadoria;
- g) Nome do cargo (7): informar o nome completo do cargo, seja quando do seu falecimento ou quando da sua aposentadoria;
- h) Data da Lotação (8): informar a data da última lotação, seja quando do seu falecimento ou quando da sua aposentadoria;
- i) Data de Exercício (9): informar a data do último exercício, seja quando do seu falecimento ou quando da sua aposentadoria;
- j) Aposentado? (10): Informar "Sim" ou "Não";
- k) Data do óbito (11): informar a data em que ocorreu o óbito:

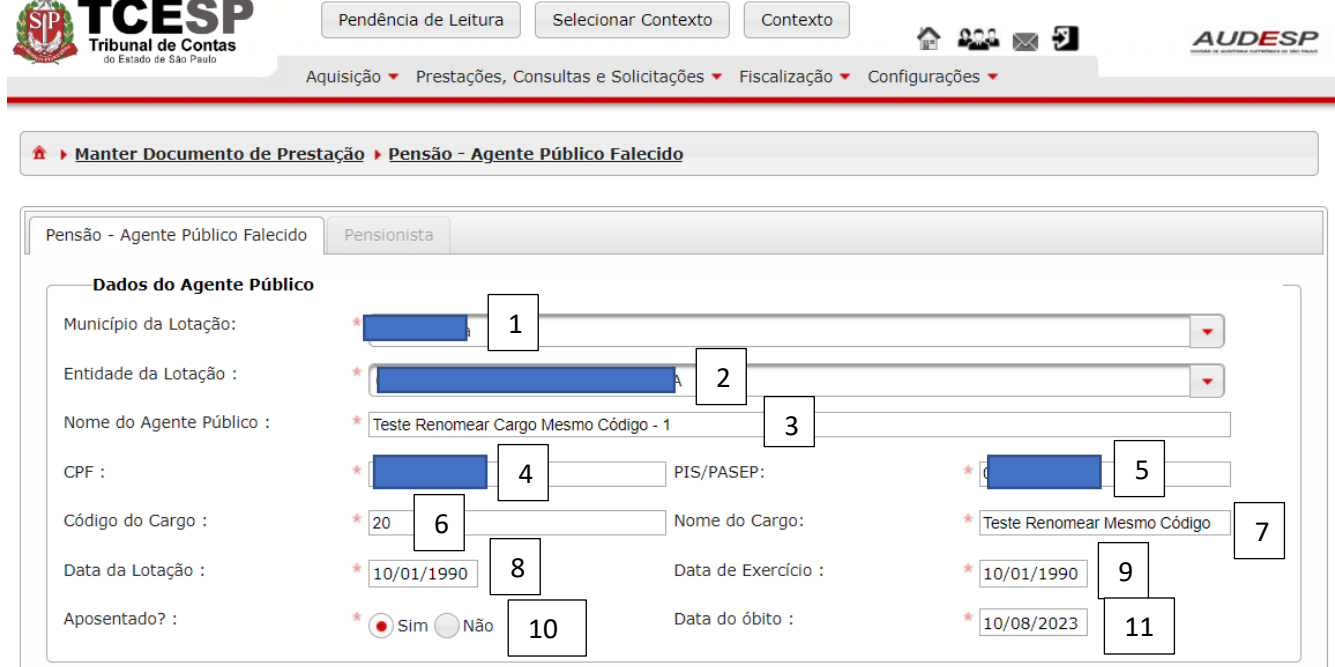

#### Dados da Pensão

Informar os seguintes campos:

- a) Data da Concessão da Pensão (1): informe a data da concessão (assinatura do ato) da pensão;
- b) Fundamento Legal (2): informe o fundamento legal para a concessão da pensão;
- c) Houve Publicação do Ato Concessório de Pensão (S/N) (3): informe "Sim" ou "Não";
- d) Data da Publicação (4): caso informe que houve publicação, deve-se registrar a data em que a publicação ocorreu:

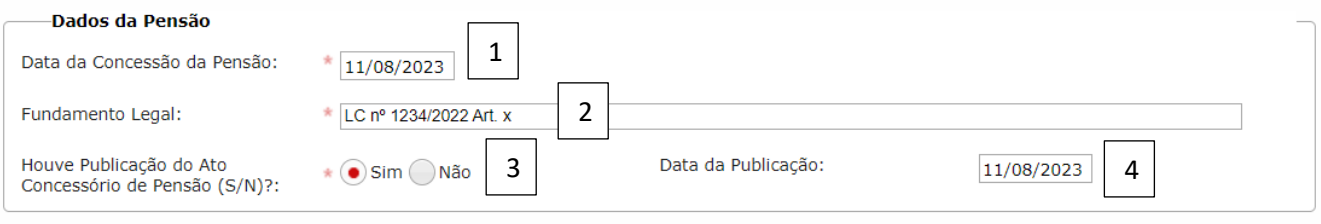

#### Responsável pelo Ato de Concessão da Pensão

Informe:

- a) CPF (1): o CPF do responsável pela assinatura do ato de concessão da Pensão;
- b) Nome (2): o Sistema carrega o nome automaticamente após inserir o CPF (o responsável deve estar cadastrado na Fase III do Audesp, no órgão responsável pela concessão da pensão):

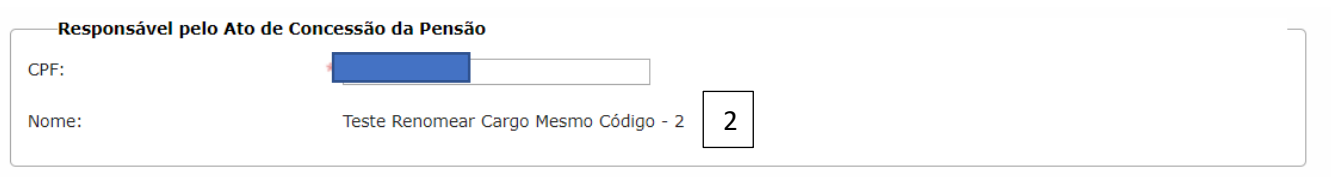

Após preencher esta primeira aba, clique em "Gravar" (1) para seguir para a segunda, evitando a perda dos dados. Se for preciso, o processo de registro pode ser interrompido clicando-se em "Cancelar" (2):

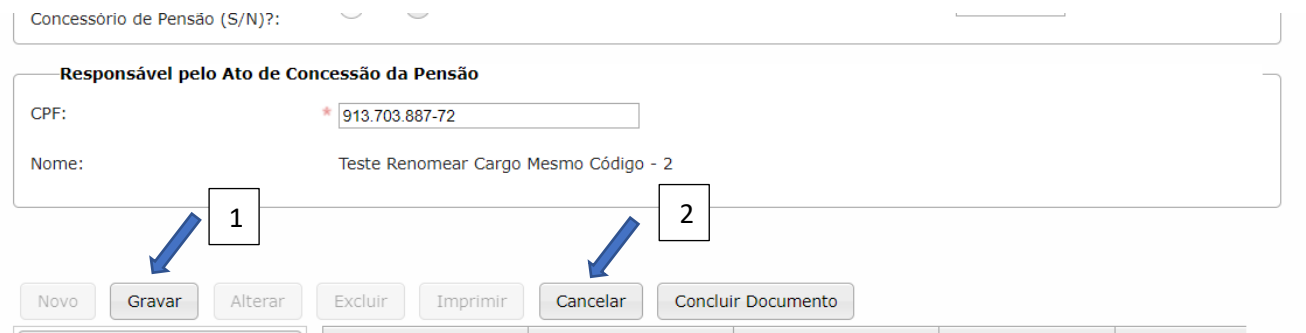

Após gravar, os seguintes botões ficam habilitados:

- a) Novo (1): para a inclusão de uma nova pensão;
- b) Alterar (2): para alteração de algum dado já informado;
- c) Excluir (3): para excluir registros incorretos;
- d) Imprimir (4) para imprimir em pdf ou mesmo fazer o download para .csv, .pdf ou .txt:

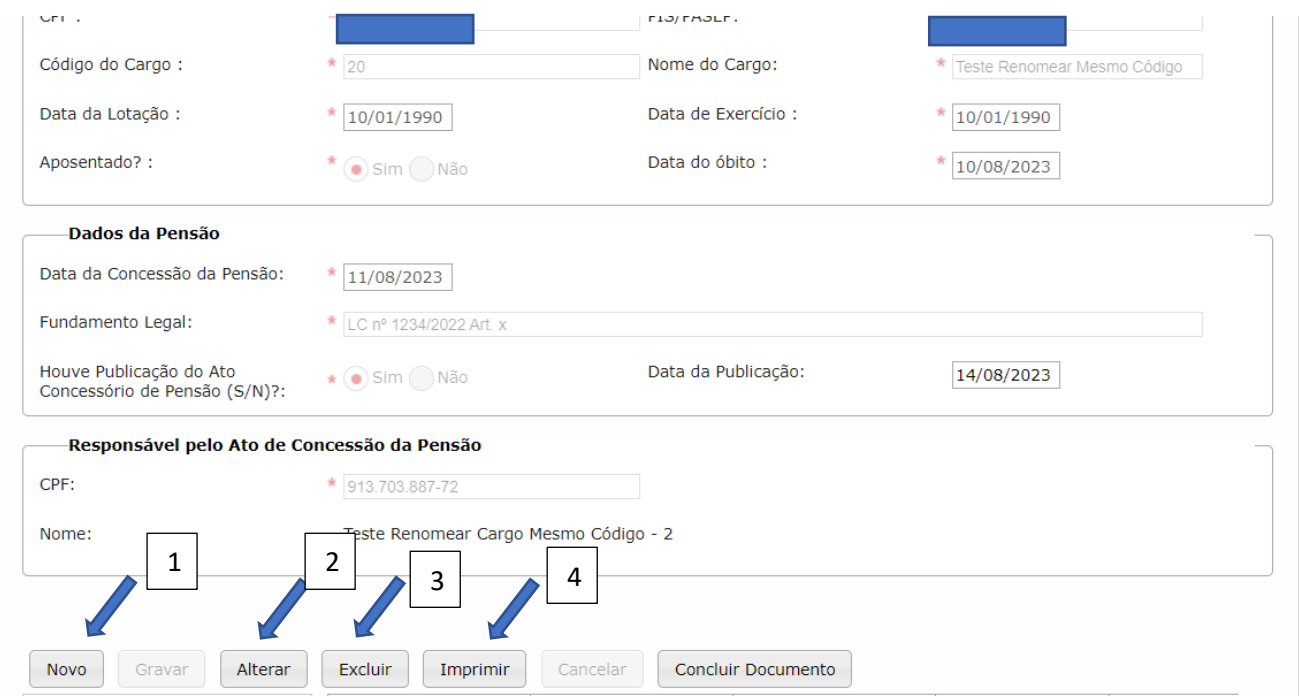

Embora o botão "Concluir Documento" (imagem acima) esteja visível e habilitado, não se deve clicar nele ainda, pois a segunda aba não foi preenchida.

Após clicar no botão "Gravar", a segunda aba também é habilitada para preenchimento:

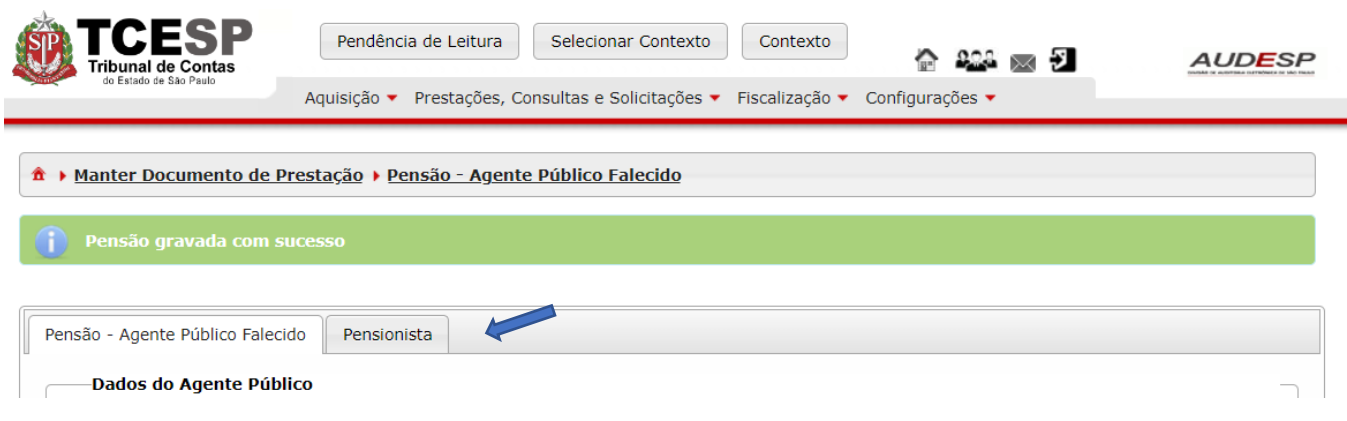

*Aba Pensionista*

Dados do Pensionista

Os "Dados do Agente Público" já vem informado. Clique no botão "Novo" (1) para preencher os "Dados do Pensionista":

A > Manter Documento de Prestação > Pensão - Agente Público Falecido

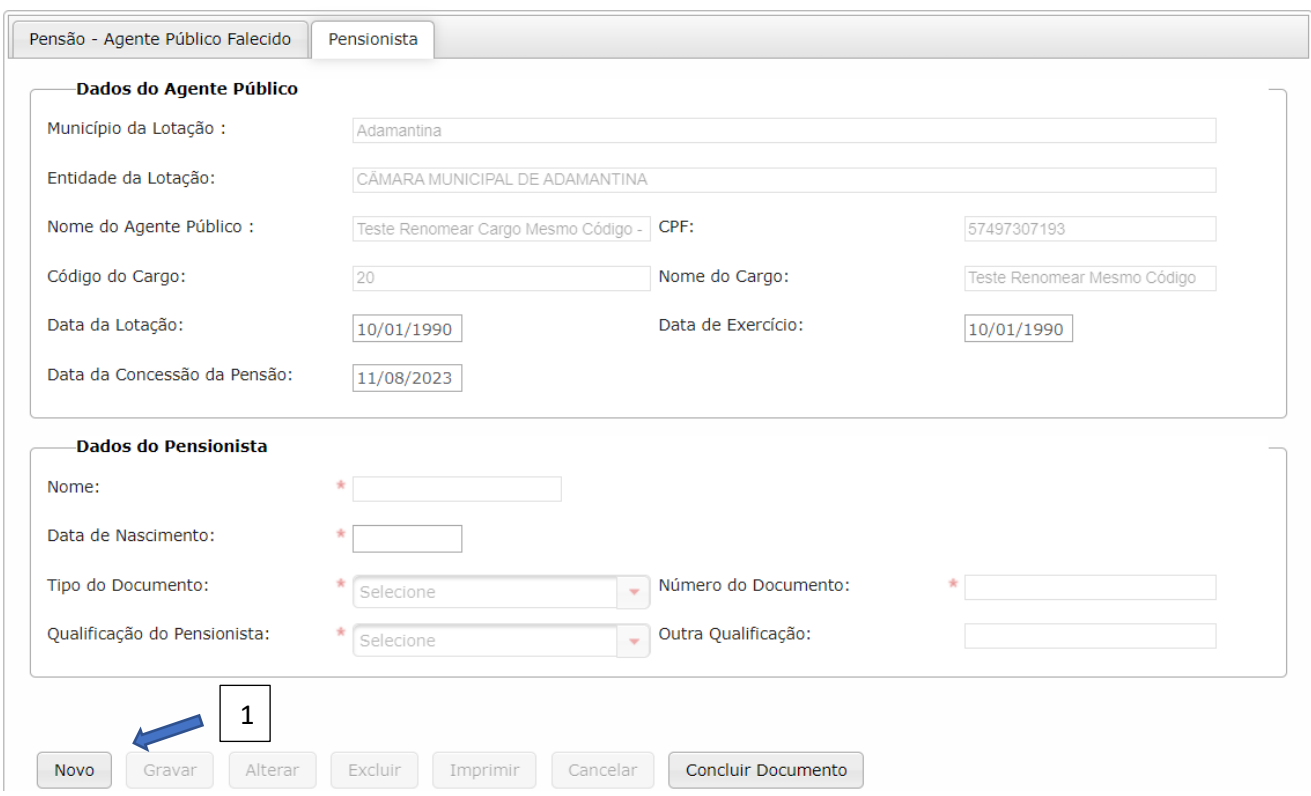

Deve-se informar os seguintes campos:

- a) Nome (1): nome completo do pensionista;
- b) Data de Nascimento (2); informe a data de nascimento do pensionista;
- c) Tipo do Documento (3): selecione uma das opções (CPF, Certidão de Nascimento, PIS/PASEP ou RG);
- d) Número do Documento (4): informe o número do documento selecionado (sem ponto, traços ou barras;
- e) Qualificação do Pensionista (5): selecione uma das opções (Companheiro, Cônjuge, Filho, Mãe, Pai, Outros);
- f) Outra Qualificação (6): este campo será habilitado se a opção do campo anterior for "Outros". Neste caso informe a qualificação que não se enquadrou nas anteriores.

Em seguida, se todos os campos estiverem em ordem, clique em "Gravar" (7):

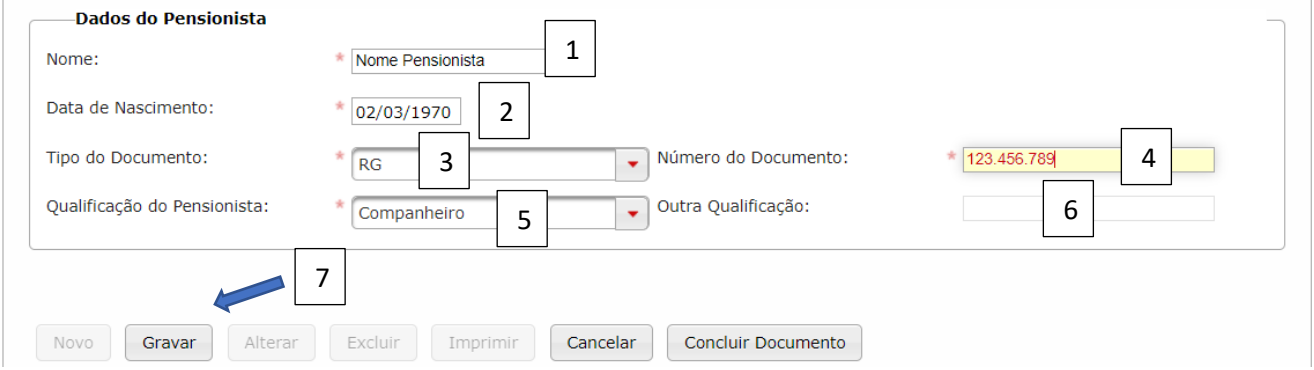

Se todos os registros estiverem corretos, deve-se então clicar em "Concluir Documento" (1), para finalizar a prestação de contas:

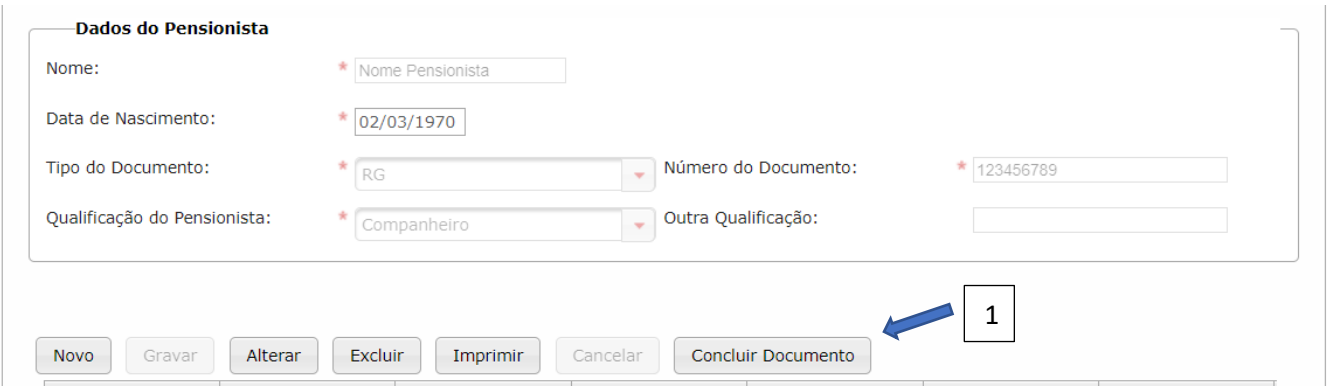

Após clicar em "Concluir Documento" o Sistema exibe uma mensagem de alerta. Clique em "Sim" (1) para confirmar ou em "Não" (2) para interromper a prestação de contas:

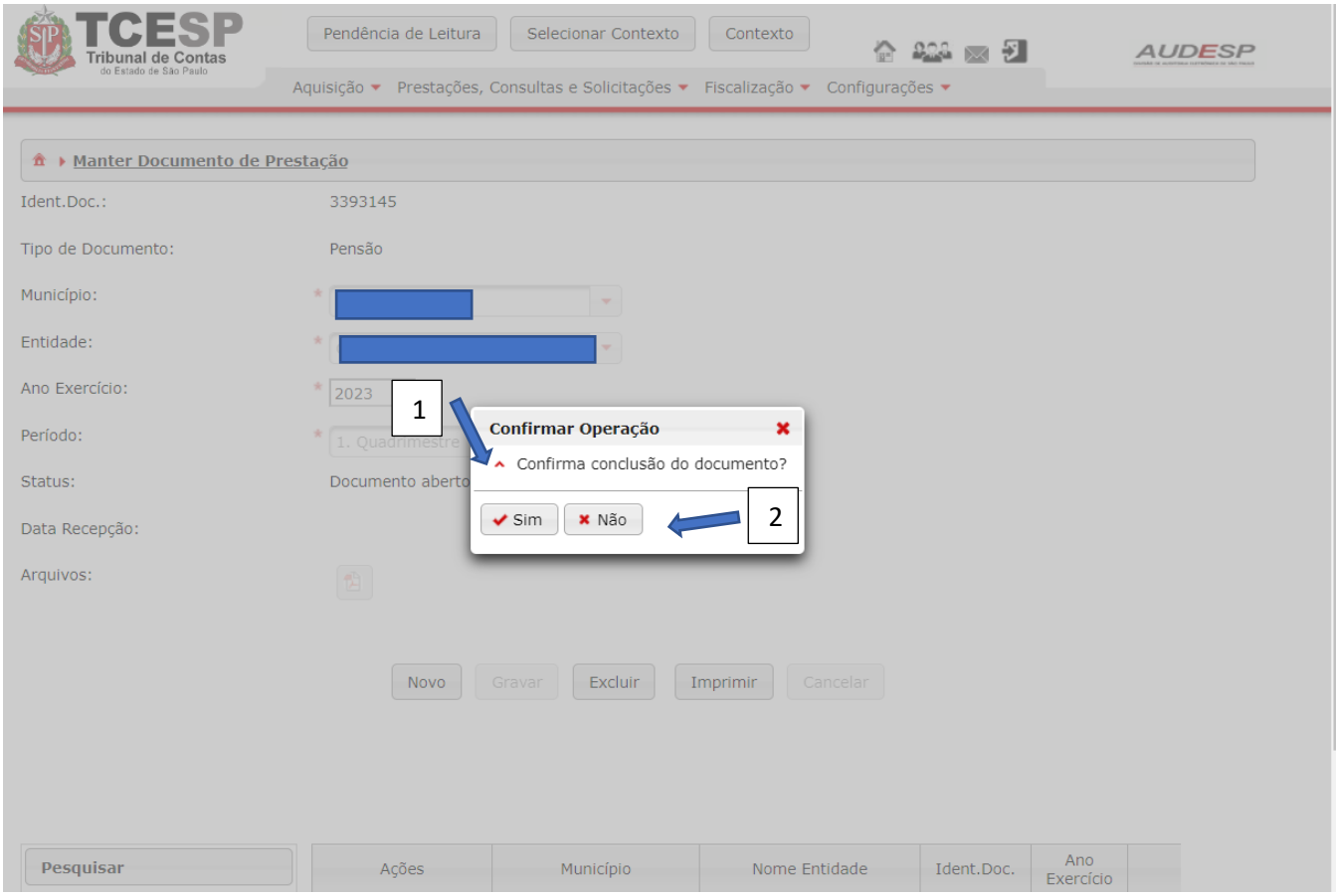

Se não houver erro IMPEDITIVO, o documento será armazenado:

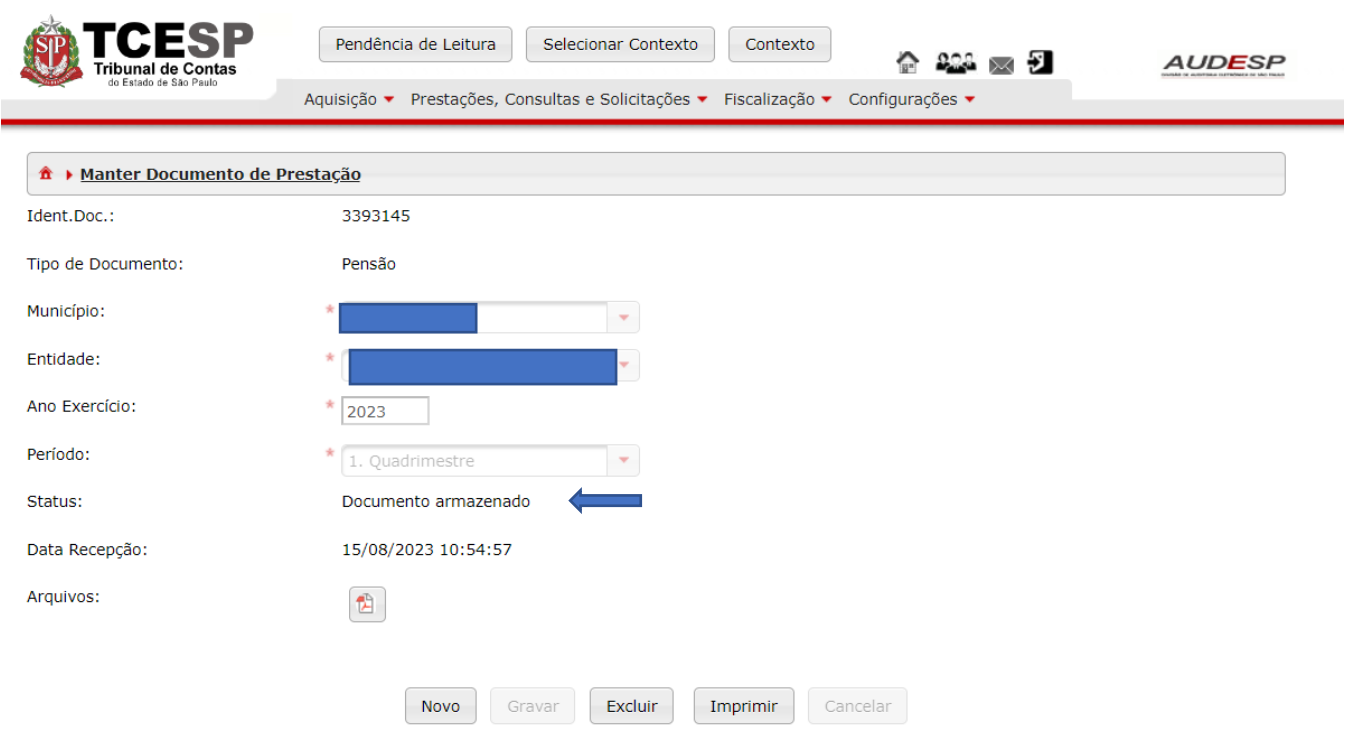

Observação: se o sistema detectar alguma inconsistência entre os dados informados, ele poderá emitir um relatório, apontando para erro INDICATIVO e mostrando o fato detectado.

# Apostila Retificatória de Pensão

# Documento de Apostila Retificatória de Pensão

Para iniciar a prestação de contas, clique no botão "Aquisição" (1), em seguida em "Pensão" (2) e então em "Documentos de Apostila Retificatória de Pensão" (3):

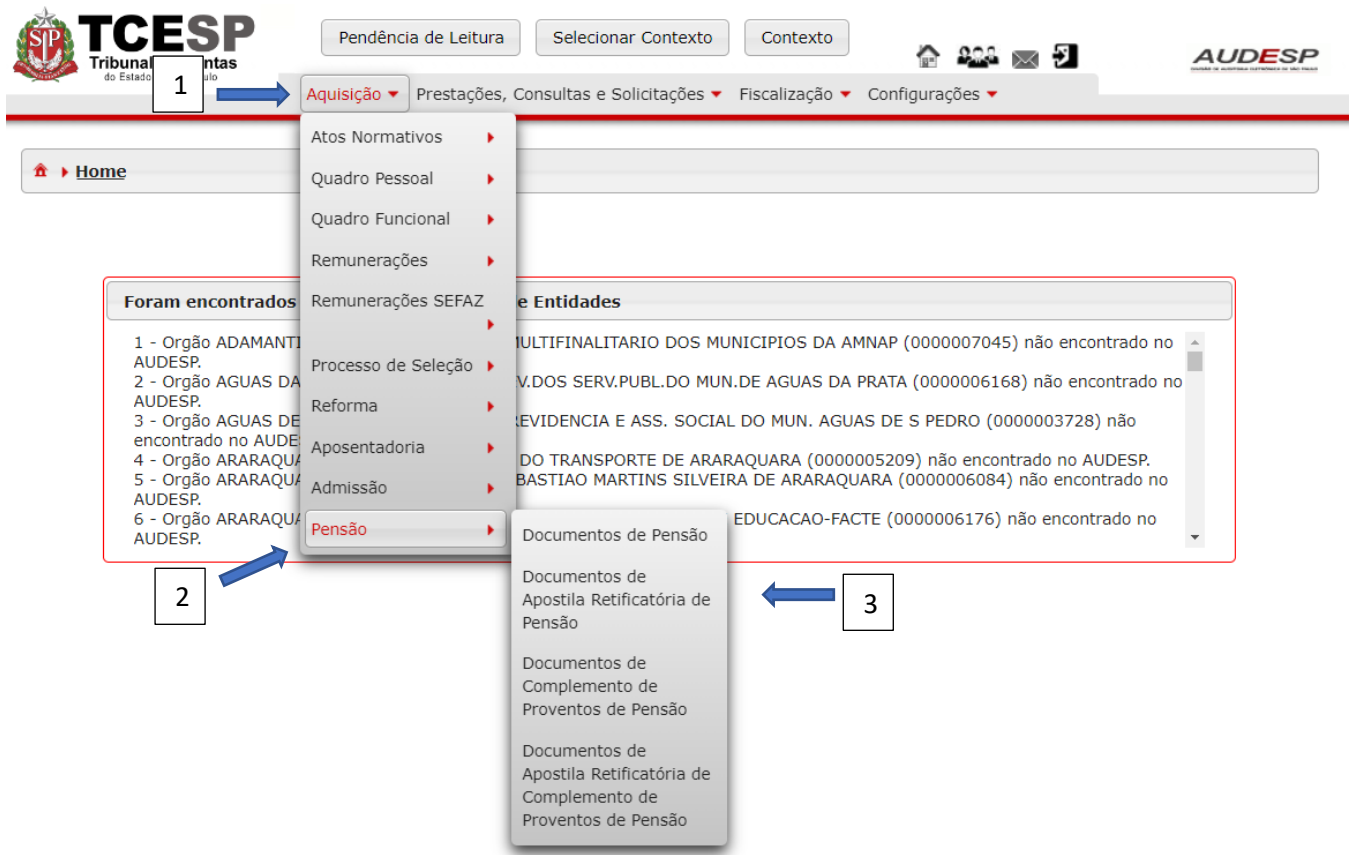

Em seguida, clique no botão "Novo" (1), para habilitar os campos e criar o documento:

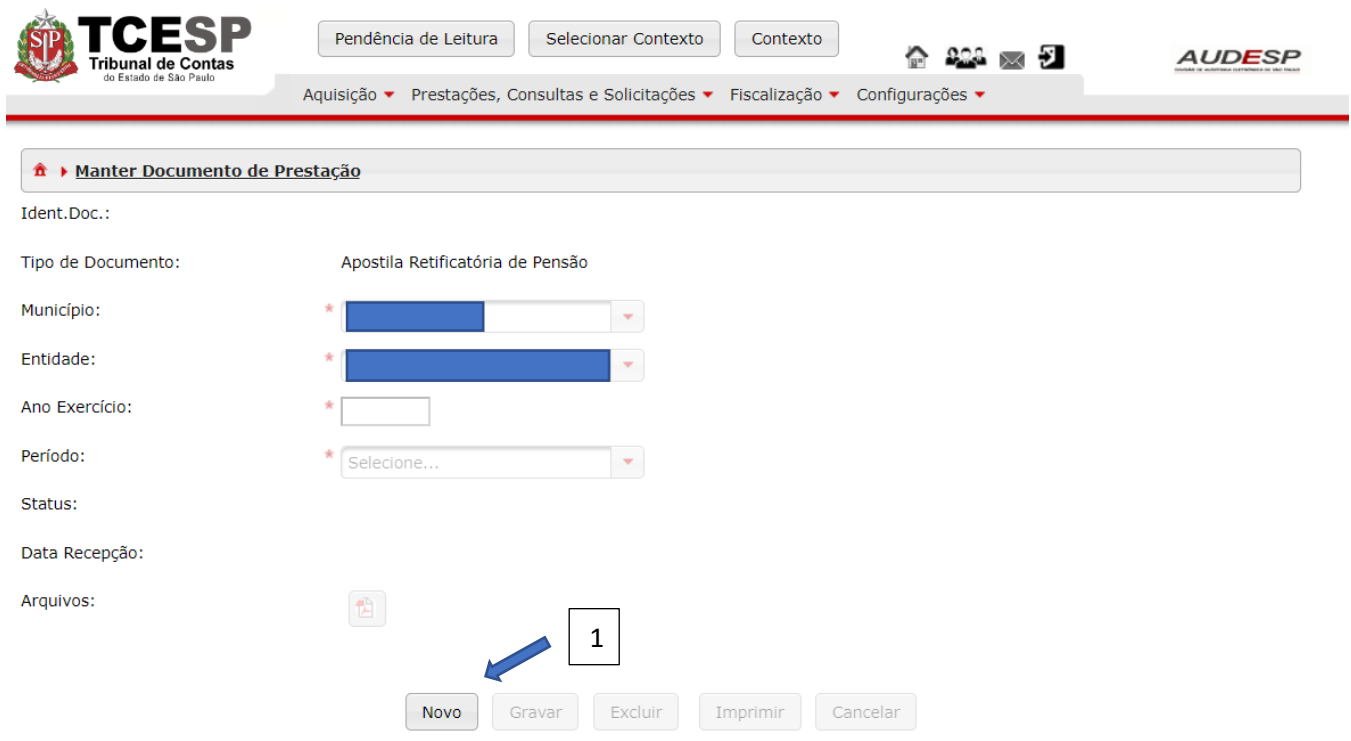

Em seguida, informe o exercício e o período em questão e clique em "Gravar" (1) para criar o documento:

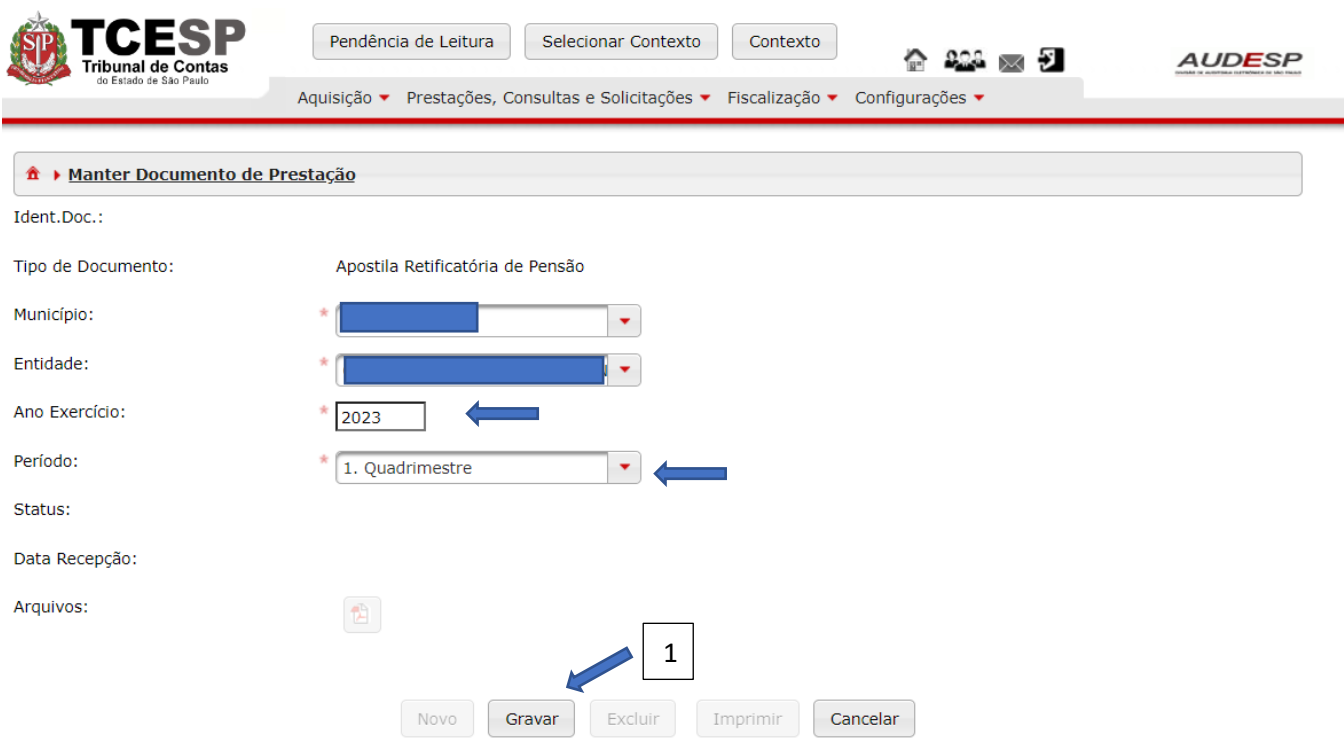

Em seguida, clique no botão "Exibir Conteúdo do Documento" (1), para começar a informar os registros:

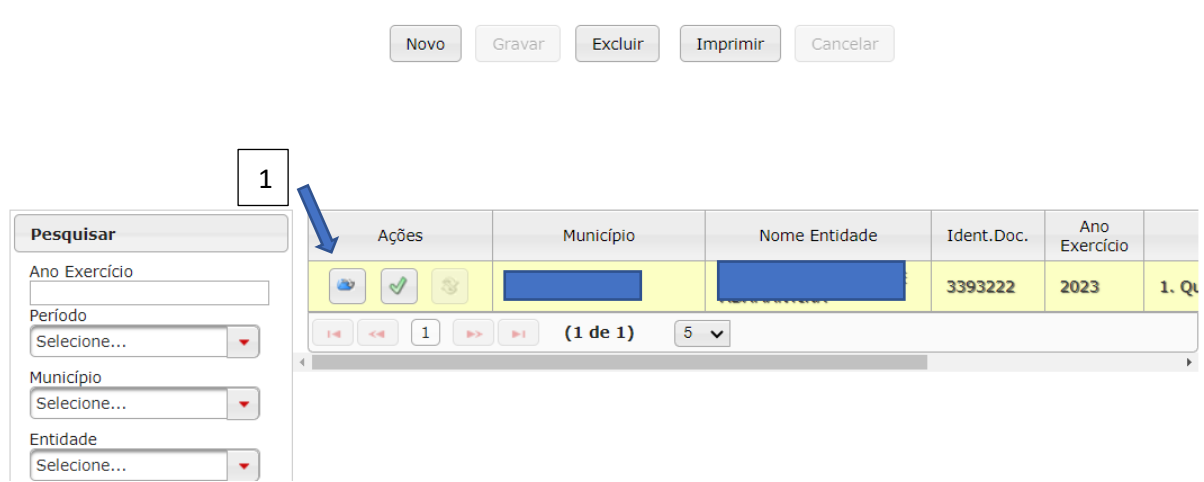

Três conjuntos de dados devem ser preenchidos:

- a) Dados do Agente Público;
- b) Dados da Apostila; e
- c) Responsável pela Apostila.

# *Dados do Agente Público*

Os seguintes campos devem ser informados:

- a) Município da Lotação (1): município onde estava lotado quando ocorreu a aposentadoria ou quando faleceu;
- b) Entidade da Lotação (2): órgão onde estava lotado quando ocorreu a aposentadoria ou quando faleceu;
- c) CPF (3): informar o CPF da pessoa que se aposentou ou que faleceu;
- d) Código do Cargo (4): informar o código do cargo referente a última lotação onde ocorreu a aposentadoria ou quando ocorreu o falecimento;
- e) Data de Exercício (5): informar a data do último exercício onde ocorreu a aposentadoria ou onde ocorreu o falecimento;
- f) Data da Lotação (6): informar a data da última lotação onde ocorreu a aposentadoria ou o falecimento;
- g) Data da Concessão da Pensão (7): data em que se deu a assinatura do ato de concessão da pensão:

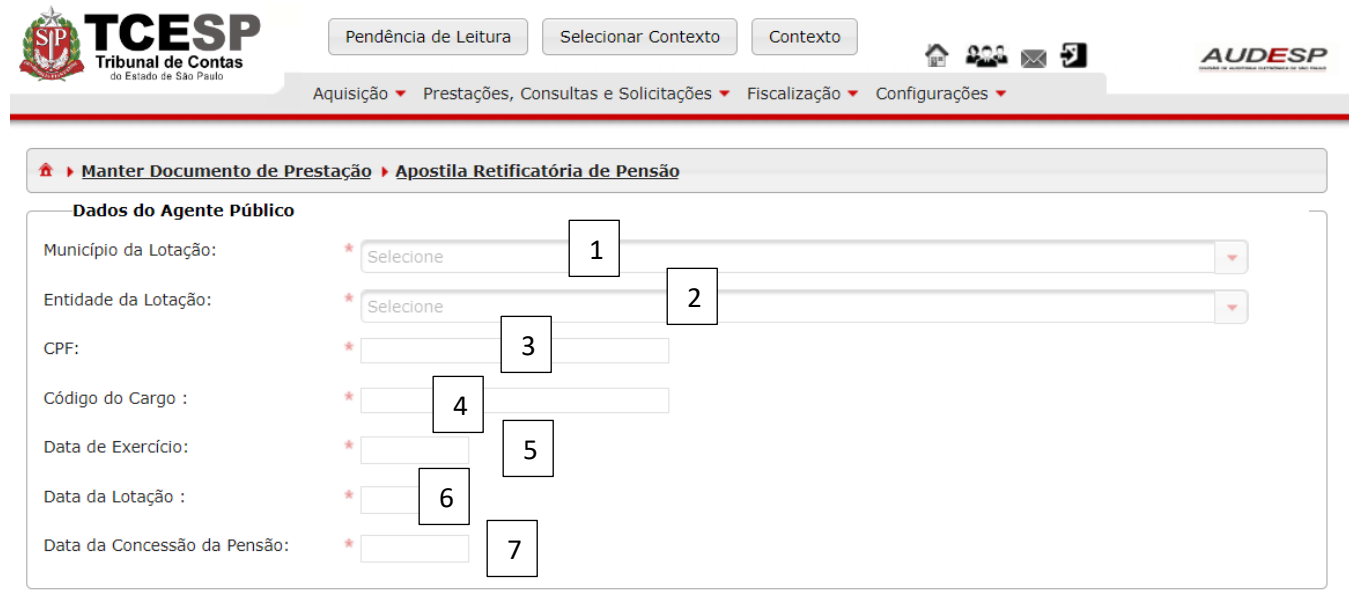

Porém, é preciso clicar no botão "Novo" para habilitar os campos:

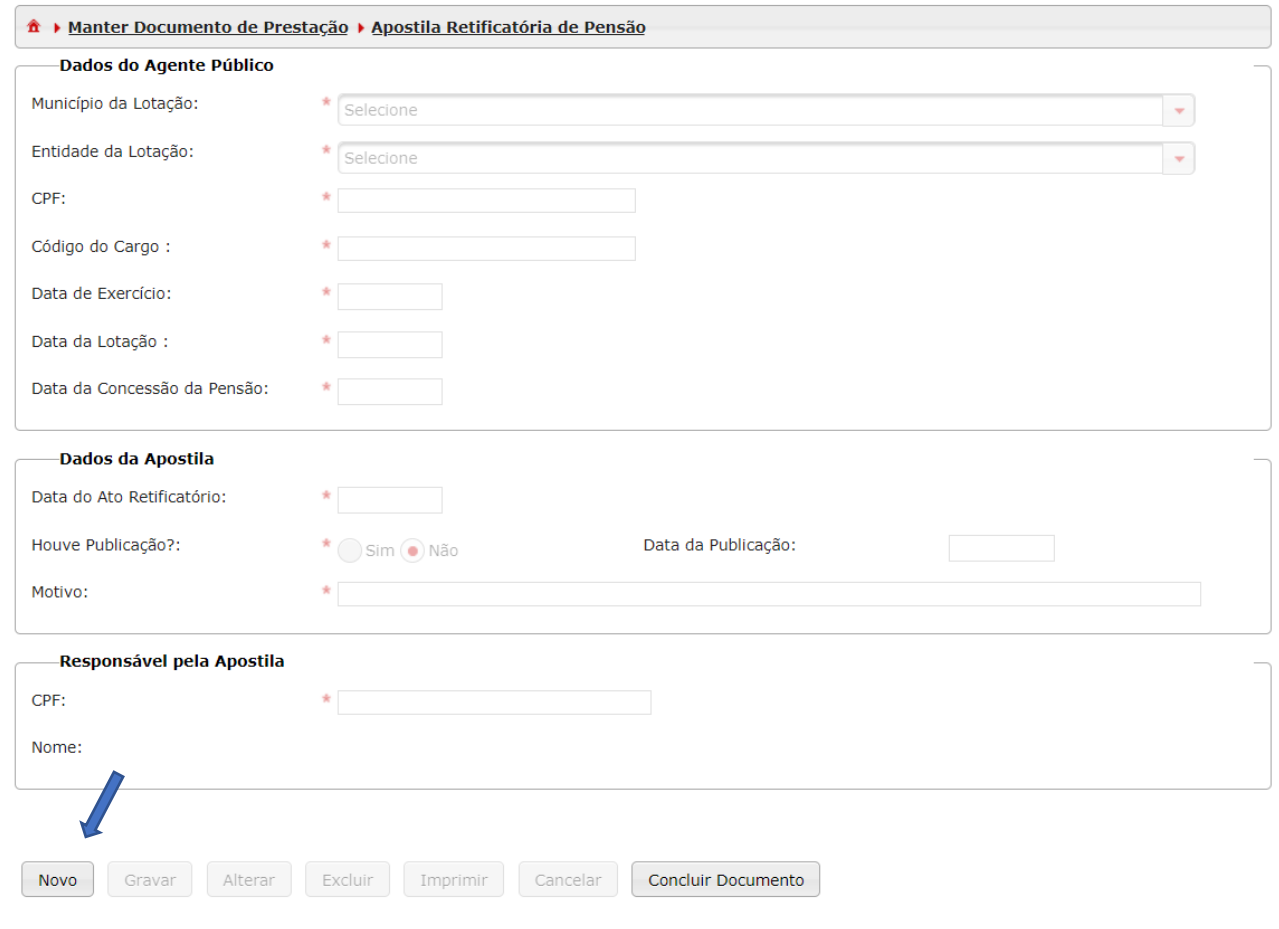

*Dados da Apostila*

Os seguintes dados devem ser informados:

- a) Data do Ato Retificatório (1): a data em que se deu o ato de retificação;
- b) Houve Publicação? (2): clicar em "Sim" ou "Não". Em caso positivo, deve-se informar também a Data da Publicação (3);
- c) Motivo (4): informar o motivo para a emissão da apostila retificatória:

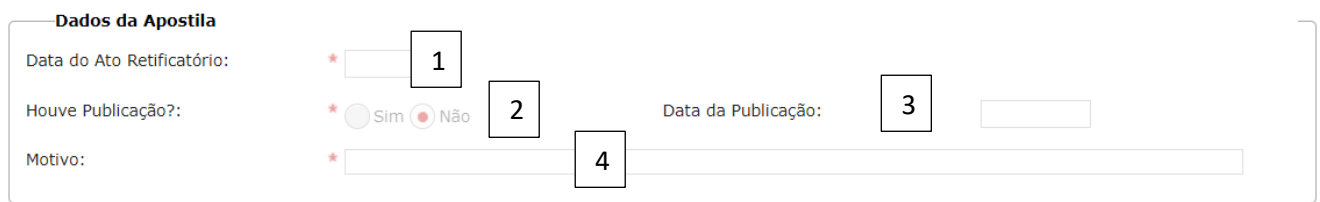

### *Responsável pela Apostila*

Informar os seguintes campos:

- a) CPF (1): informe o CPF do responsável pela assinatura da apostila retificatória;
- b) Nome (2): será carregado automaticamente após informar o CPF:

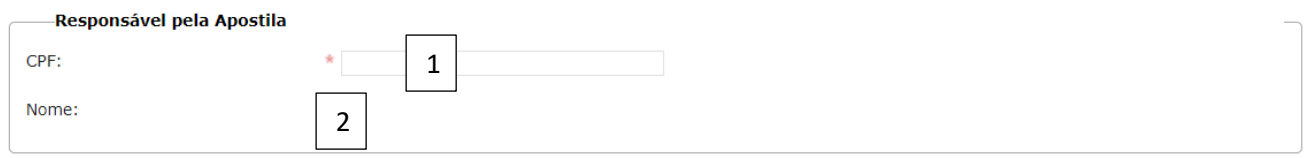

Observação: para que o nome seja carregado, é preciso que o responsável tenha sua lotação informada na Fase III do Audesp.

Após inserir os registros solicitados, clique em "Gravar" (1) para não perder os dados ou em "Cancelar" (2). O botão "Concluir Documento" também aparece ativo, porém recomenda-se em primeiro lugar gravar os dados:

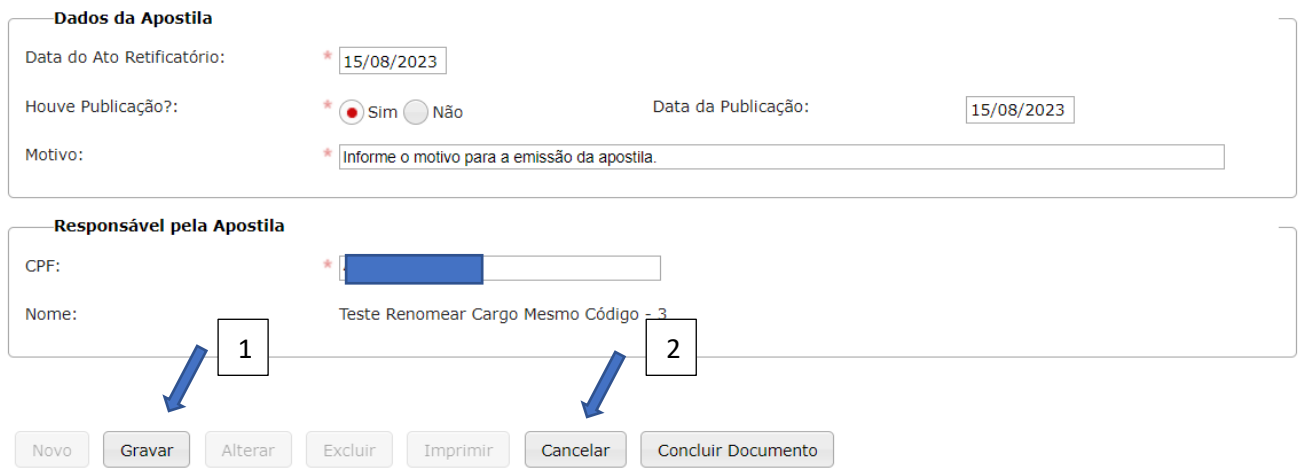

Os botões "Alterar" (1), "Excluir" (2), "Imprimir" (3) e "Concluir Documento" (4) estão habilitados para:

Alterar: corrigir algum registro incorreto;

Excluir: deletar os registros informados;

Imprimir: imprimir ou fazer o download dos dados do documento; e

Concluir Documento: finalizar a prestação de contas, enviando os dados ao TCESP.

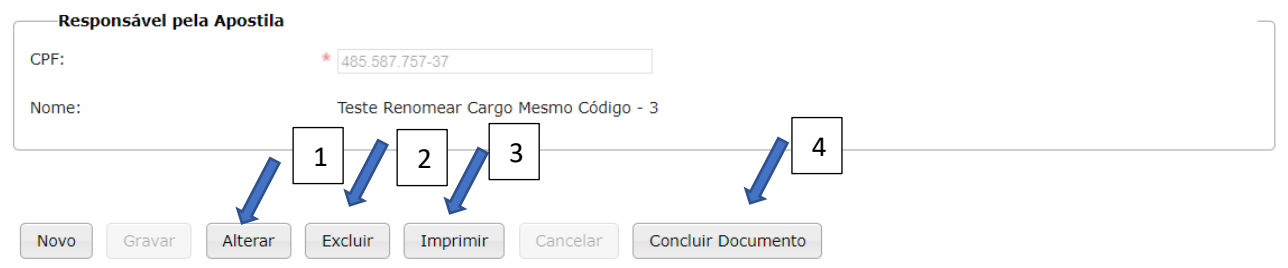

Se todos os dados estiverem em ordem, deve-se clicar em "Concluir Documento" para finalizar a prestação de contas. O sistema exibe uma mensagem de alerta. Clique em "Sim" (1) para confirmar ou "Não" (2) para voltar:

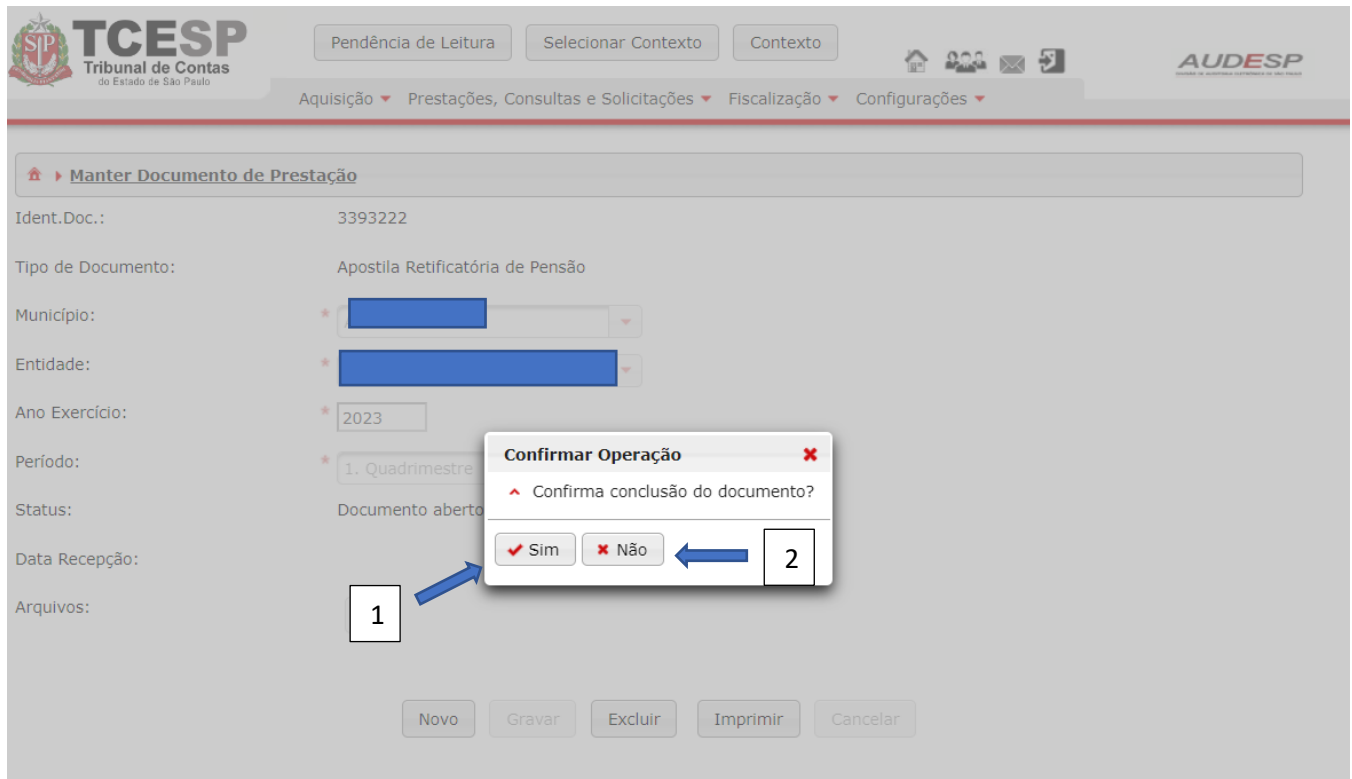

Caso o Sistema não identifique erros IMPEDITIVOS, o documento será armazenado:

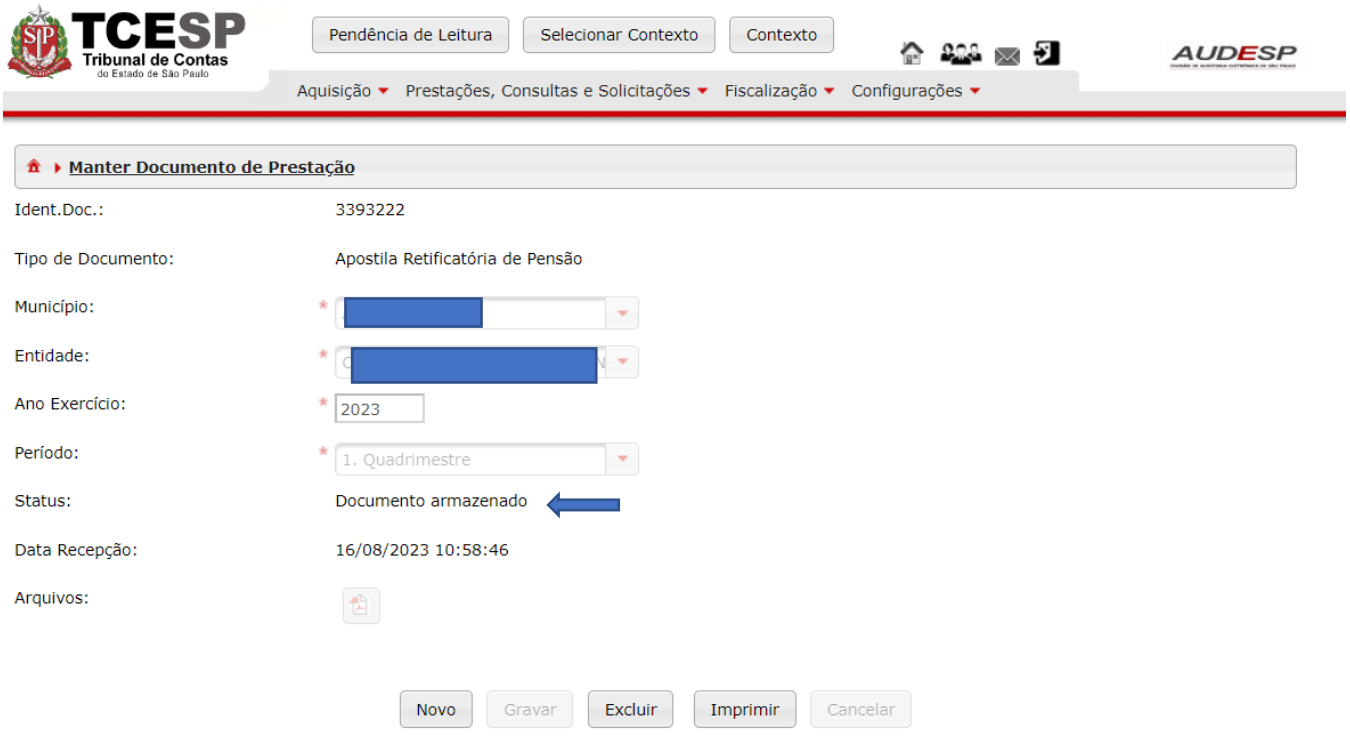

# Complemento de Provento de Pensão

Para informar os complementos de proventos de pensão deve-se criar um documento, em primeiro lugar, para então registrar os dados e encaminhar ao TCESP.

Selecione o botão "Aquisição" (1). Em seguida escolha a opção "Pensão" (2) e, por fim, a opção "Documento de Complemento de Provento de Pensão" (3):

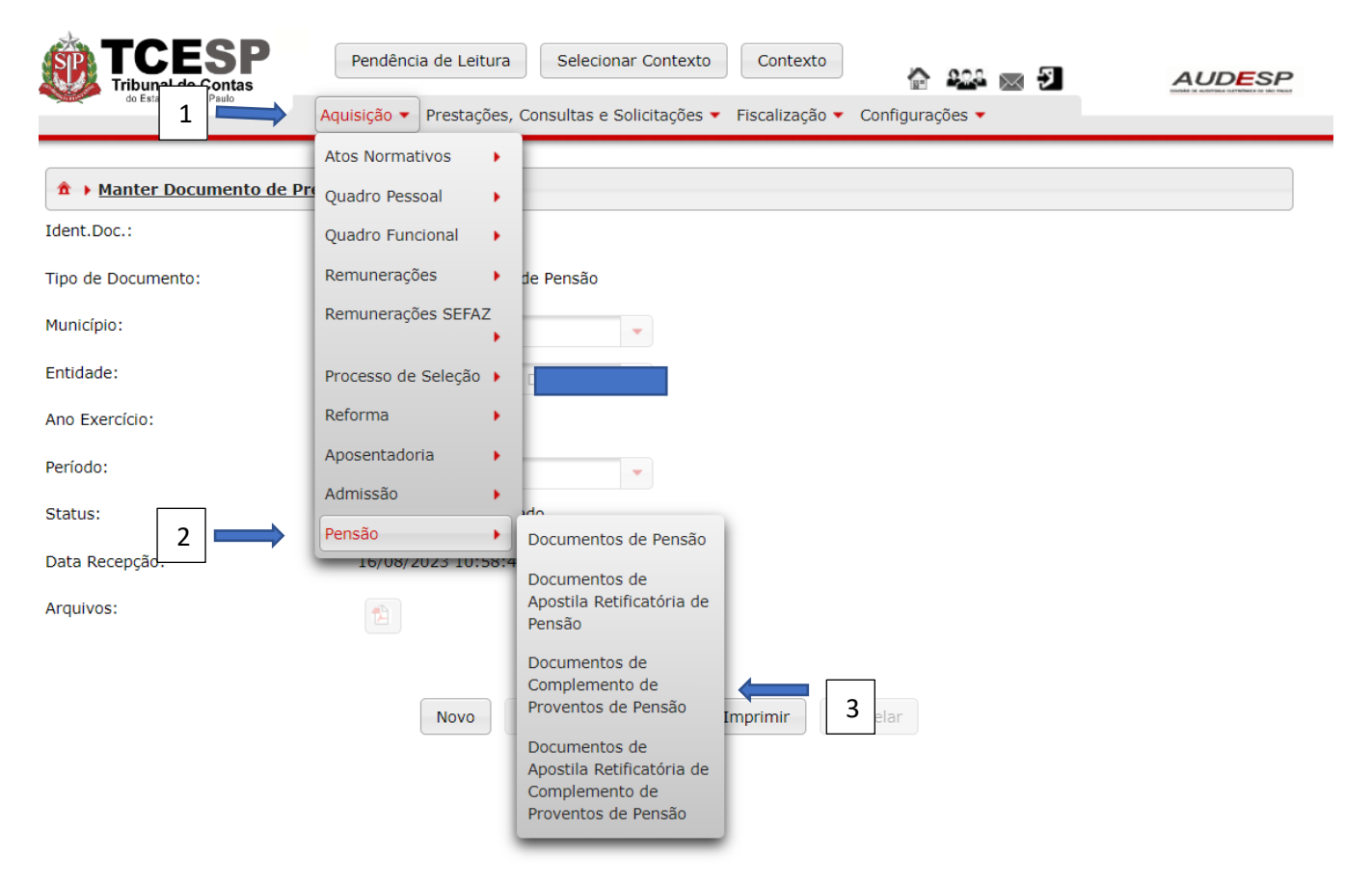

Na tela seguinte, clique no botão "Novo" (1) para habilitar os campos de preenchimento, para a criação do documento:

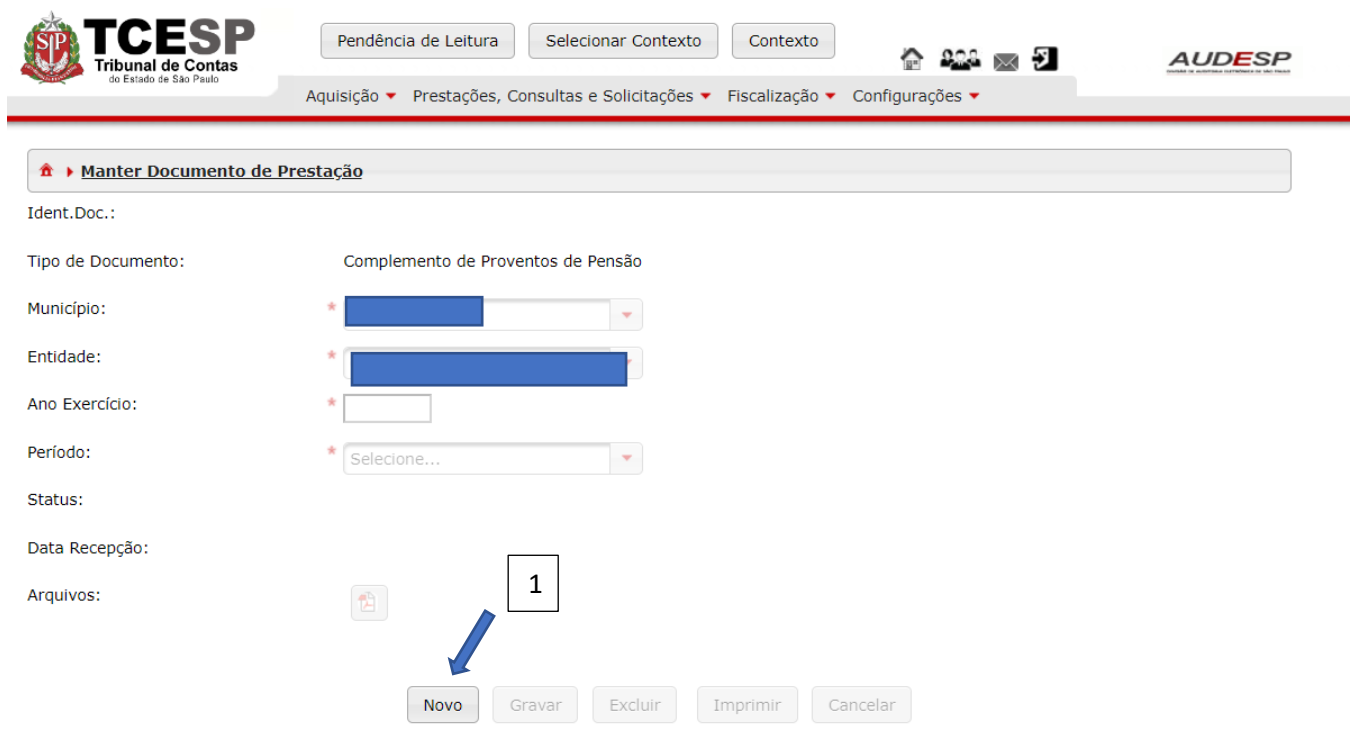

Preencha os campos faltantes e clique em "Gravar" (1) para criar o documento, ou em "Cancelar" (2):

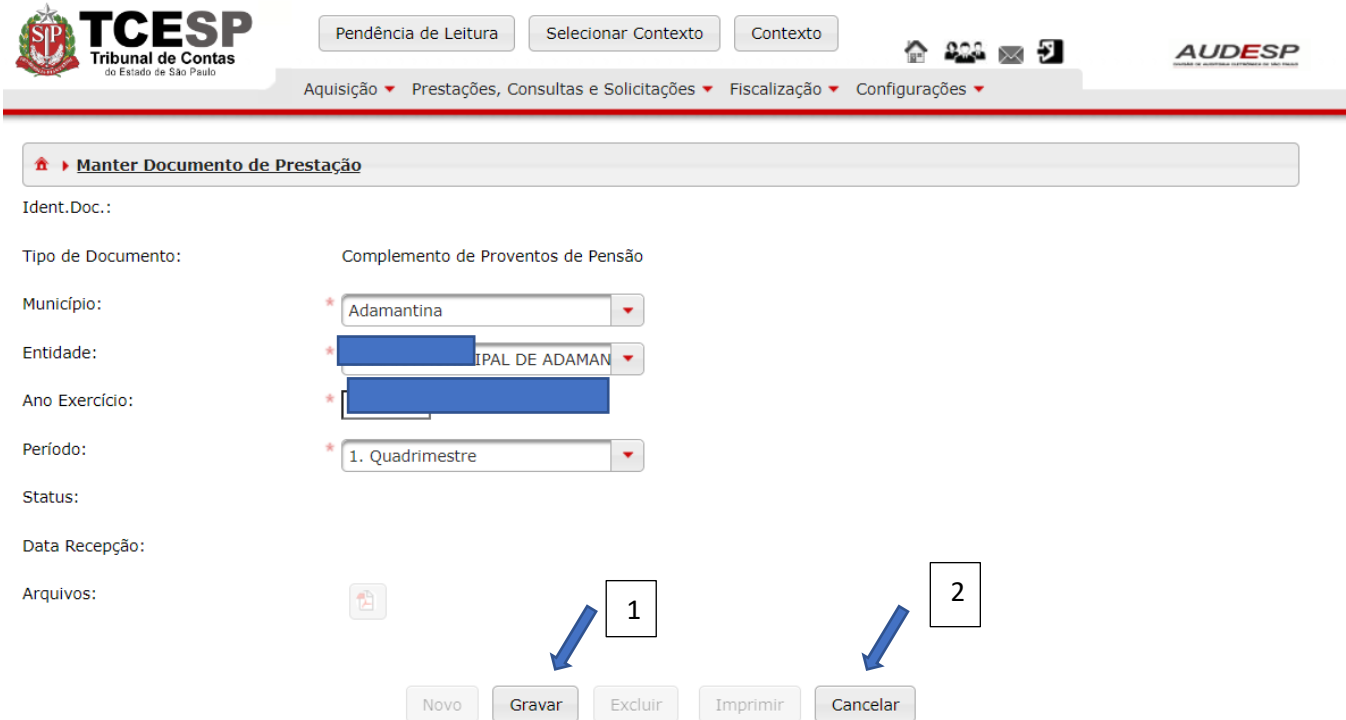

Em seguida, clique no botão "Exibir Conteúdo do Documento" (1) para abrir o mesmo e começar o registro dos dados:

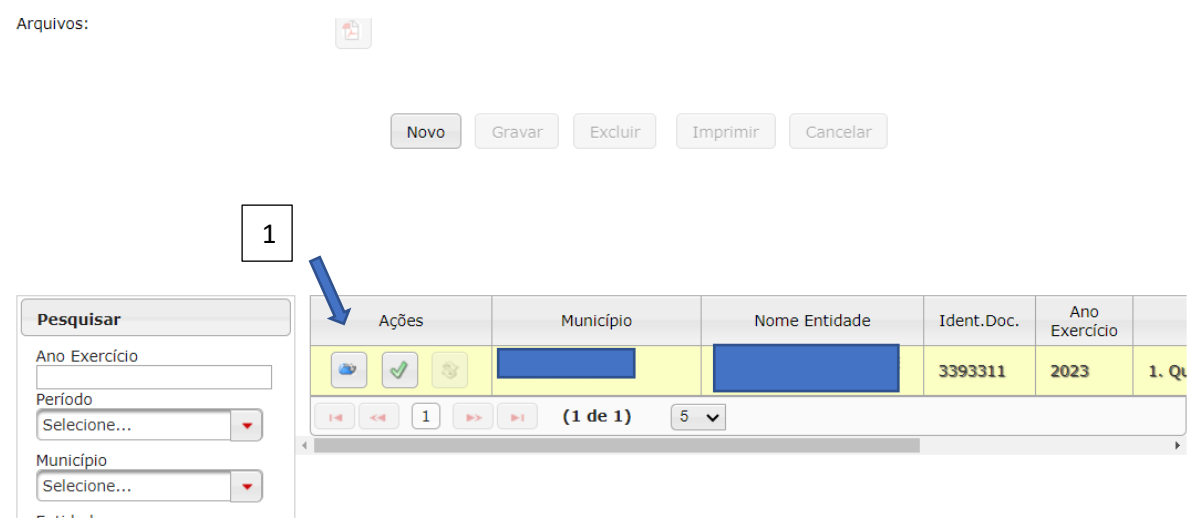

Clique no botão "Novo" (1) para habilitar os campos para registro:

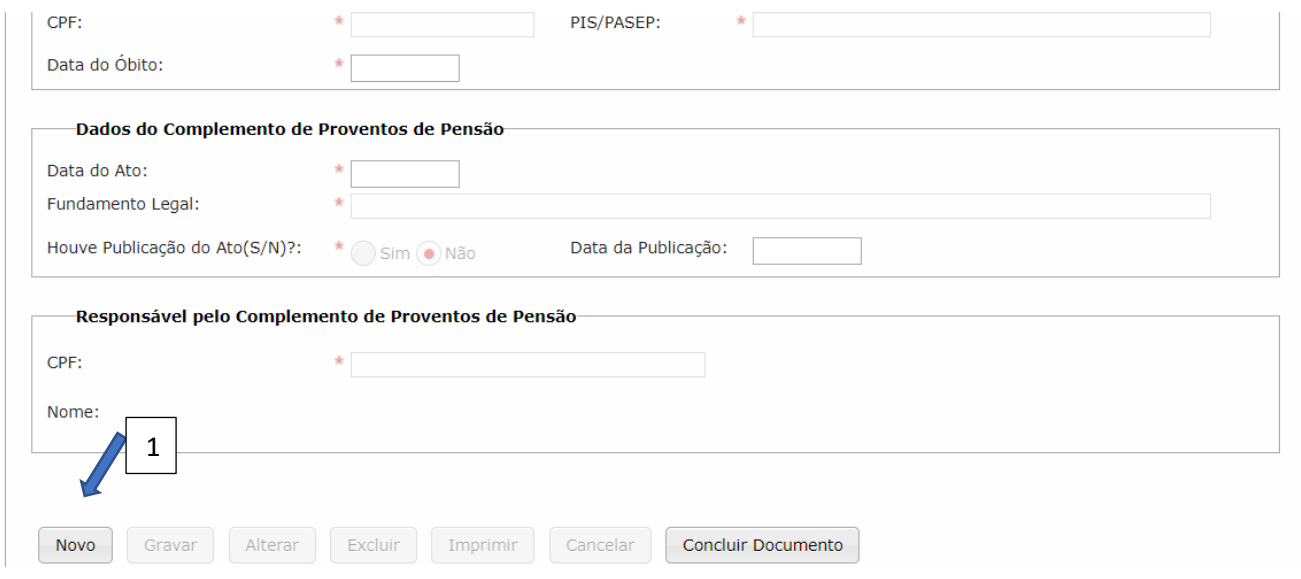

Duas abas devem ser preenchidas:

- a) Complemento de Proventos de Pensão; e
- b) Pensionista.

Na primeira aba, três conjuntos de dados devem ser informados:

- a) Dados do Agente Público;
- b) Dados do Complemento de Proventos de Pensão; e
- c) Responsável pelo Complemento de Proventos de Pensão.

*Aba Complemento de Proventos de Pensão*

### Dados do Agente Público

### Os seguintes campos devem ser informados:

a) Município da Lotação (1): município onde estava lotado quando ocorreu a aposentadoria ou quando faleceu;

- b) Entidade da Lotação (2): órgão onde estava lotado quando ocorreu a aposentadoria ou quando faleceu;
- c) Nome do Agente Público (3): nome completo do agente que deu origem à pensão;
- d) Código do Cargo (4): informar o código do cargo referente a última lotação onde ocorreu a aposentadoria ou quando ocorreu o falecimento;
- e) Nome do Cargo (5): informe o nome completo do cargo;
- f) Data da Lotação (6): informar a data da última lotação onde ocorreu a aposentadoria ou o falecimento;
- g) Data de Exercício (7): informar a data do último exercício onde ocorreu a aposentadoria ou onde ocorreu o falecimento;
- h) CPF (8): informar o CPF da pessoa que se aposentou ou que faleceu;
- i) PIS/PASEP (9): informar o PIS/PASEP da pessoa que se aposentou ou que faleceu;
- j) Data do óbito (10): informe a data do óbito.

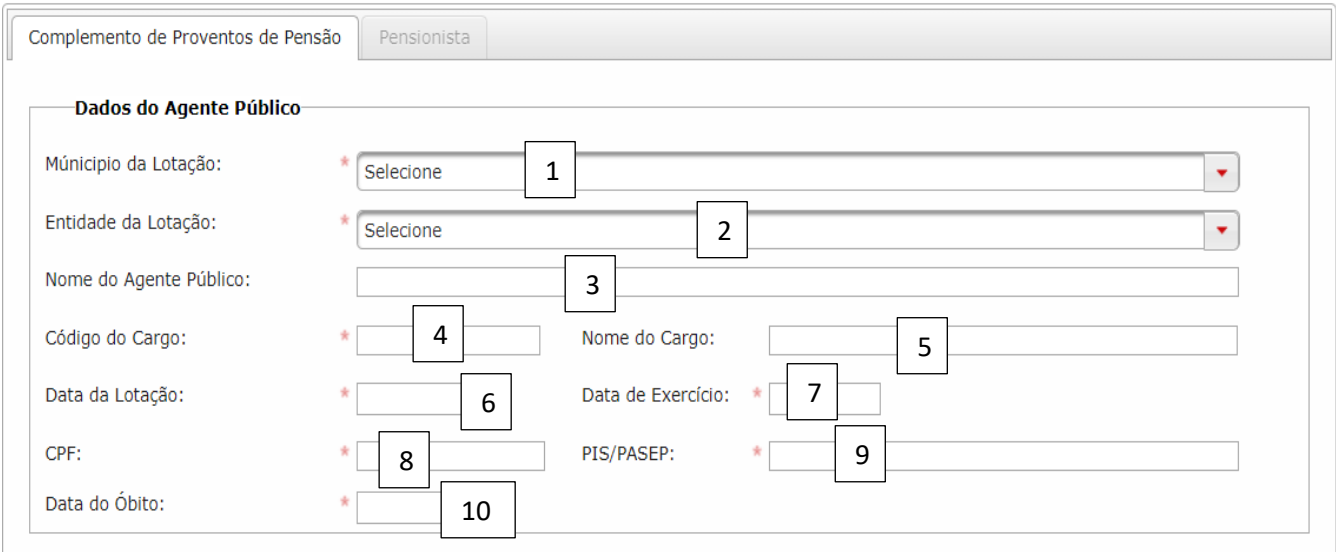

#### Dados do Complemento de Proventos de Pensão

Os seguintes registros devem ser informados:

- a) Data do Ato (1): data em que ocorreu a concessão do complemento de provento de pensão;
- b) Fundamento Legal (2): Informe o fundamento legal para a concessão do complemento de provento de pensão;
- c) Houve Publicação do Ato (S/N)? (3): informe "Sim" ou "Não". Em caso positivo, informe a Data da Publicação (4) também:

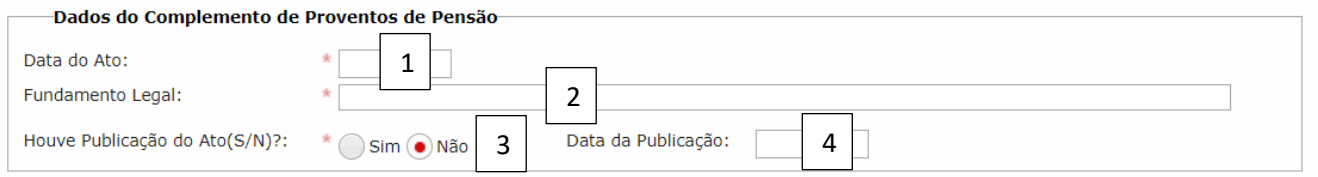

#### Responsável pelo Complemento de Proventos de Pensão

Os seguintes campos devem ser informados:

a) CPF (1): informe o CPF do responsável pela concessão do complemento de proventos de pensão;

b) Nome (2): o Sistema preenche nome completo assim que o CPF for informado. Importante sinalizar que a pessoa responsável pela concessão deve ter a sua lotação informada na Fase III do Sistema Audesp.

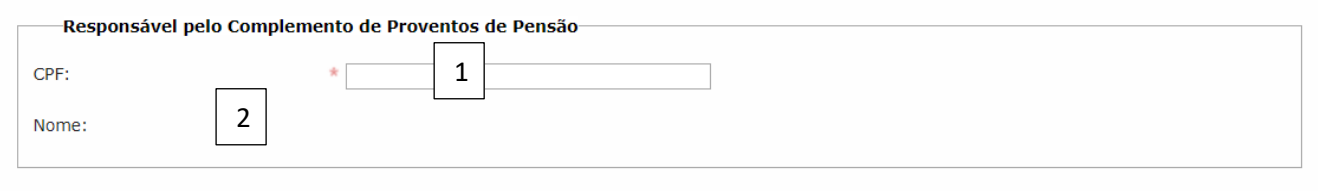

Após informar os campos, clique em "Gravar" (1) para não perder os dados, ou em "Cancelar" (2). Embora o botão "Concluir Documento" (3) esteja habilitado, **não** se deve clicar nele, pois existe outra aba a informar:

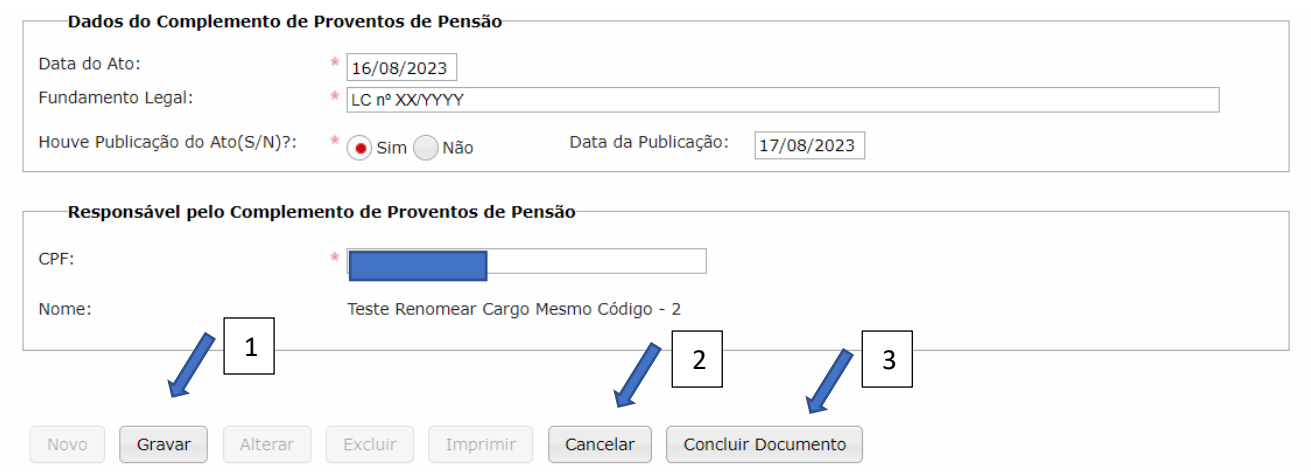

Observe que os botões "Novo" (1), "Alterar" (2), "Excluir" (3) e "Imprimir" (4) estão habilitados para:

- a) Novo: incluir novos registros de complementos de proventos de pensão, se necessário;
- b) Alterar: corrigir algum registro informado;
- c) Excluir: deletar os registros informados;
- d) Imprimir: para imprimir ou fazer o download dos registros informados no documento;

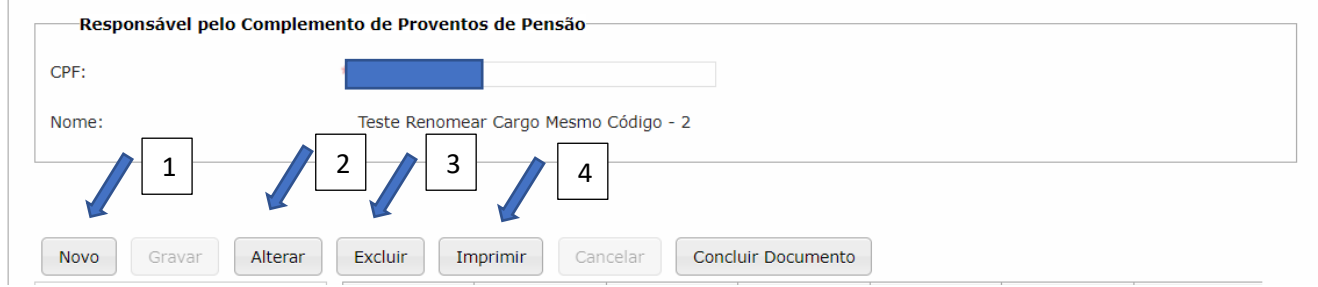

### *Aba Pensionista*

Em seguida, deve-se iniciar o preenchimento dos dados da segunda aba: Pensionista.

O preenchimento inicia clicando-se no botão "Novo" (1):

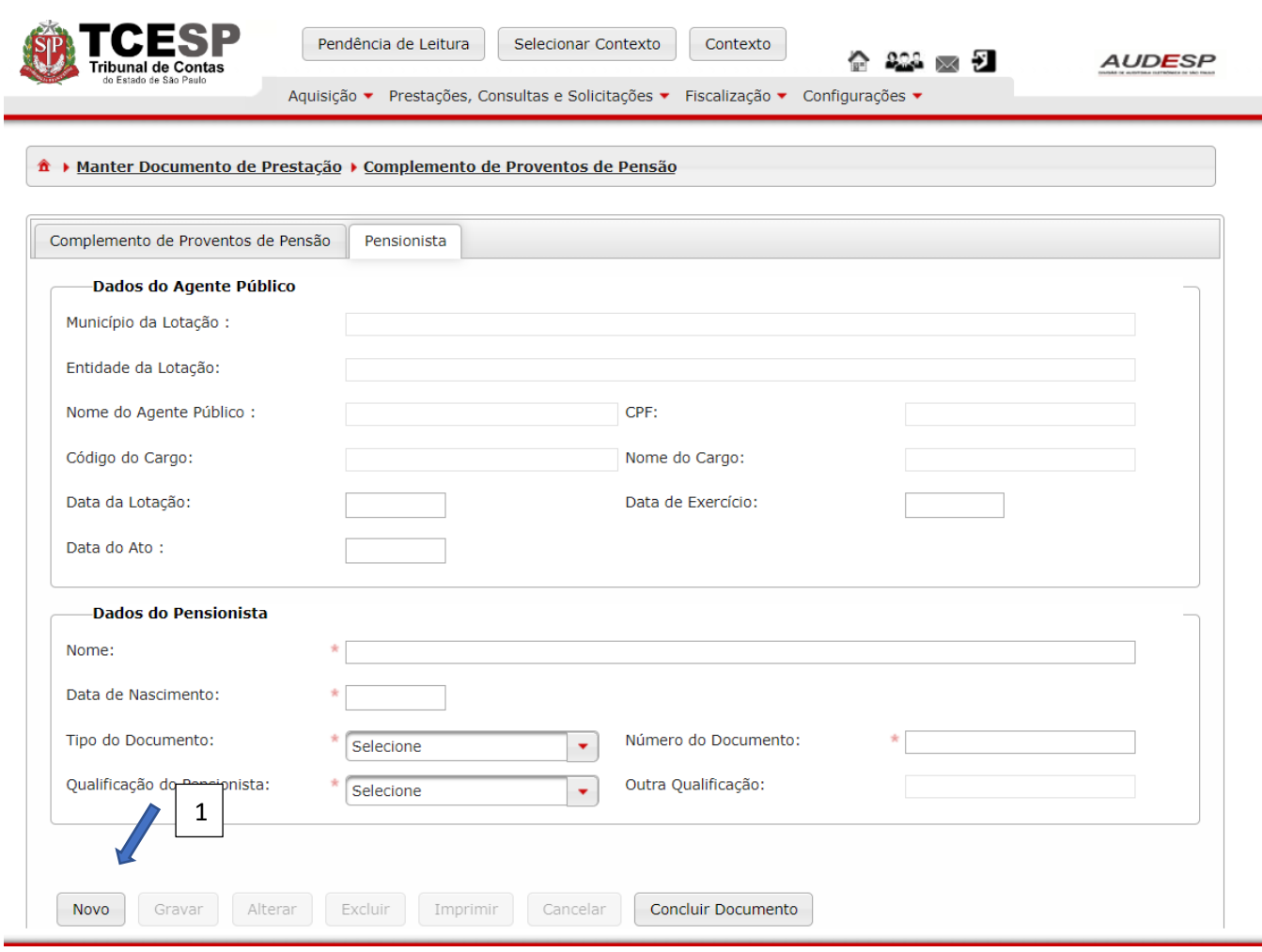

Dois conjuntos de dados devem ser informados:

- a) Dados do Agente Público;
- b) Dados do Pensionista.

#### Dados do Agente Público

Os seguintes campos devem ser informados:

- a) Município da Lotação (1): município onde estava lotado quando ocorreu a aposentadoria ou quando faleceu;
- b) Entidade da Lotação (2): órgão onde estava lotado quando ocorreu a aposentadoria ou quando faleceu;
- c) Nome do Agente Público (3): nome completo do agente que deu origem à pensão;
- d) CPF (4): informar o CPF da pessoa que se aposentou ou que faleceu;
- e) Código do Cargo (5): informar o código do cargo referente a última lotação onde ocorreu a aposentadoria ou quando ocorreu o falecimento;
- f) Nome do Cargo (6): informe o nome completo do cargo;
- g) Data da Lotação (7): informar a data da última lotação onde ocorreu a aposentadoria ou o falecimento;
- h) Data de Exercício (8): informar a data do último exercício onde ocorreu a aposentadoria ou onde ocorreu o falecimento;
- i) Data do Ato (9): data em que houve a assinatura do ato de concessão do complemento de provento de pensão:

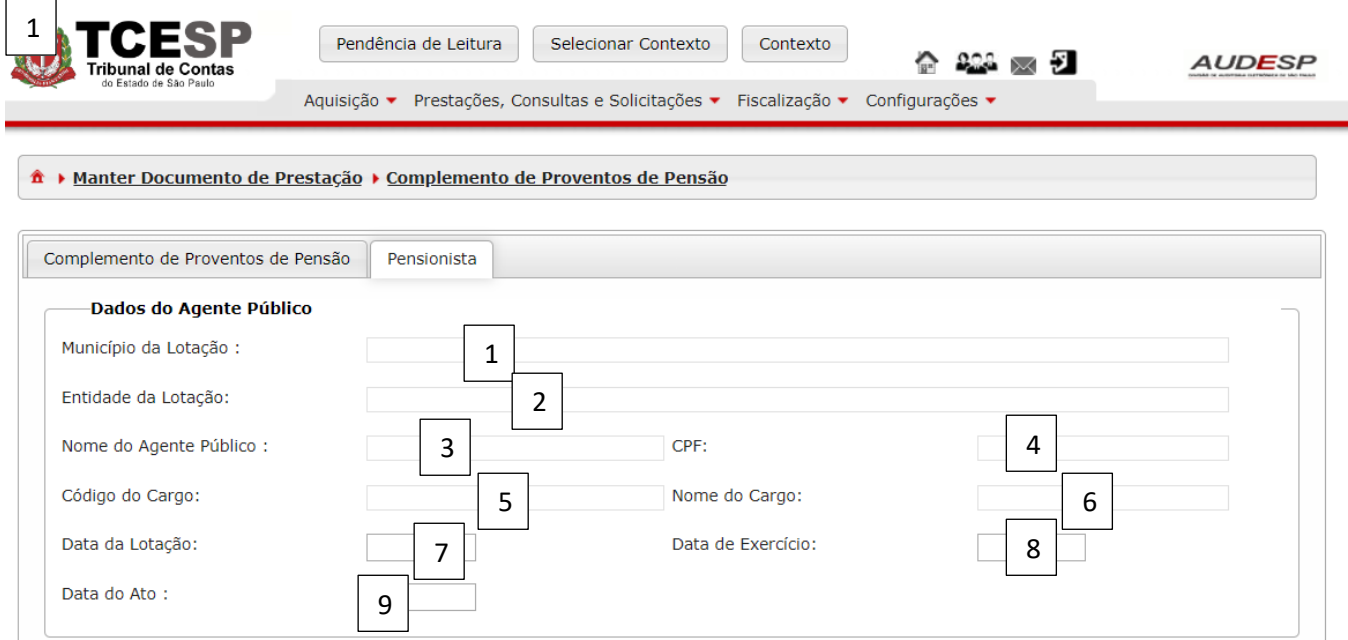

### Dados do Pensionista

Informe os seguintes campos:

Nome (1): nome completo do pensionista;

Data de Nascimento (2): informe a data de nascimento do pensionista;

Tipo do Documento (3): escolha um dos tipos de documento (CPF, Certidão de Nascimento, PIS/PASEP ou RG);

Número do Documento (4): informe o número do documento;

Qualificação do Pensionista (5): selecione uma das opções (Companheiro, Cônjuge, Filho, Mãe, Pai ou Outros);

Outra Qualificação (6): esta opção deve ser preenchida quando da escolha da opção "Outros" no campo "Qualificação do Pensionista":

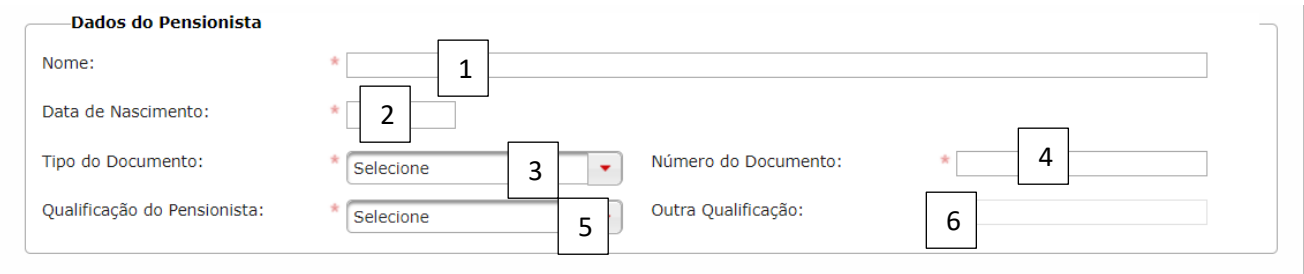

Após o preenchimento deve-se clicar no botão "Gravar" (1) para não perder os dados, ou em "Cancelar" (2);

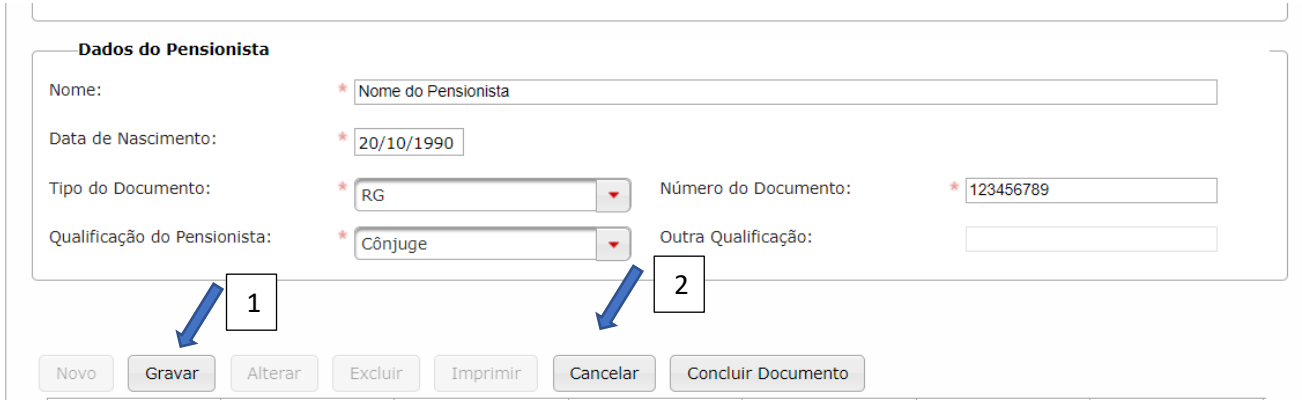

Os botões "Novo" ('1), "Alterar" (2), "Excluir" (3) e "Imprimir" (4) ficam habilitados:

Novo: para incluir novos registros;

Alterar: corrigir um ou mais registros informados;

Excluir: para deletar os registros informados;

Imprimir: para imprimir ou fazer o download dos registros informados no documento.

Se todos os dados estiverem em ordem, clique em "Concluir Documento" (5) para finalizar a prestação de contas:

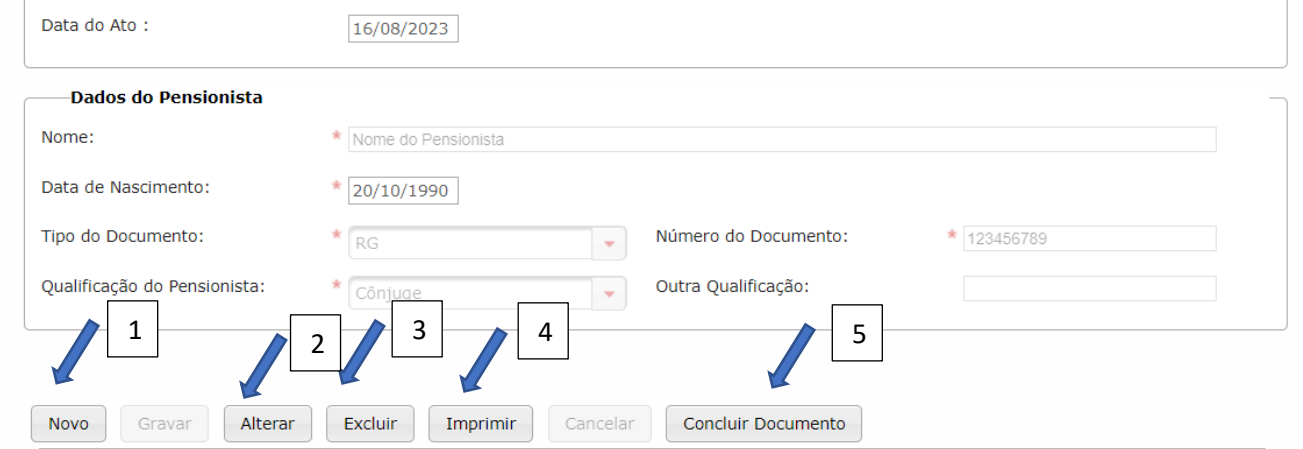

Será exibida mensagem de alerta. Clique em "Sim" (1) para conformar ou "Não" (2) para retornar:

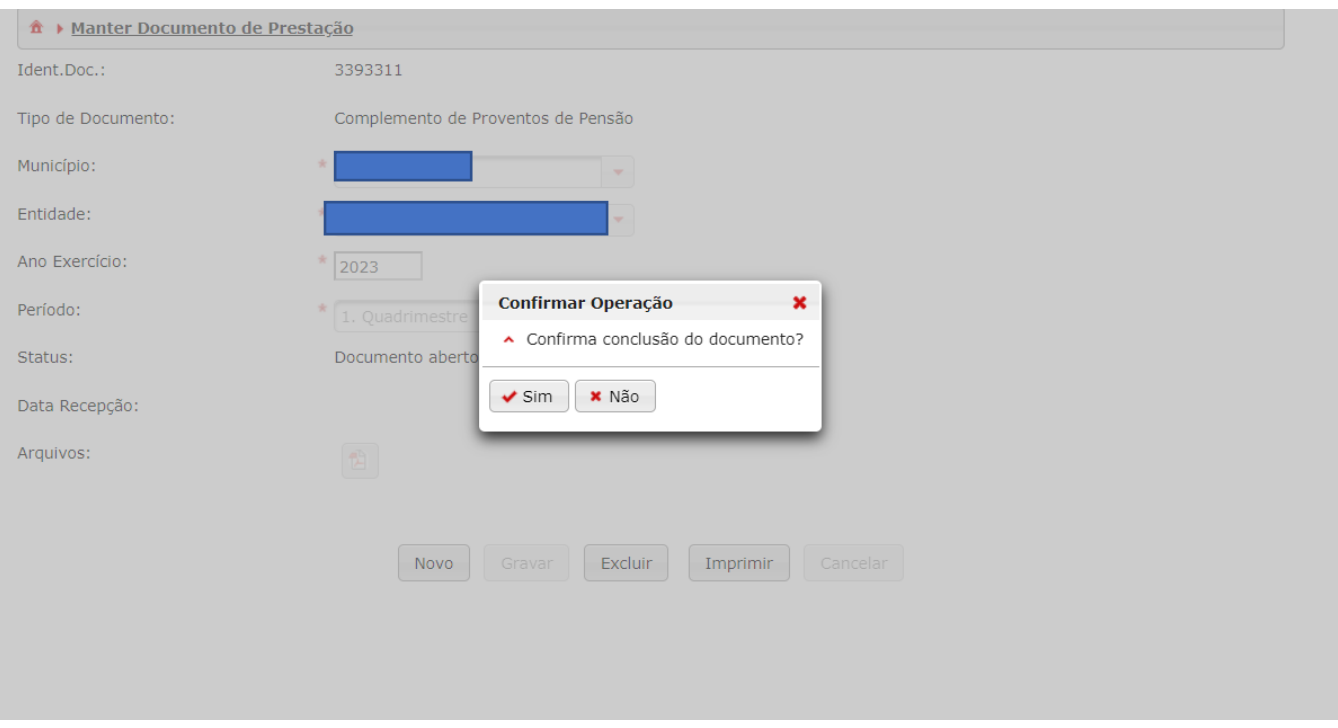

Se o Sistema não detectar erro IMPEDITIVO, o documento será armazenado:

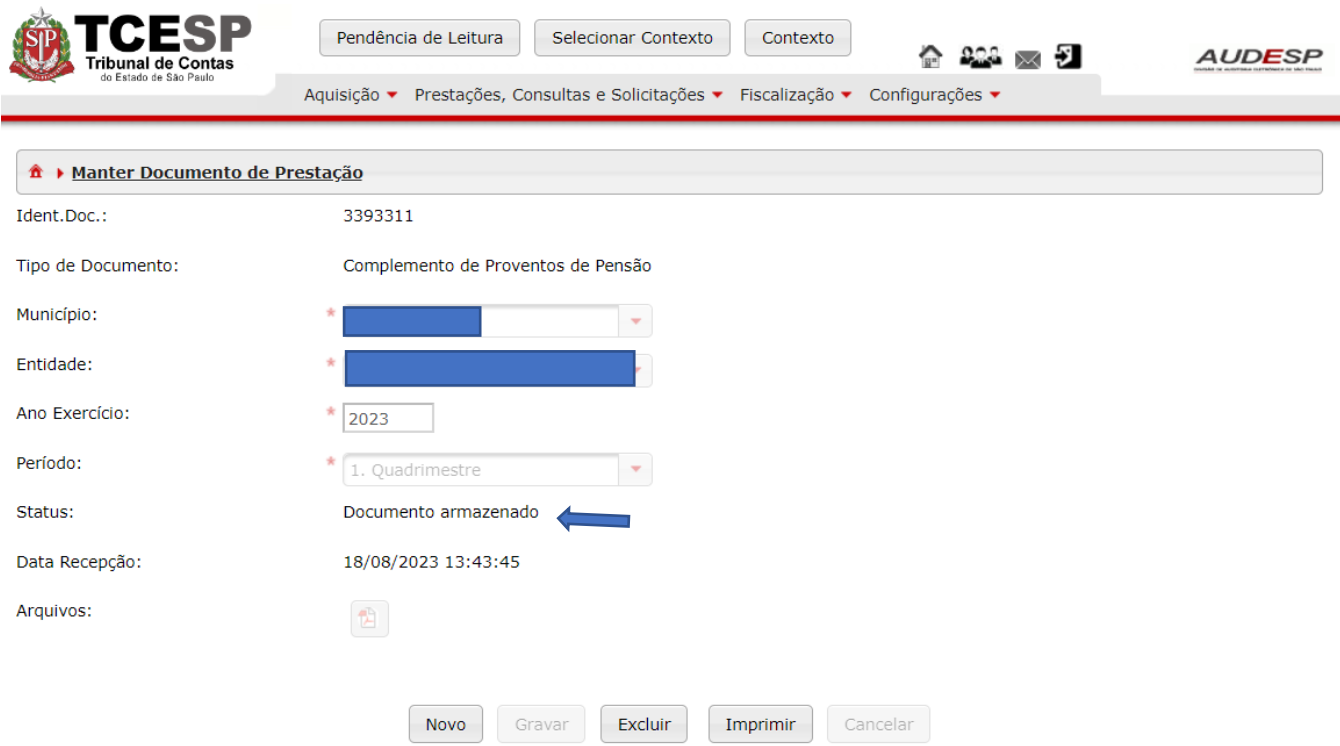

# Apostila Retificatória de Complemento de Proventos de Pensão

Para encaminhar os dados do documento em questão, deve-se clicar no botão "Aquisição" (1), em seguida em "Pensão" (2) e então em "Documentos de Apostila Retificatória de Complemento de Proventos de Pensão" (3):

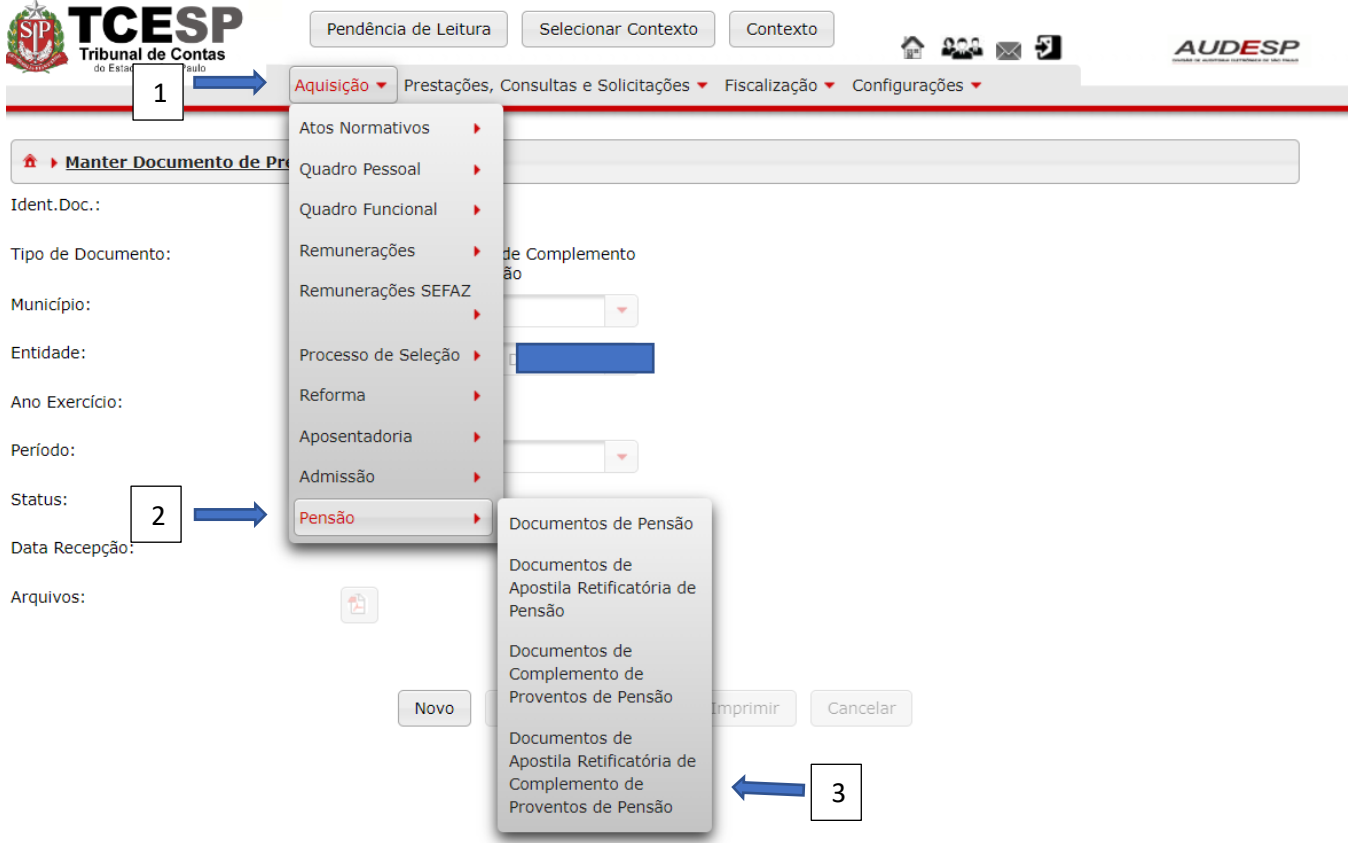

Então, clique no botão "Novo" (1) para habilitar os campos, para a criação do documento de prestação de contas:

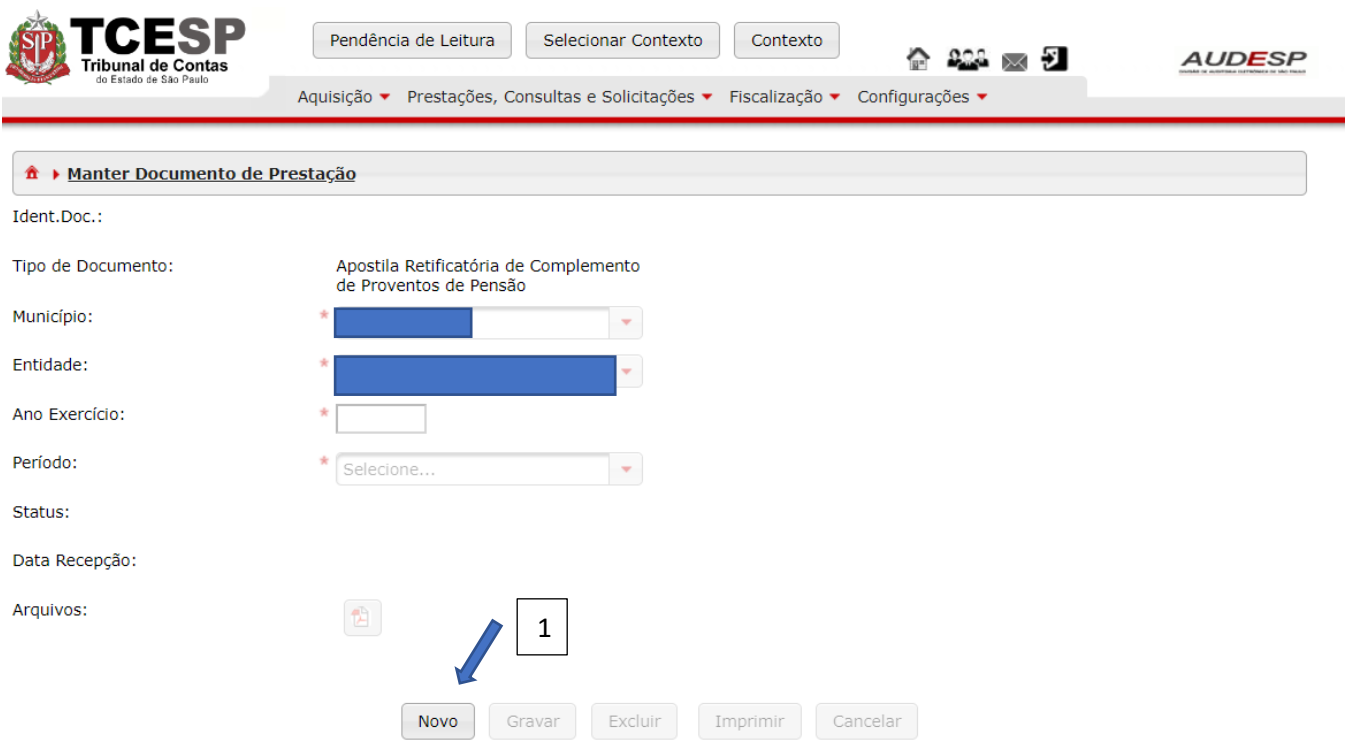

Após o preenchimento dos campos para a criação do documento, clique no botão "Gravar" (1) ou "Cancelar" (2) para desabilitar os campos:

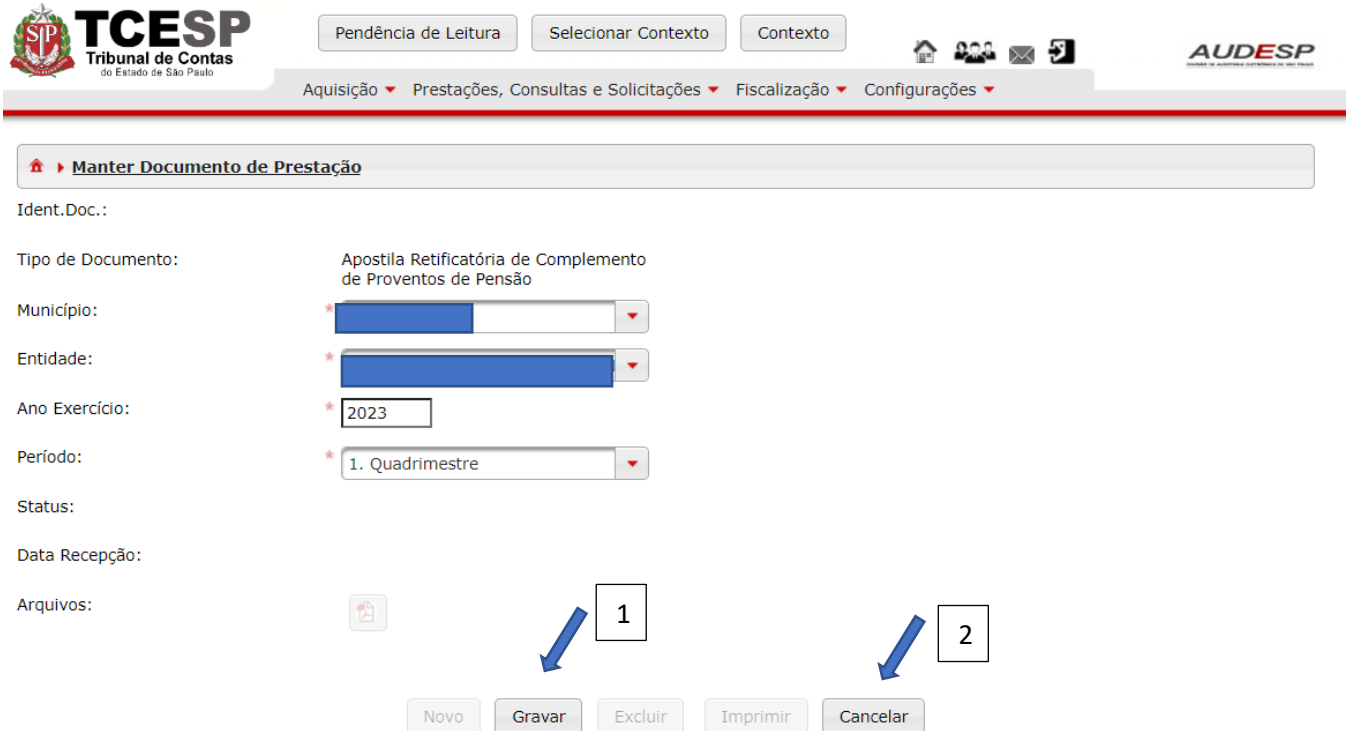

Em seguida, clique no botão "Exibir Conteúdo do Documento" (1), para iniciar a inserção dos dados:

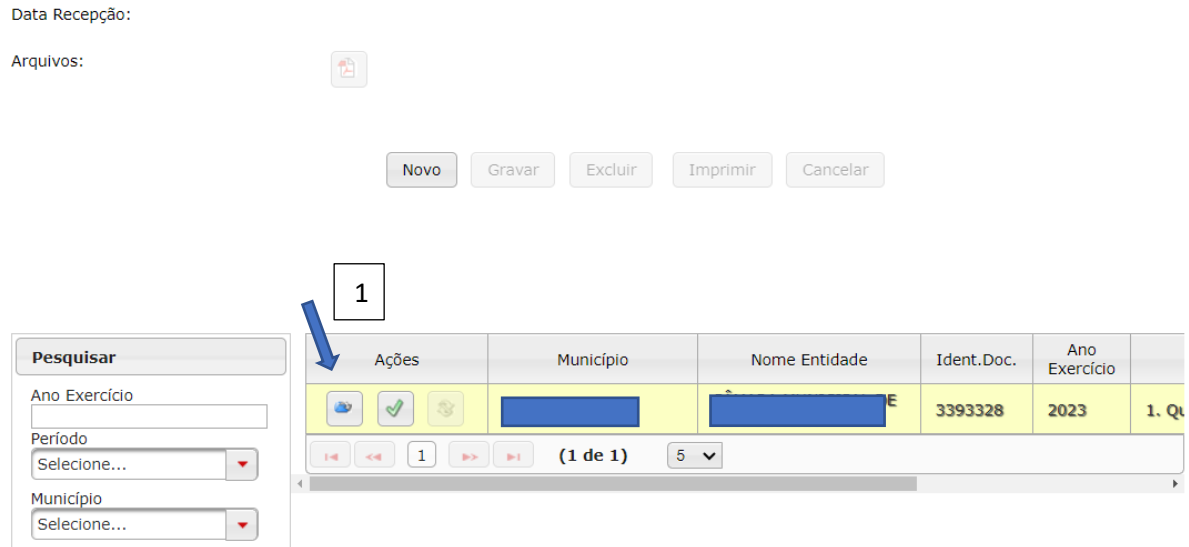

# Na tela seguinte, clique no botão "Novo" (1) para habilitar os campos, para iniciar o cadastro dos dados:

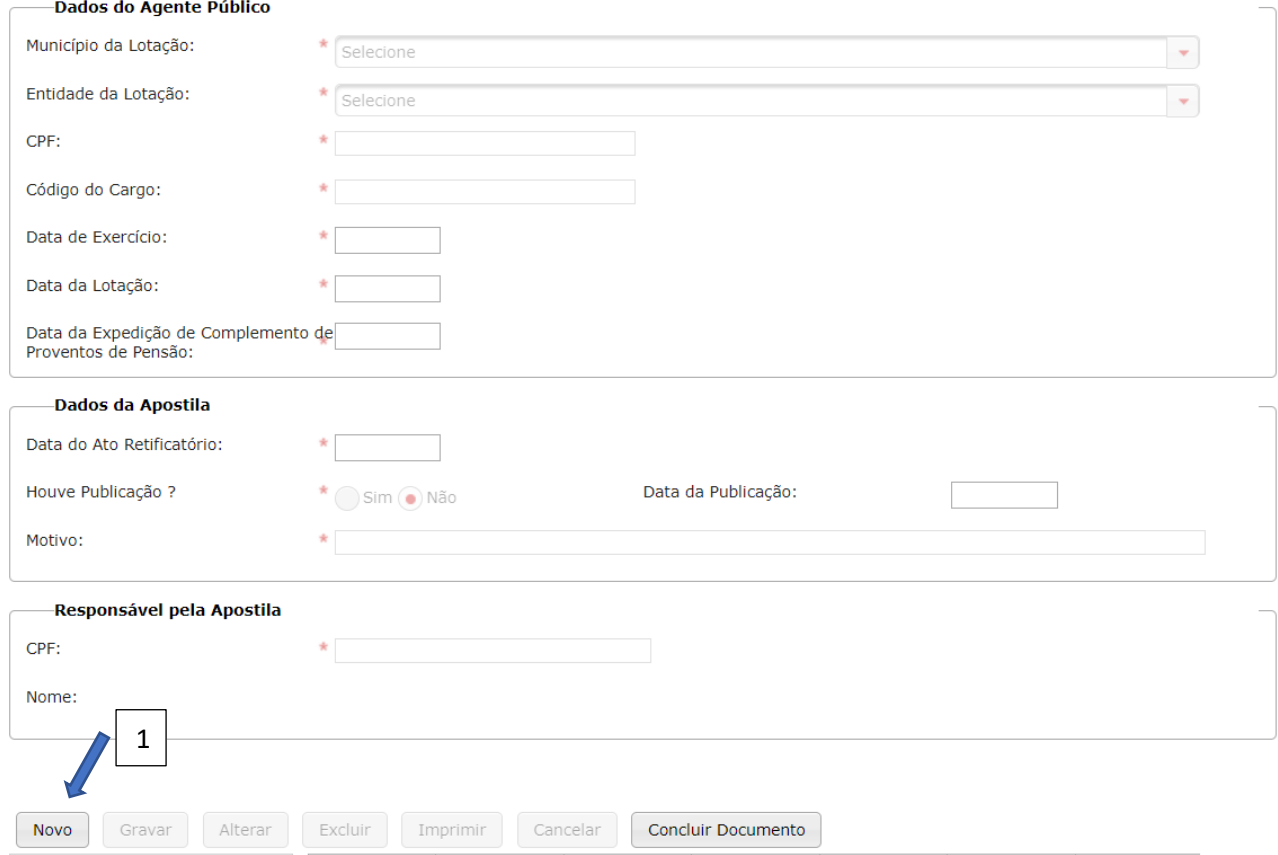

# Três conjuntos de campos devem ser preenchidos:

- a) Dados do Agente Público;
- b) Dados da Apostila;
- c) Responsável pela Apostila.

# *Dados do Agente Público*

Os seguintes dados devem ser informados:

- a) Município da Lotação (1): município onde estava lotado quando ocorreu a aposentadoria ou quando faleceu;
- b) Entidade da Lotação (2): órgão onde estava lotado quando ocorreu a aposentadoria ou quando faleceu;
- c) CPF (3): informar o CPF da pessoa que se aposentou ou que faleceu;
- d) Código do Cargo (4): informar o código do cargo referente a última lotação onde ocorreu a aposentadoria ou quando ocorreu o falecimento;
- e) Data de Exercício (5): informar a data do último exercício onde ocorreu a aposentadoria ou onde ocorreu o falecimento;
- f) Data da Lotação (6): informar a data da última lotação onde ocorreu a aposentadoria ou o falecimento;
- g) Data da Expedição de Complemento de Proventos de Pensão (7): informe a data de concessão do ato de complemento de proventos de pensão:

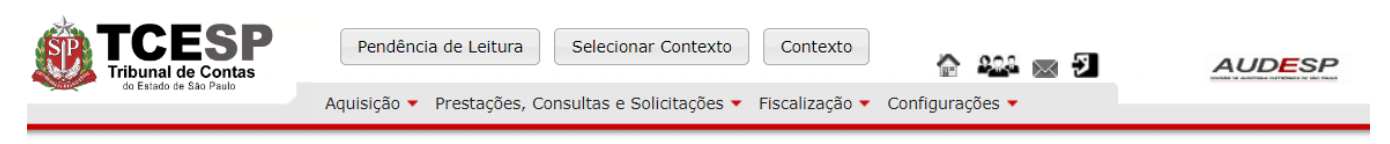

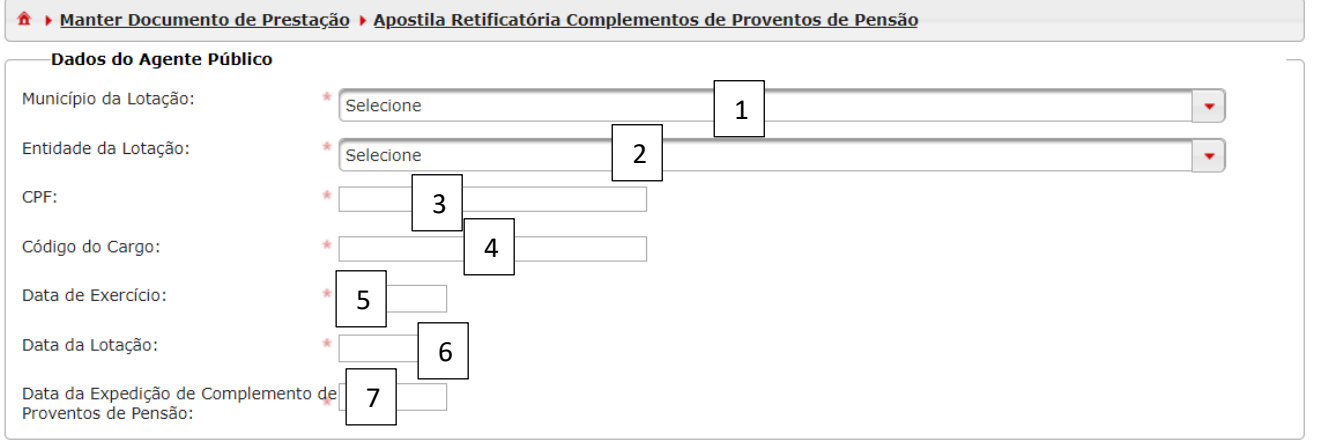

# *Dados da Apostila*

Informe os seguintes campos:

- a) Data do Ato Retificatório (1): registre a ata do ato de retificação do complemento de proventos de pensão;
- b) Houve Publicação (2): Informe "Sim" ou "Não".
- c) Data da Publicação (3): se houve publicação, informe a data;
- d) Motivo (4): informe o motivo para a retificação do complemento de proventos de pensão:

#### -Dados da Apostila

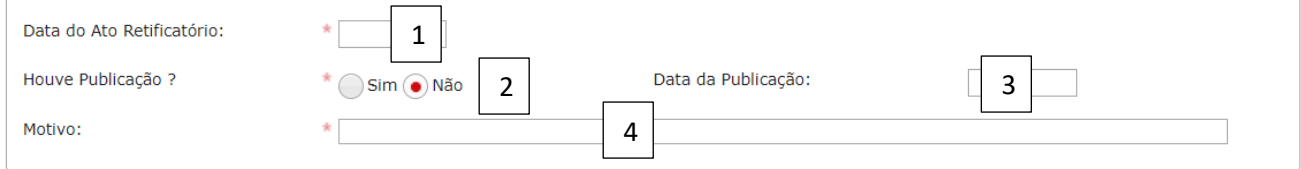

### *Responsável pela Apostila*

### Informe os seguintes campos:

a) CPF (1): informe o CPF do responsável pela assinatura do ato de retificação;

b) Nome (2): o nome será carregado automaticamente após o registro do CPF:

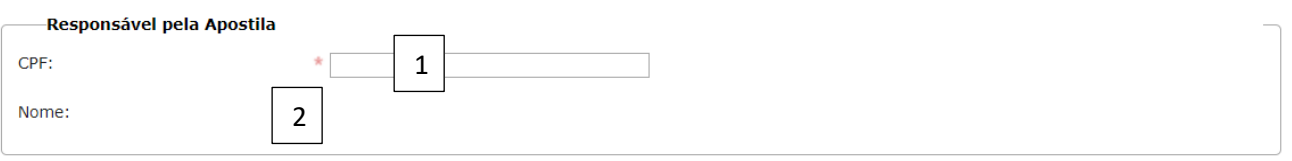

Se todos os registros informados estiverem corretos, clique no botão "Gravar" (1) para não perder os dados registrados ou em "Cancelar" (2):

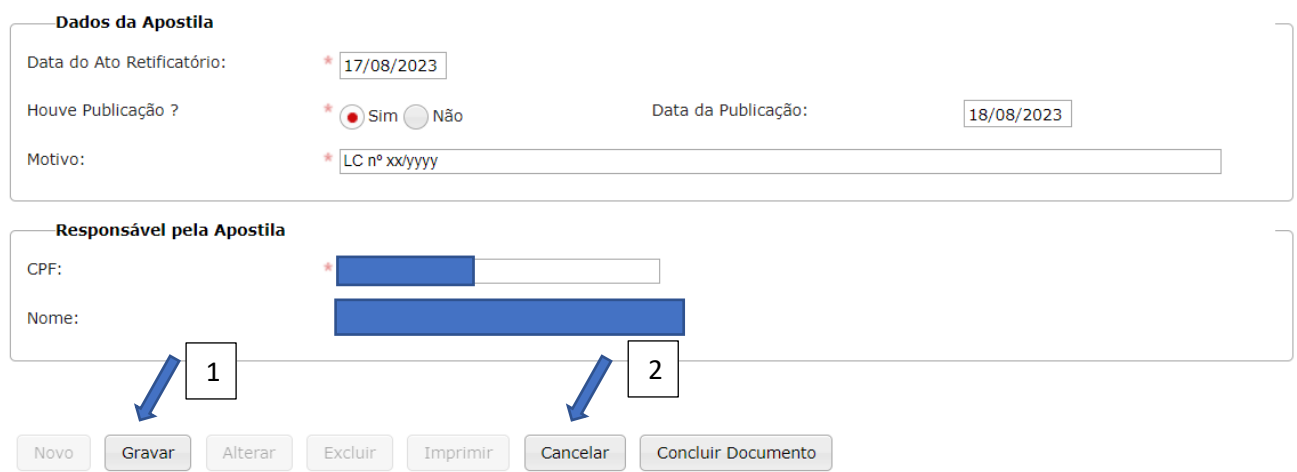

Em seguida, os botões "Novo" ('1), "Alterar" (2), "Excluir" (3) e "Imprimir" (4) ficam habilitados:

Novo: para incluir novos registros;

Alterar: corrigir um ou mais registros informados;

Excluir: para deletar os registros informados;

Imprimir: para imprimir ou fazer o download dos registros informados no documento.

Se todos os dados estiverem em ordem, clique em "Concluir Documento" (5) para finalizar a prestação de contas:

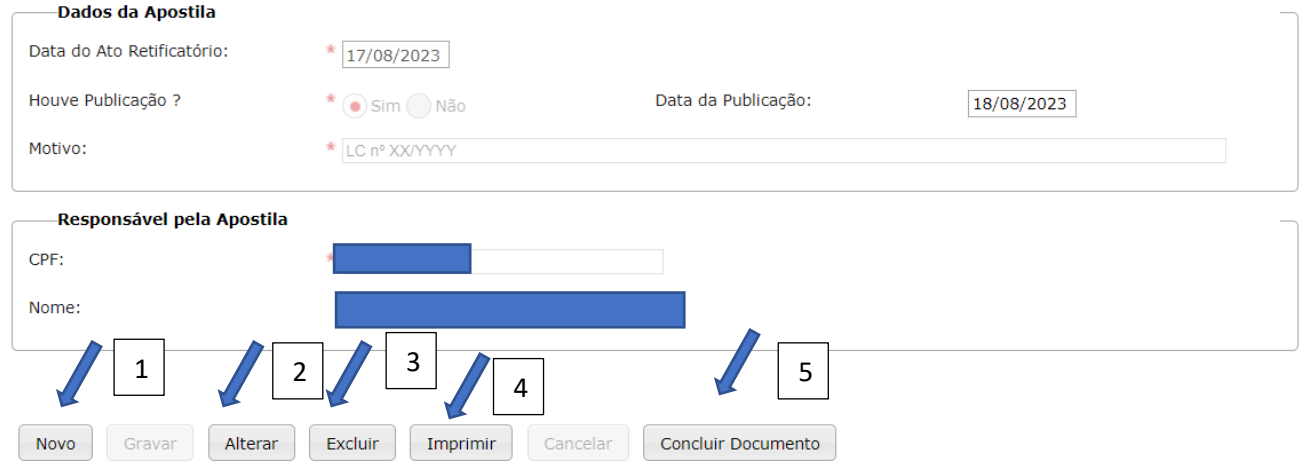

Será exibida mensagem de alerta. Clique em "Sim" (1) para conformar ou "Não" (2) para retornar:

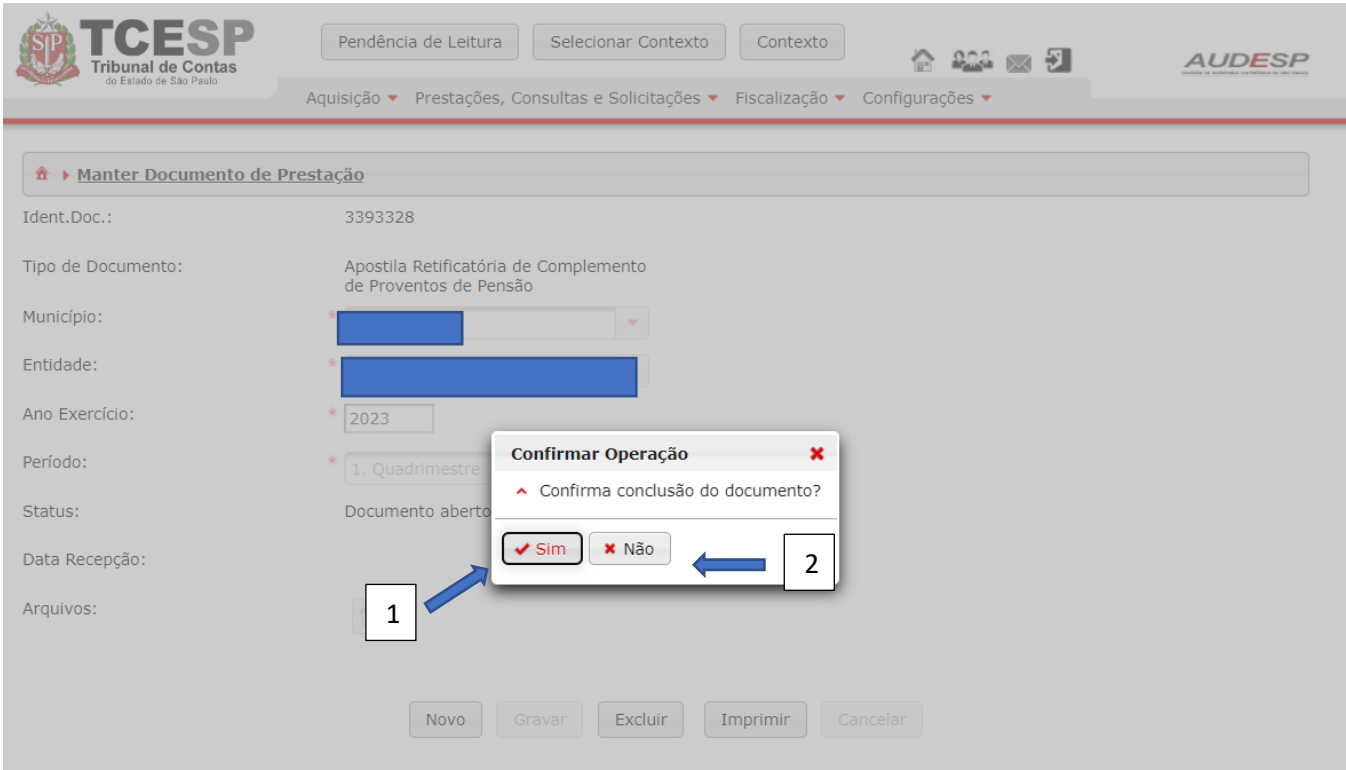

Se o Sistema não detectar erro IMPEDITIVO, o documento será armazenado:

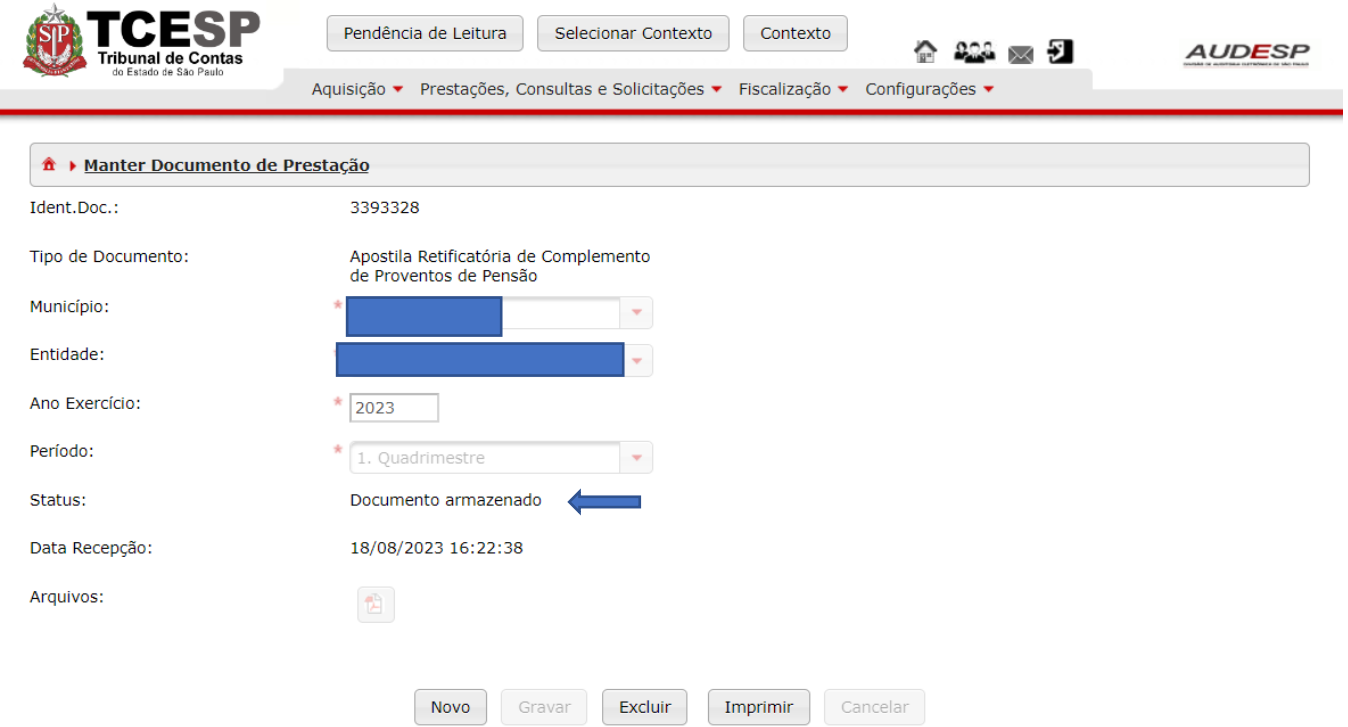

# Reforma / Transferência para Reserva

# Documento de Reforma / Transferência para Reserva

Para iniciar a prestação de contas dos dados da Reforma, deve-se clicar no botão "Aquisição" (1), em seguida em "Reforma" (2) e em "Documentos de Reforma/Transferência para Reserva" (3):

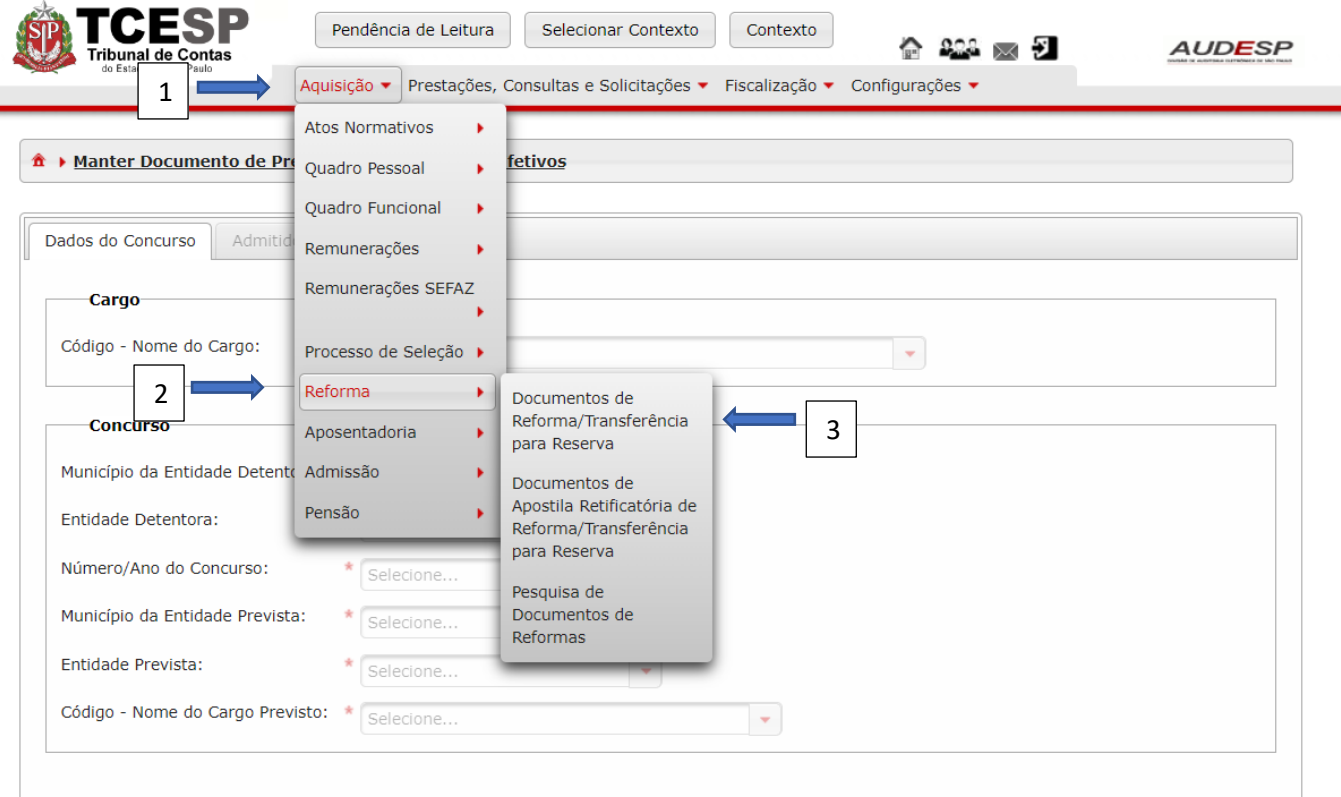

Em seguida, clique no botão "Novo" (1) para habilitar os campos para criar o documento:

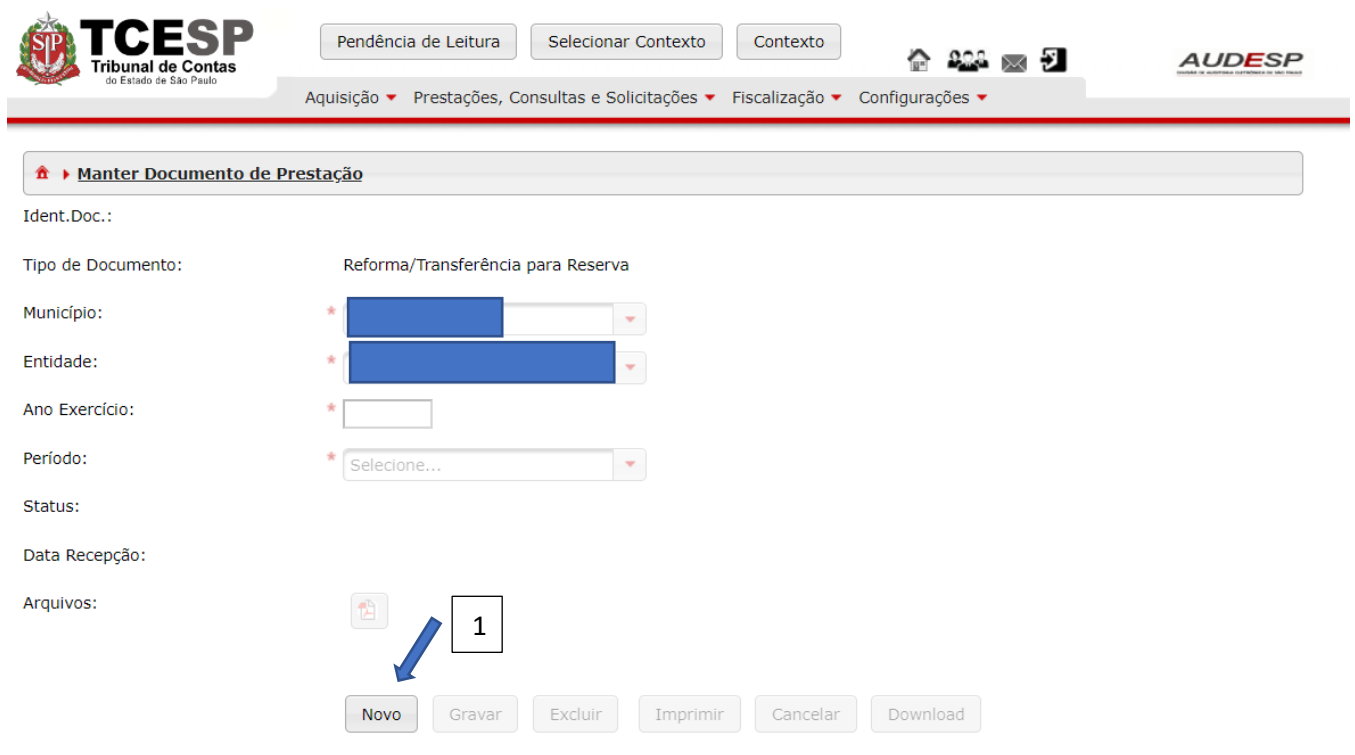

Após preencher os registros solicitados, clique em "Gravar" (1) para criar o documento, ou em "Cancelar" (2):

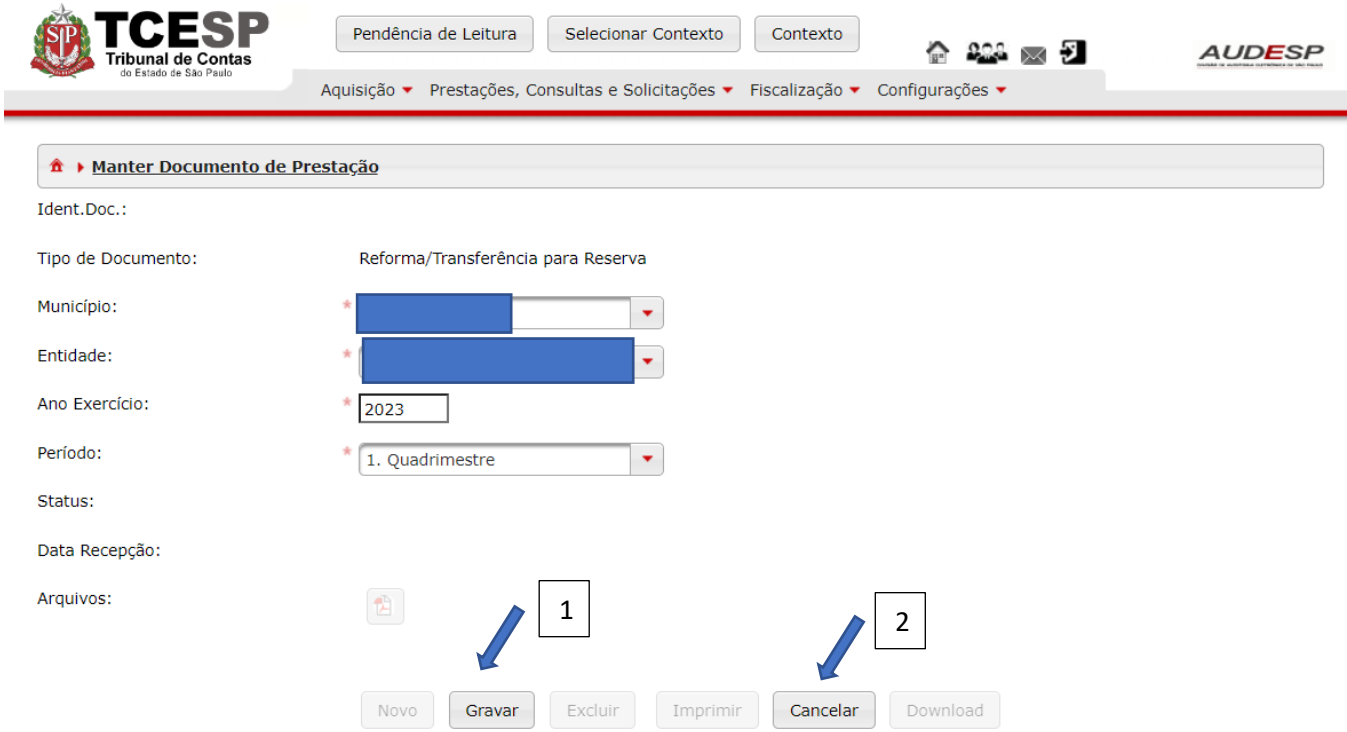

Após isto, clique no botão "Exibir Conteúdo do Documento" (1) para abrir o documento criado:

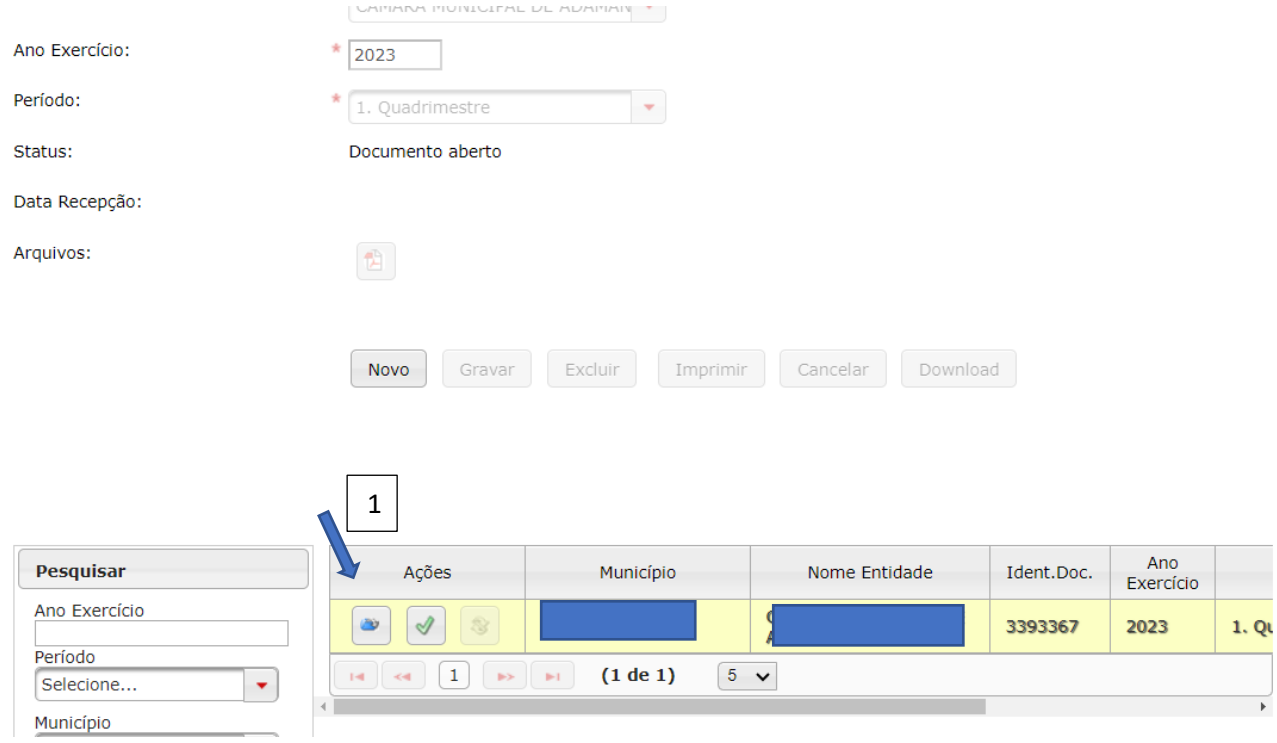

Depois, clique no botão "Novo" (1) para habilitar os campos que deverão ser preenchidos:

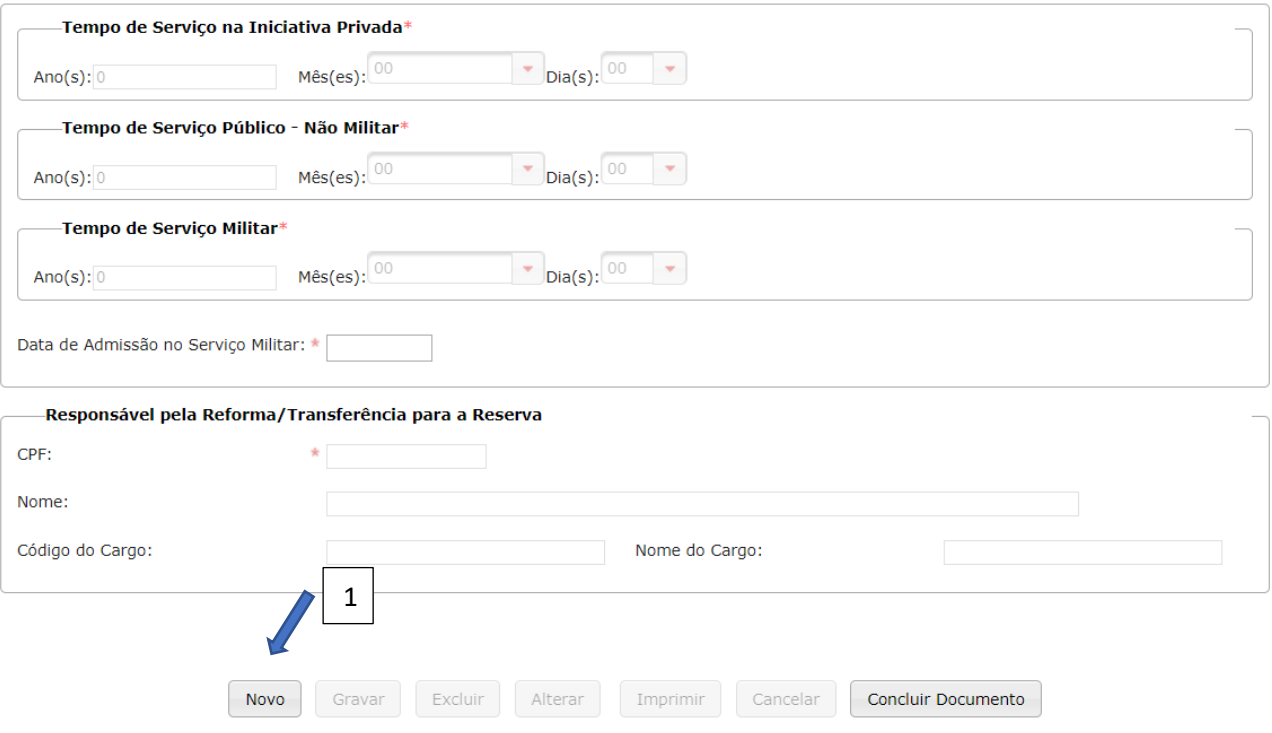

Quadro conjunto de dados devem ser informados:

- a) Dados do Militar;
- b) Dados da Reforma/Transferência para a Reserva;
- c) Tempo de Serviço na Iniciativa Privada; e
- d) Responsável pela Reforma/Transferência para a Reserva

### *Dados do Militar*

Os seguintes campos devem ser informados:

- a) Município da Lotação (1): informe o município onde estava lotado o militar;
- b) Entidade da Lotação (2): informe o órgão onde estava lotado o militar;
- c) Código do Cargo (3): informe o código do cargo em que estava lotado o militar;
- d) Nome do Cargo (4): informe o nome completo do cargo;
- e) Data da Lotação (5): informe a data da última lotação do militar;
- f) Data de Exercício (6): informe a data de exercício do cargo em que estava lotado militar;
- g) CPF (7): informe o CPF do militar;
- h) PIS/PASEP (8): informe o PIS/PASEP do militar; e
- i) Nome (9): informe o nome completo do militar:

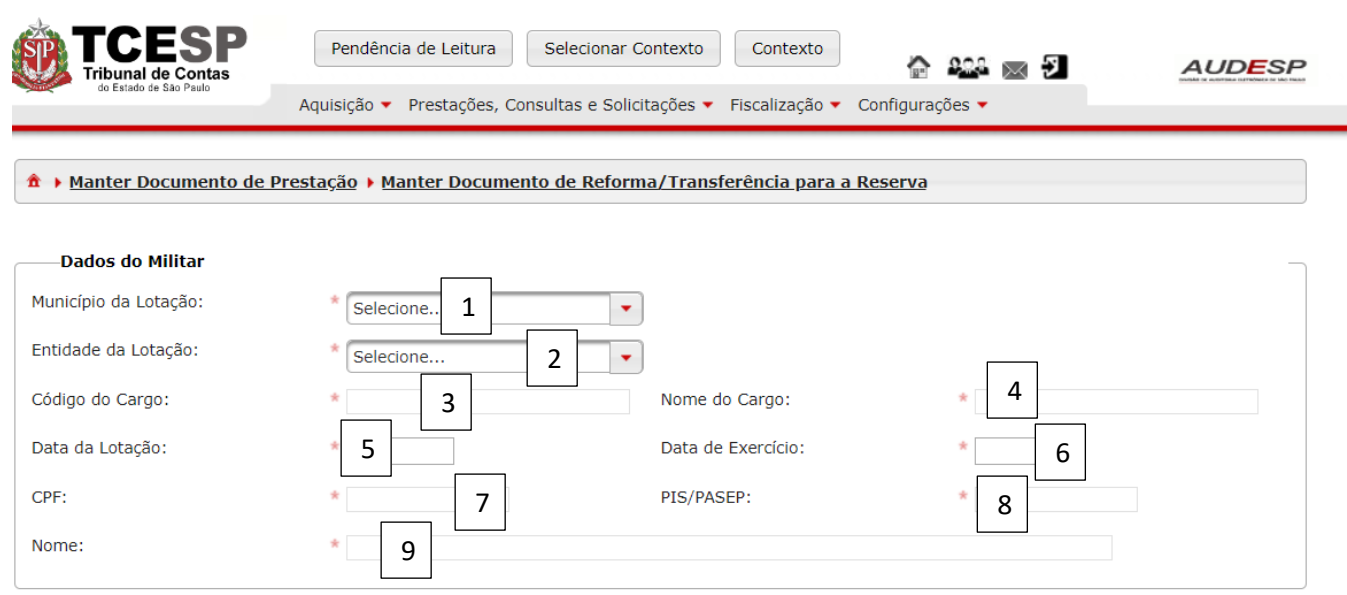

Observação: o militar deve estar cadastrado previamente no Sistema Audesp Fase III, em sua respectiva lotação, para que o sistema não acuse erro.

#### *Dados da Reforma/Transferência para a Reserva*

Os seguintes campos devem ser informados:

- a) Data da Reforma/Transferência para a Reserva (1): informe a data em que inicia a Reforma/Transferência para a Reserva;
- b) Data da Expedição da Reforma/Transferência para a Reserva (2): informe a data do ato de concessão da Reforma/Transferência para a Reserva;
- c) Houve Publicação do Ato? (3): Informe "Sim" ou "Não".
- d) Data da Publicação (4): caso tenha informado "Sim" no campo anterior, deve-se informar a data da publicação;
- e) Concessão de (5): selecione uma das opções (Reforma ou Transferência para a Reserva);
- f) Tipo de Reforma/Transferência para a Reserva (6): selecione uma das opções (A Pedido ou Ex-Officio);
- g) Por invalidez? (7): Informe "Sim" ou "Não";
- h) Tipo de Proventos (8): escolha uma das opções (Integrais ou Proporcionais);
i) Fundamento Legal (9): informe o fundamento legal para a concessão da Reforma/Transferência para a Reserva:

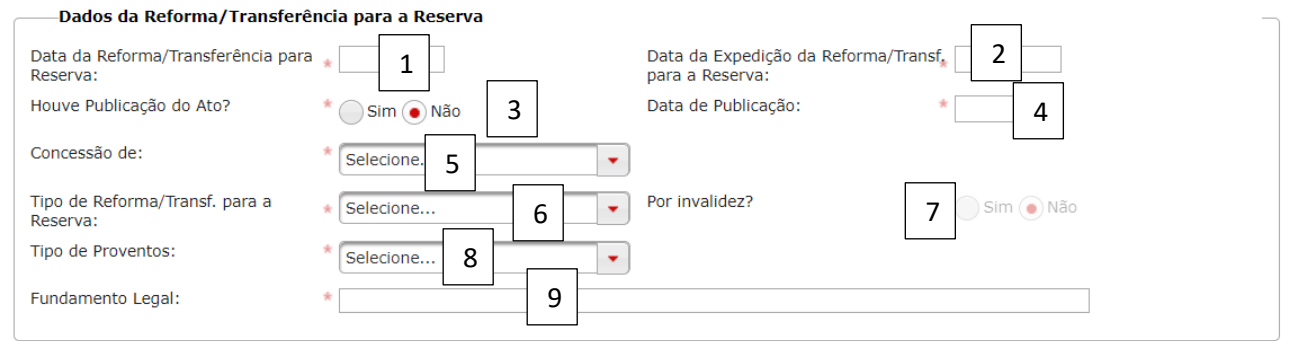

#### *Tempo de Serviço*

Informe os seguintes campos:

- a) Tempo de Serviço na Iniciativa Privada (1): informe a quantidade de anos, meses e dias;
- b) Tempo de Serviço Público Não Militar (2): informe a quantidade de anos, meses e dias;
- c) Tempo de Serviço Militar (3): informe a quantidade de anos, meses e dias;
- d) Data de Admissão no Serviço Militar (4): informe a primeira data de admissão no serviço militar:

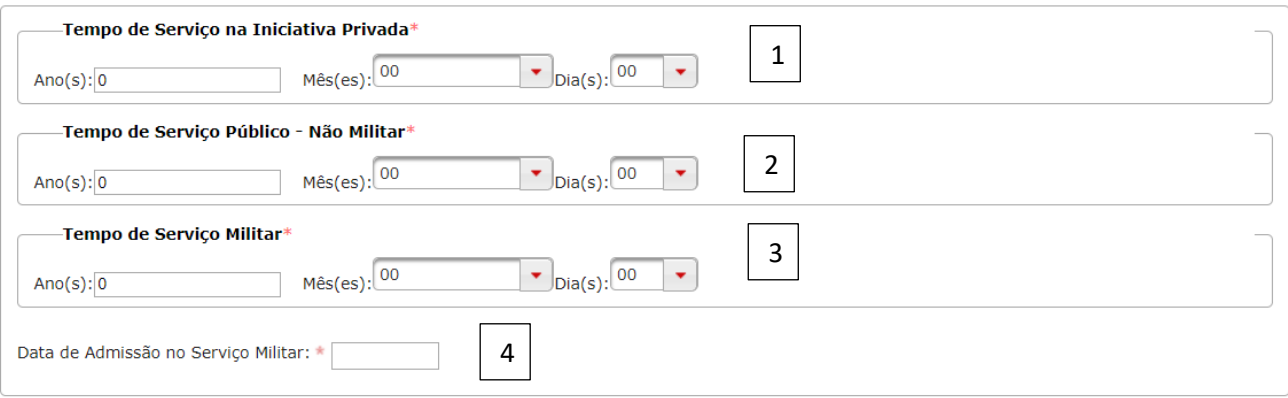

*Responsável pela Reforma/Transferência para a Reserva*

Informe os seguintes campos:

- a) CPF (1): informe o CPF do responsável pela assinatura do ato de Reforma/Transferência para a Reserva;
- b) Nome (2): informe o nome completo do responsável;
- c) Código do Cargo (3): informe o código do cargo do responsável;
- d) Nome do Cargo (4): informe o nome do cargo do responsável (é possível que esta opção não apareça na tela):

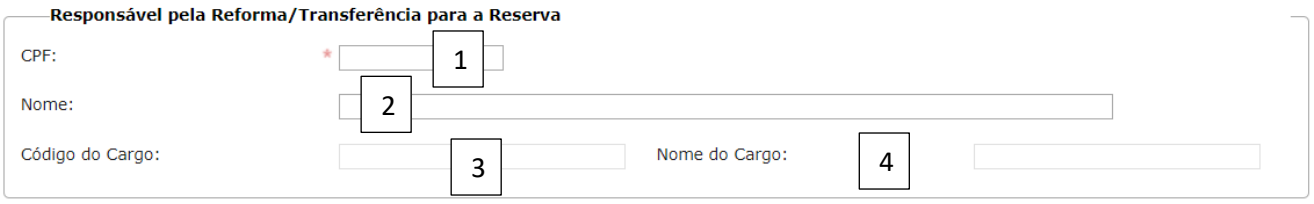

Após todos os campos preenchidos, clique no botão "Gravar" (1) para não perder nenhum dado ou botão "Cancelar" (2):

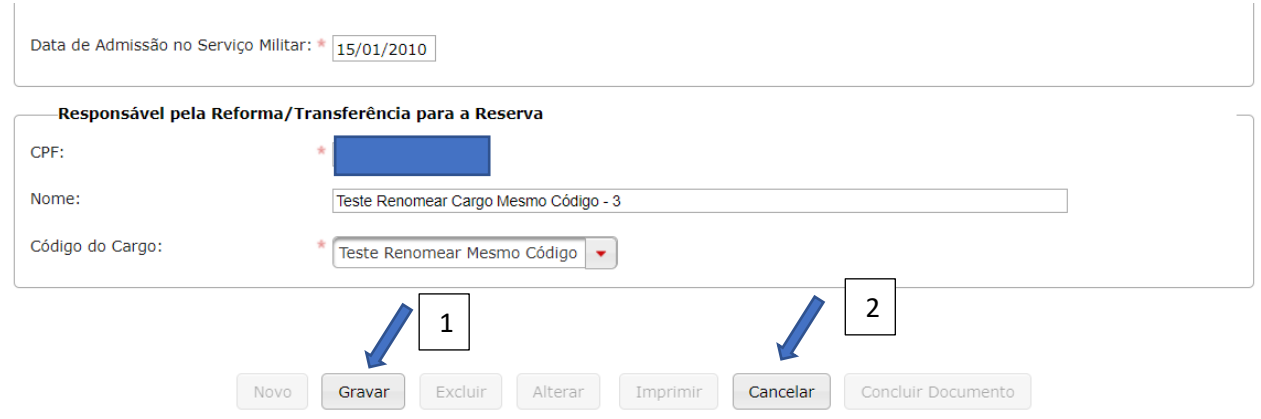

Os seguintes botões ficam ativos:

- a) Novo (1): clique aqui para inserir novos registros;
- b) Excluir (2): Clique aqui caso queira excluir os registros informados;
- c) Alterar: (3): clique para corrigir algum registro incorreto;
- d) Imprimir: (4) clique aqui para imprimir ou fazer o download do conteúdo do documento;
- e) Concluir Documento (5): clique para enviar a prestação de contas do documento:

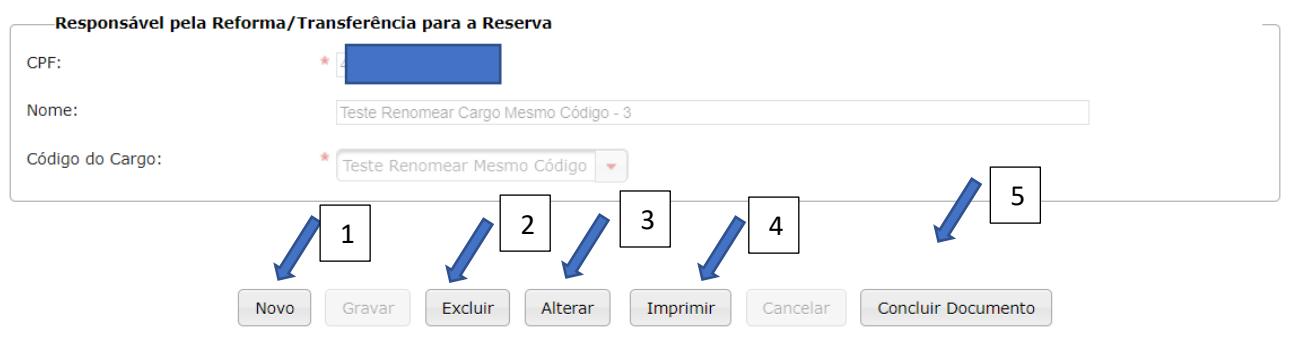

Se todos os registros estiverem corretos, após clicar em "Concluir Documento" uma mensagem de alerta será exibida. Clique em "Sim" (1) para continuar ou em "Não" (2) para voltar:

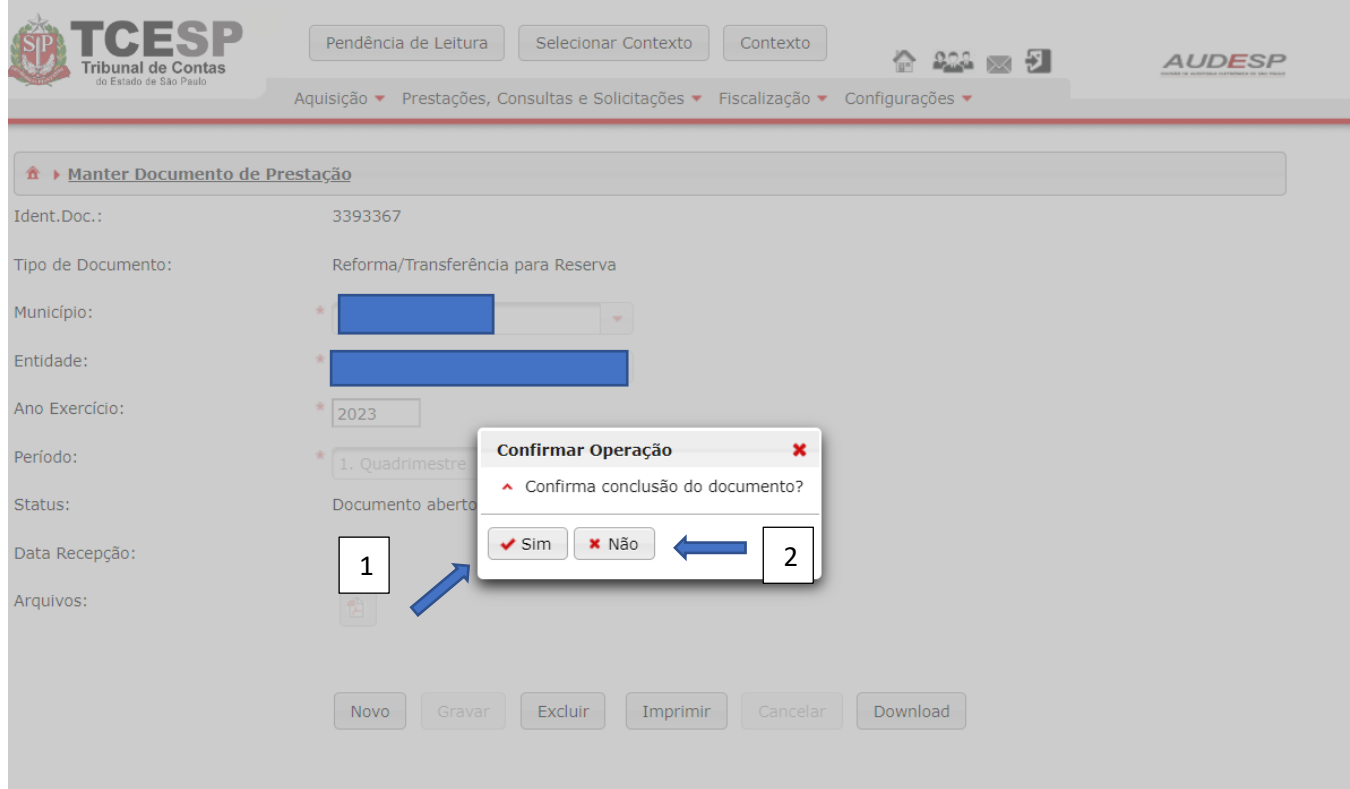

Se nenhum erro IMPEDITIVO for observado, o documento será armazenado:

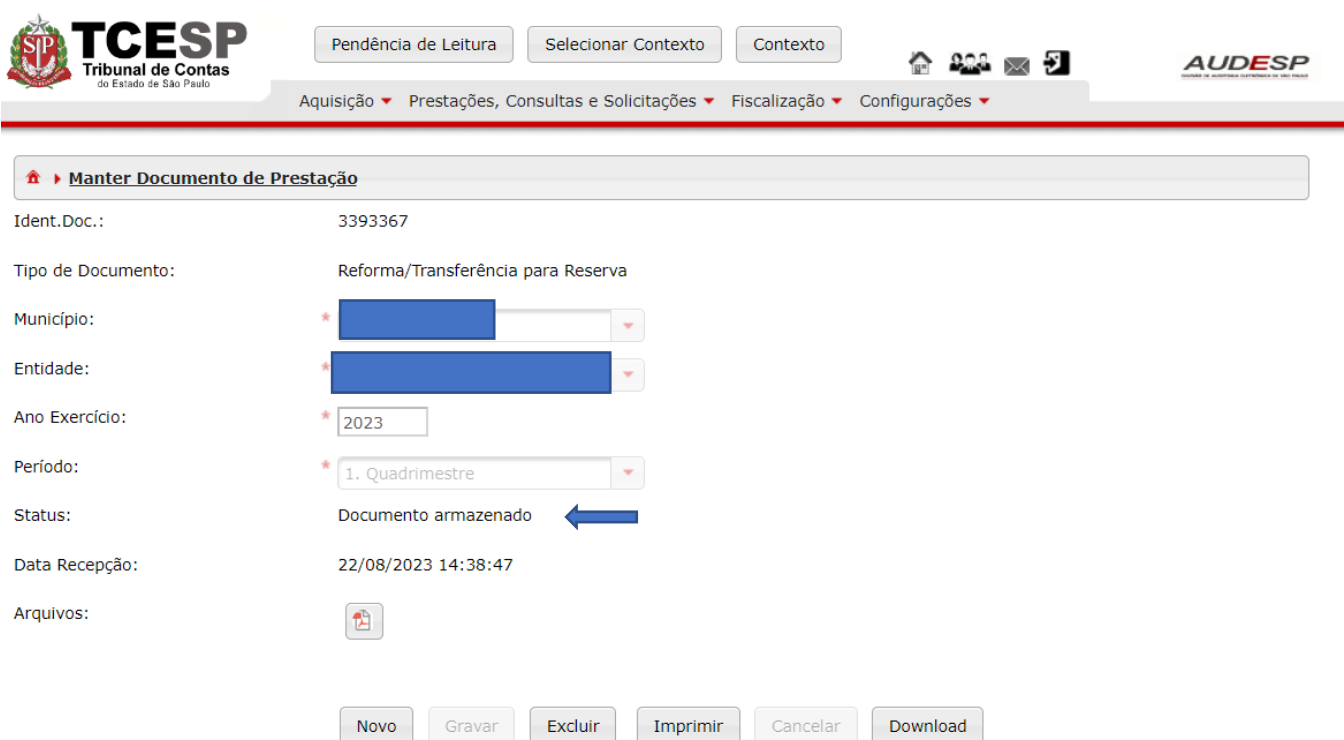

### Apostila Retificatória de Reforma / Transferência para Reserva

Para inserir os dados da Apostila, deve-se criar o documento para registro e envio ao TCESP. Para isto clique no botão "Aquisição" (1). Em seguida em "Reforma" (2) e depois em "Documento de Apostila Retificatória de Reforma/Transferência para a Reserva" (3):

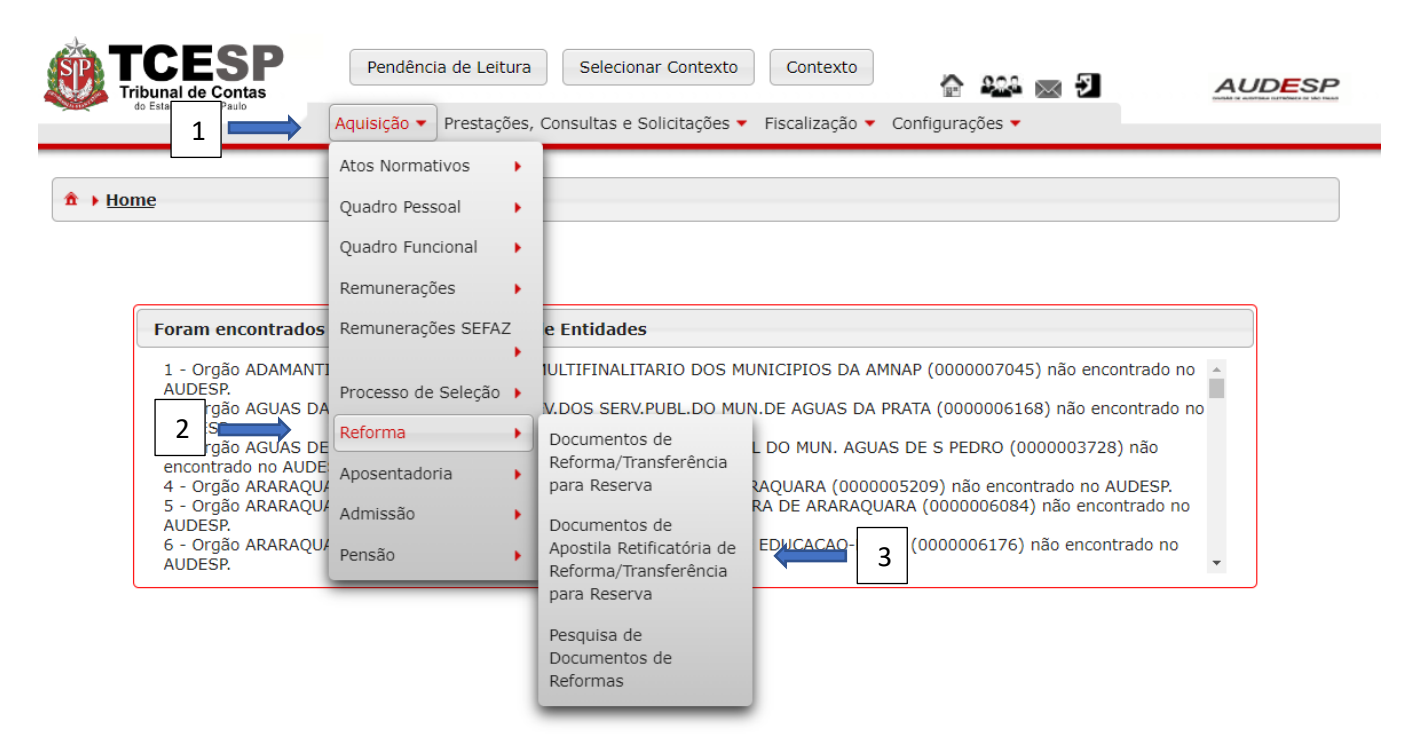

Em seguida clique no botão "Novo" (1), para habilitar os campos:

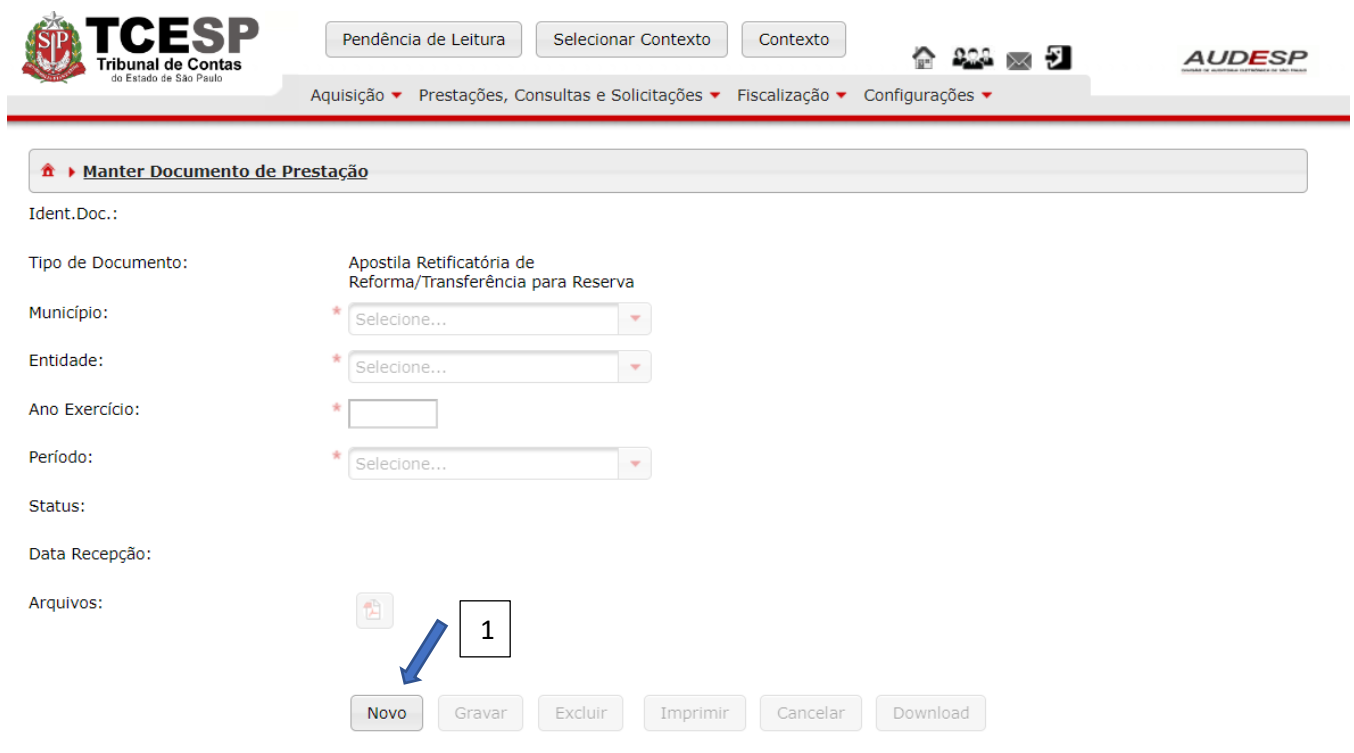

Em seguida deve-se registrar os dados necessários para a criação do documento e clicar no botão "Gravar" (1):

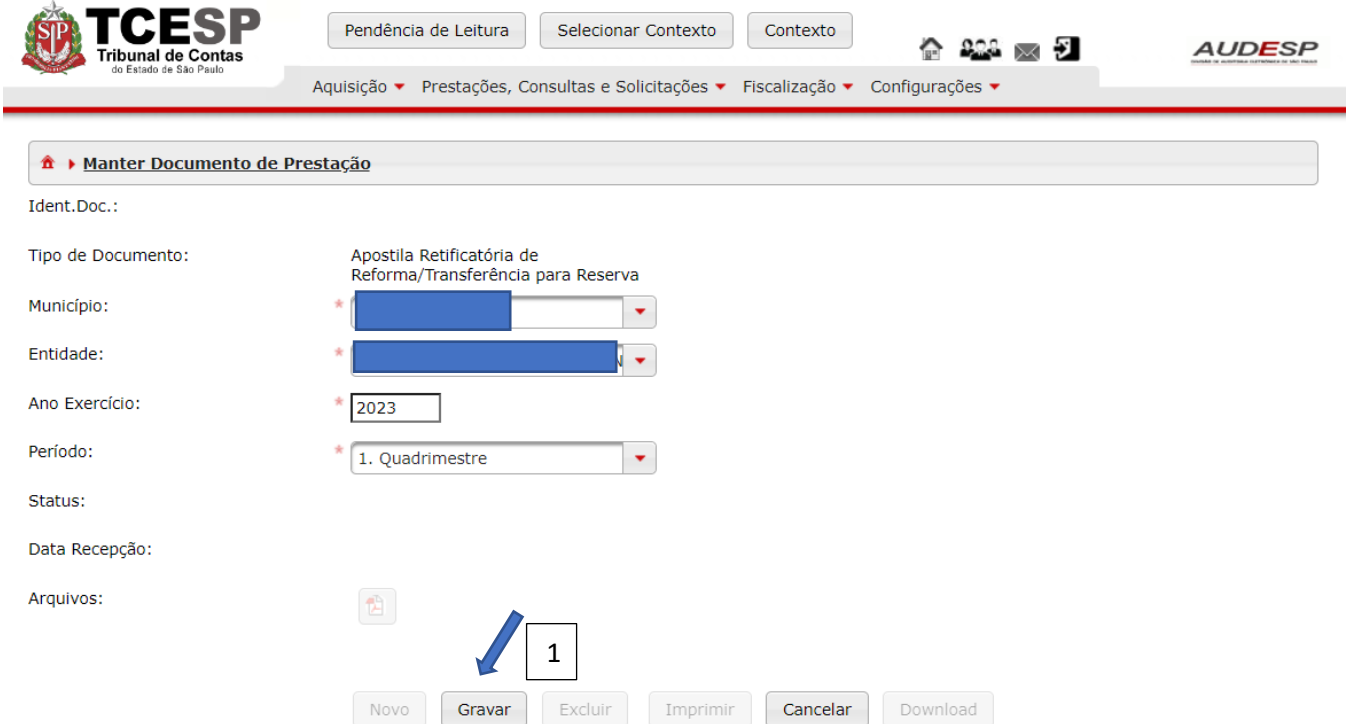

Após gravar, clique no botão "Exibir Conteúdo do Documento" (1) para acessá-lo e iniciar a inclusão dos registros:

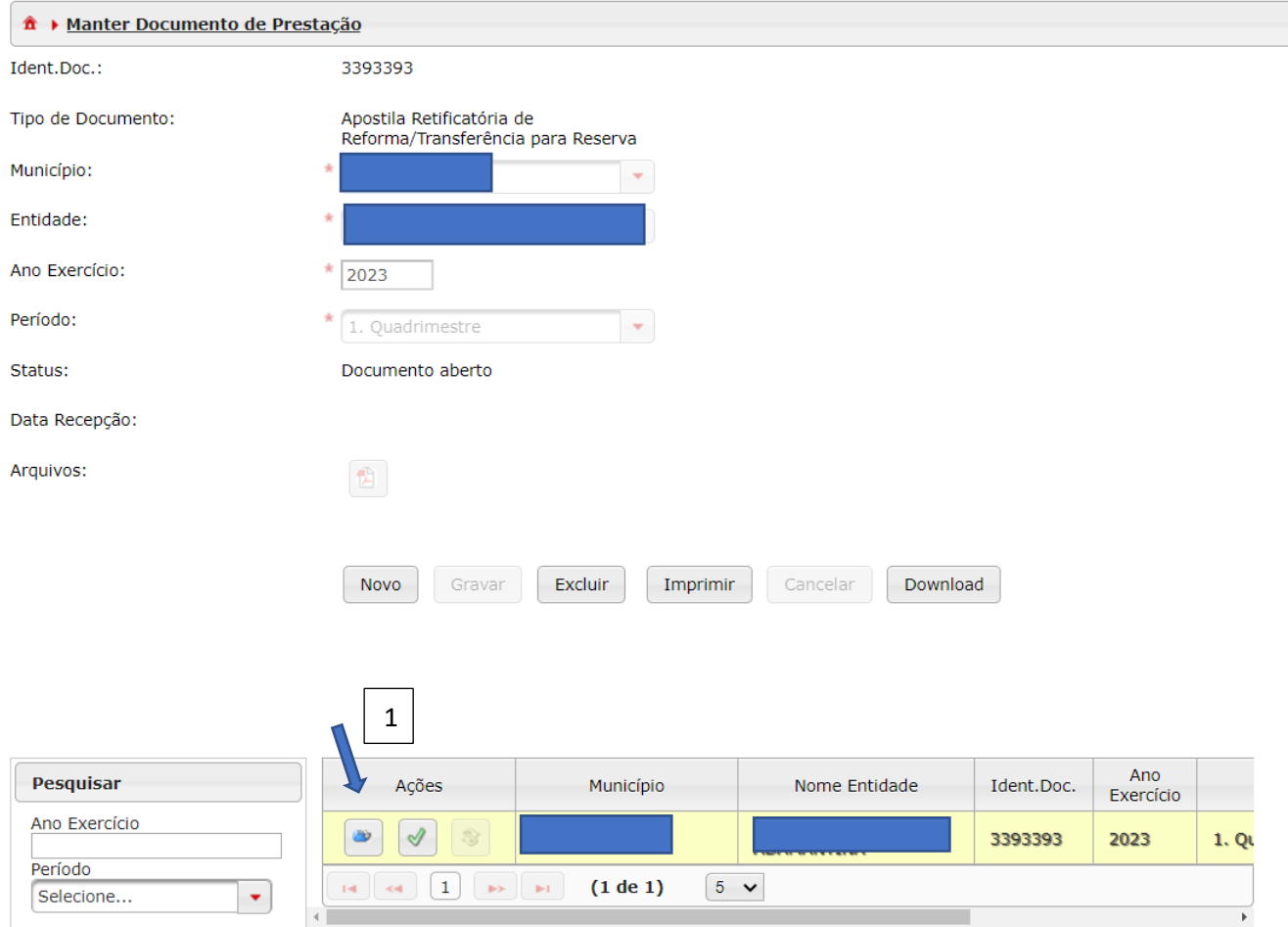

# Para iniciar a prestação, deve-se clicar no botão "Novo" (1), para habilitar os campos:

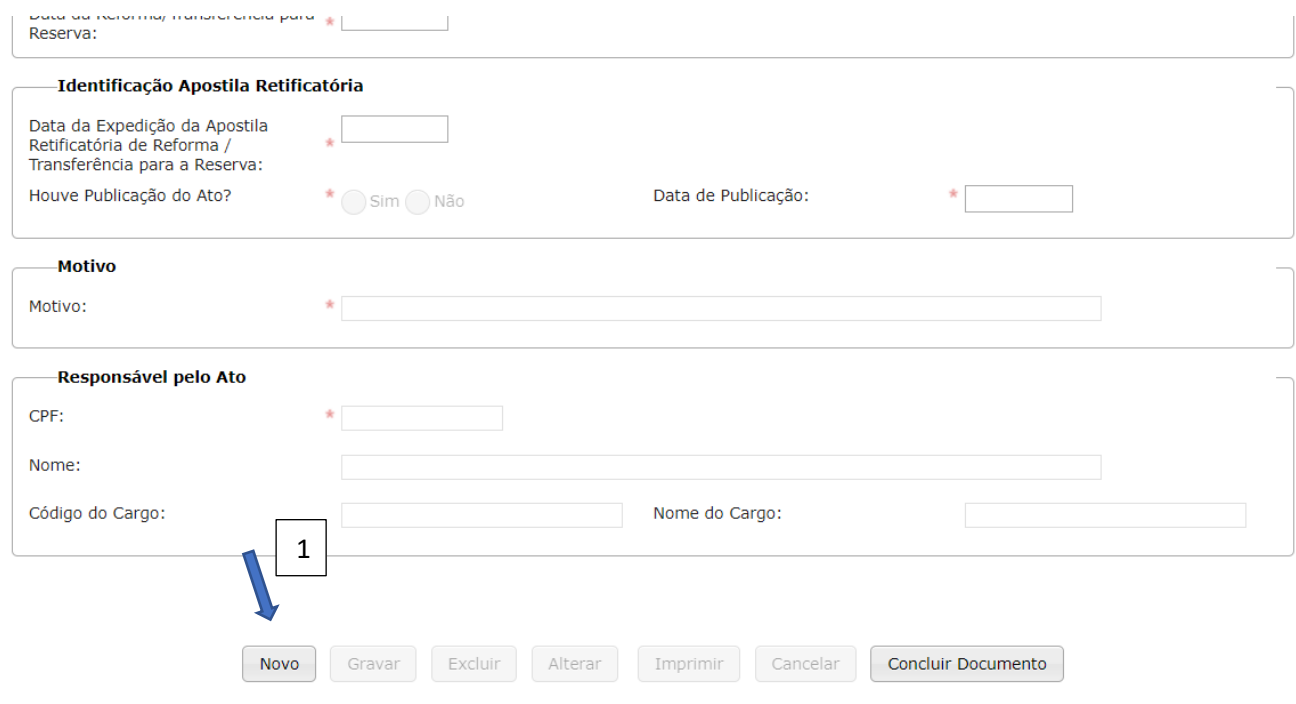

Quatro conjunto de dados devem ser informados:

- a) Dados do Militar;
- b) Identificação Apostila Retificatória;
- c) Motivo;
- d) Responsável pelo Ato.

#### *Dados do Militar*

Os seguintes campos devem ser informados:

- a) Município da Lotação (1): informe o município onde estava lotado o militar;
- b) Entidade da Lotação (2): informe o órgão onde estava lotado o militar;
- c) Código do Cargo (3): informe o código do cargo em que estava lotado o militar;
- d) Data de Exercício (4): informe a data de exercício do cargo em que estava lotado militar;
- e) Data da Lotação (5): informe a data da última lotação do militar;
- f) CPF (6): informe o CPF do militar;
- g) Data da Reforma/Transferência para a Reserva (7): data em que se deu a reforma/transferência para a reserva:

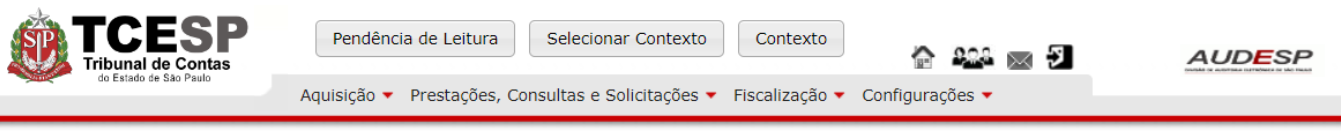

A > Manter Documento de Prestação > Manter Documento de Apostila Retificatória de Reforma / Transferência para a Reserva

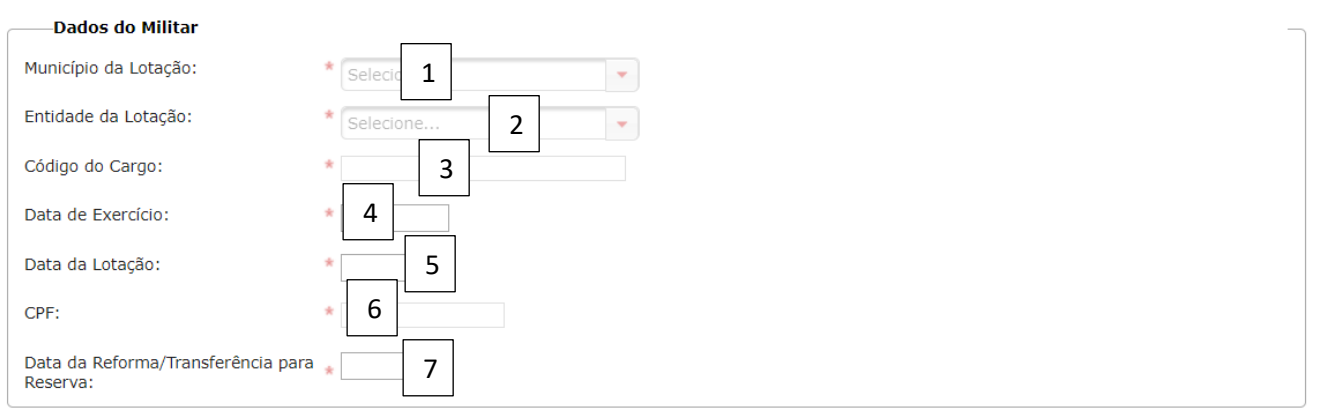

#### *Identificação Apostila Retificatória*

Os seguintes campos devem ser informados:

- a) Data da Expedição da Apostila Retificatória de Reforma/Transferência para a Reserva (1): informe a data do ato da apostila retificatória;
- b) Houve Publicação do Ato? (2): informe "Sim" ou "Não";
- c) Data da Publicação (3): em caso positivo para a publicação, informe a data em que ocorreu:

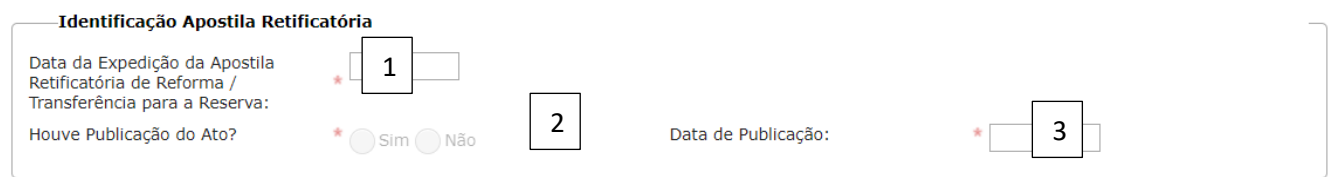

*Motivo*

a) Motivo (1): informe o motivo para a expedição da apostila retificatória:

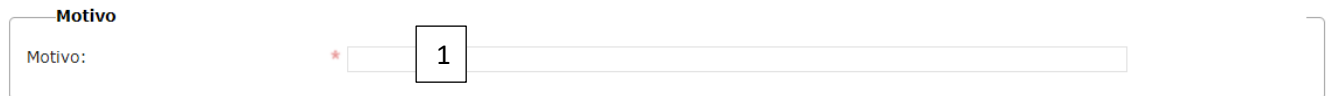

#### *Responsável pelo Ato*

Informe os seguintes campos:

- a) CPF (1): informe o CPF do responsável pela assinatura da apostila retificatória;
- b) Nome (2): após informar o CPF, o Sistema carrega automaticamente o nome;
- c) Código do Cargo (3): informe o código do cargo do responsável pela assinatura da apostila retificatória;
- d) Nome do Cargo (4): informe o nome do cargo do responsável pela assinatura da apostila retificatória. (É possível que este campo não apareça após informar o código do cargo no conjunto de dados "Dados do Militar"):

Em seguida, clique no botão "Gravar" (5) para não perder os dados informados, ou em "Cancelar" (6):

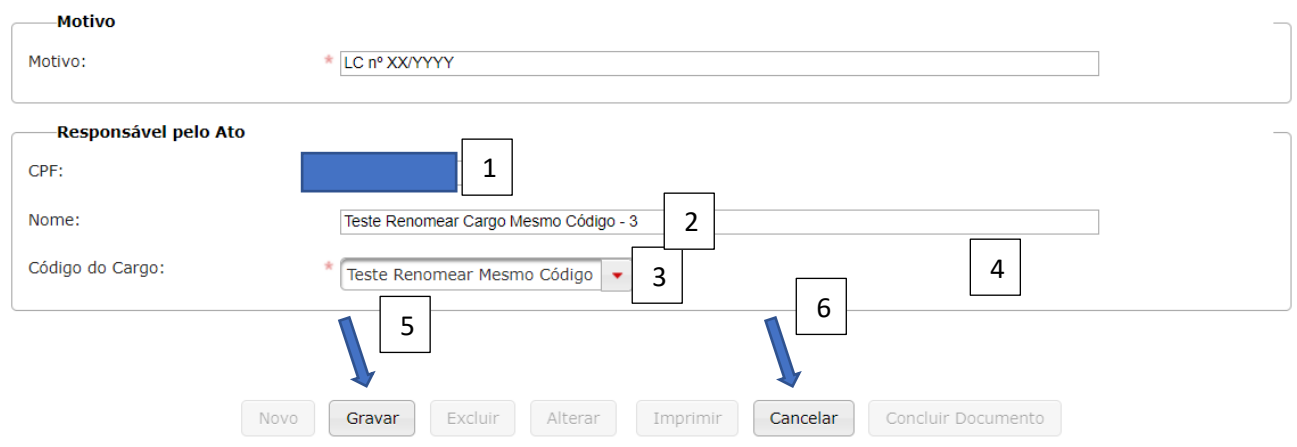

O sistema habilita os seguintes botões:

- e) Novo (1): clique neste botão para inserir novos registros;
- f) Excluir (2): clique neste botão para excluir os registros informados;
- g) Alterar (3): clique neste botão para alterar algum registro informado incorretamente;
- h) Imprimir (4): clique neste botão para imprimir ou fazer o download dos registros informados no documento:

Se todos os registros estiverem corretos, clique em "Concluir Documento" (5) para finalizar a prestação de contas:

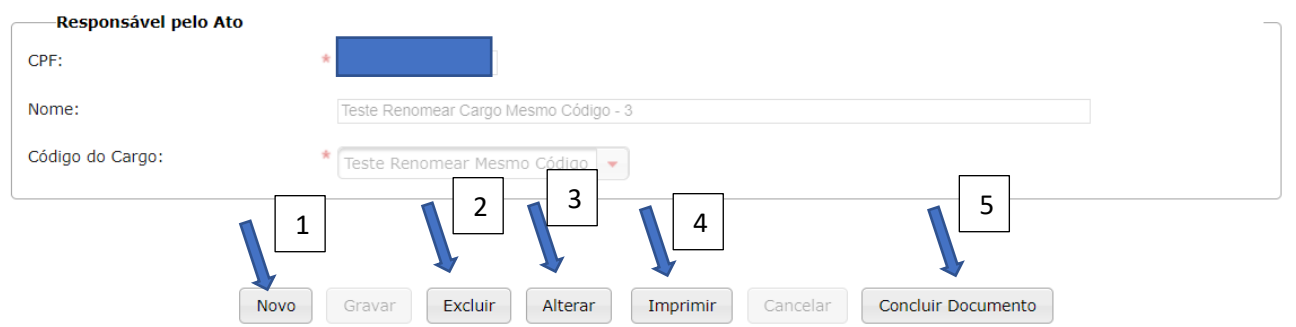

O Sistema irá exibir uma mensagem de alerta. Clique em "Sim" (1) para confirmar ou em "Não" (2) para cancelar:

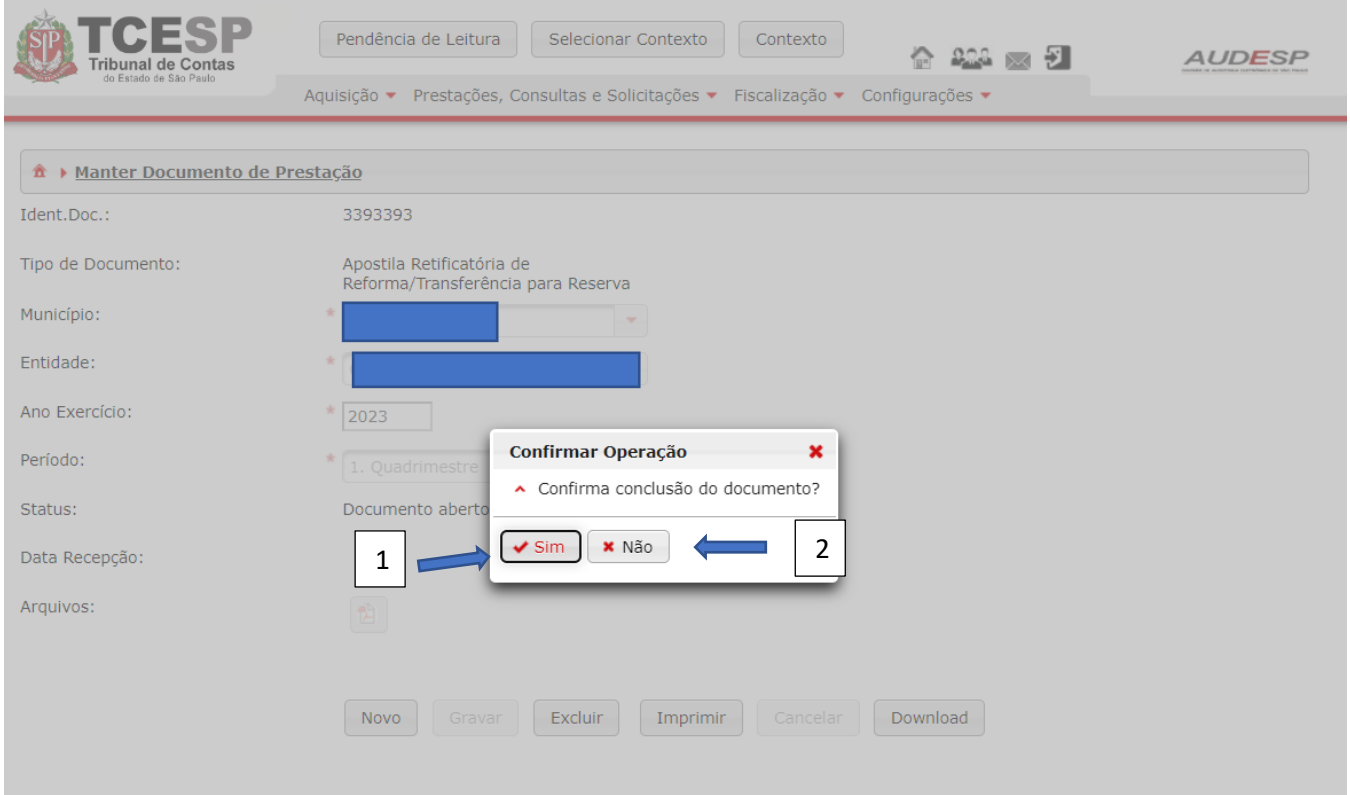

Se não houver erro IMPEDITIVO, o documento será armazenado:

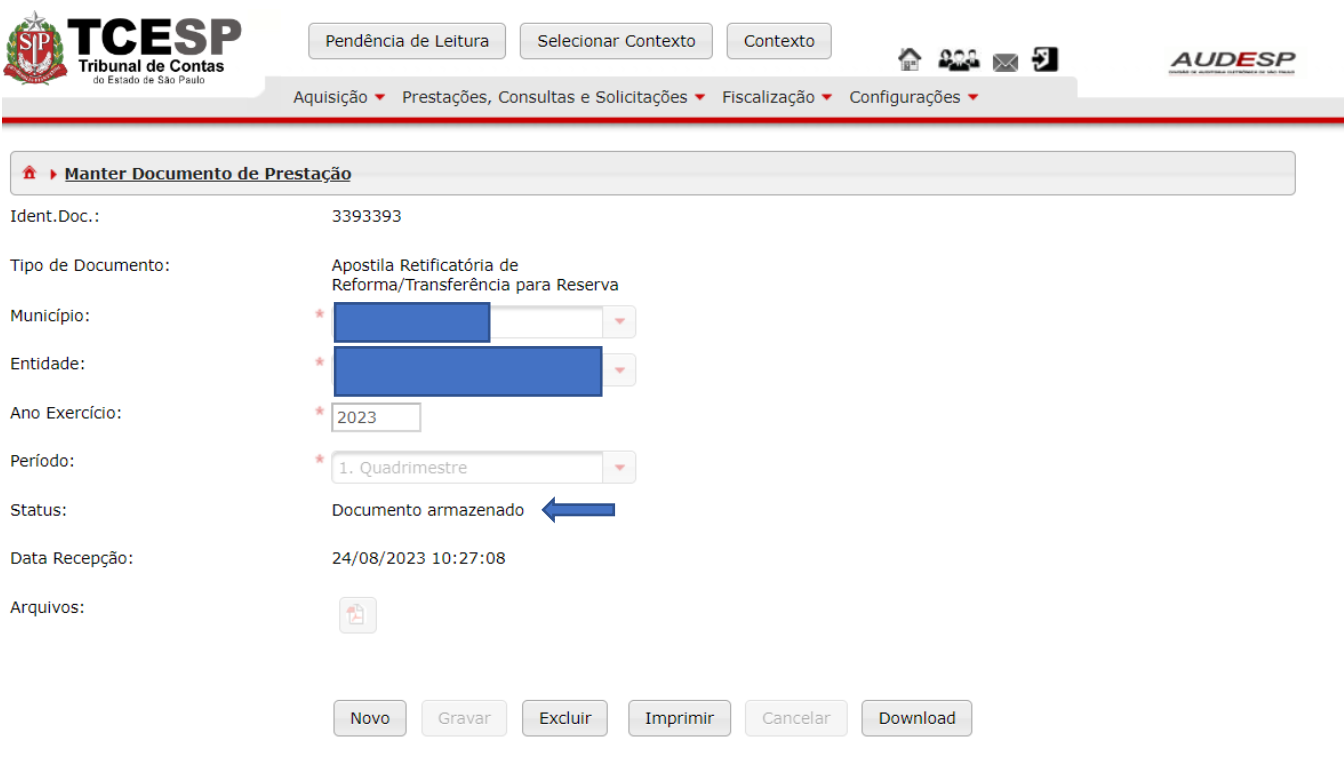

## Pesquisa de documentos de Reforma

Esta situação de aplica para localizar o registro sobre alguém informado e o respectivo documento no qual foi encaminhado.

Para isto clique no botão "Aquisição" (1), em seguida em "Reforma" (2) e em "Pesquisa de Documentos de Reforma" (3):

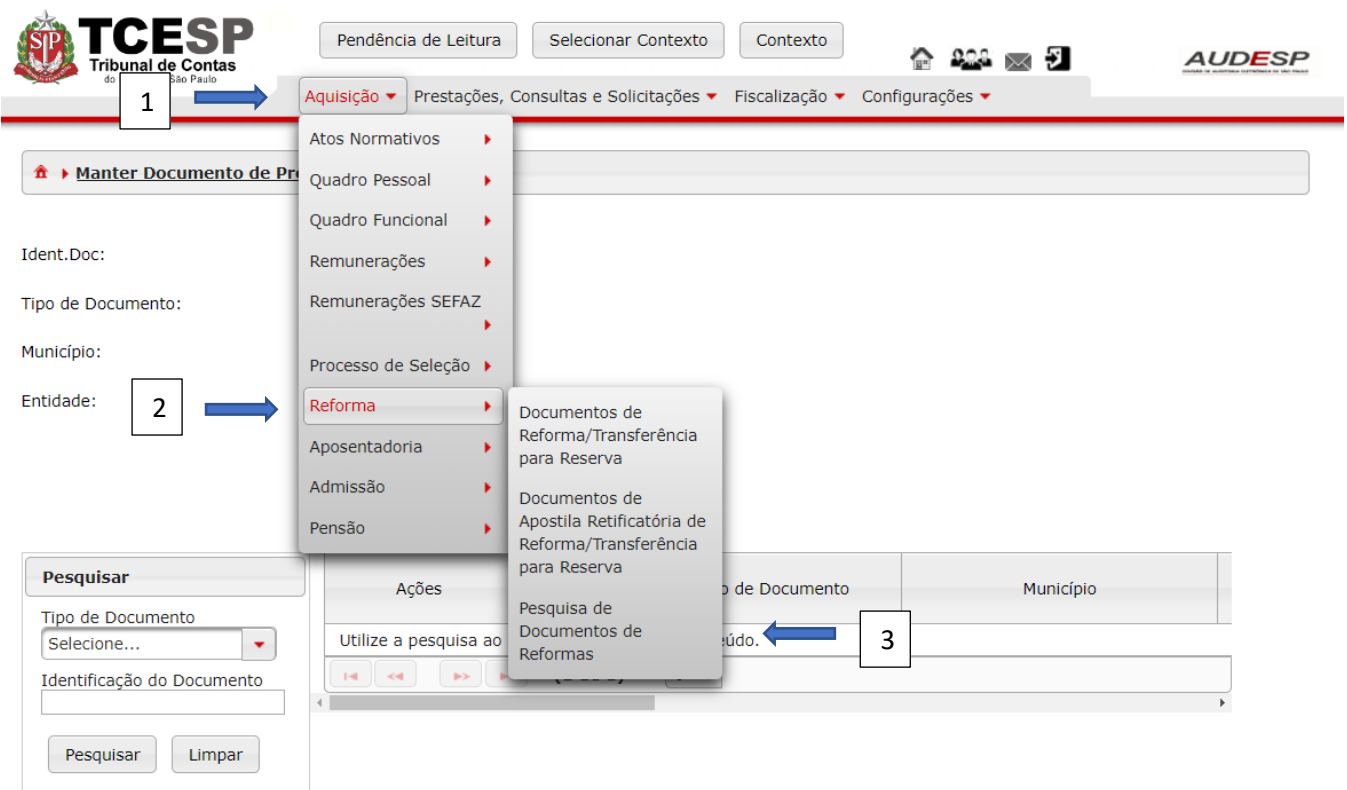

Em seguida, no grid de pesquisa (parte de baixo da tela), clique na seta para abrir o combo de seleção relativo ao "Tipo de Documento" (1) que se pretende pesquisar:

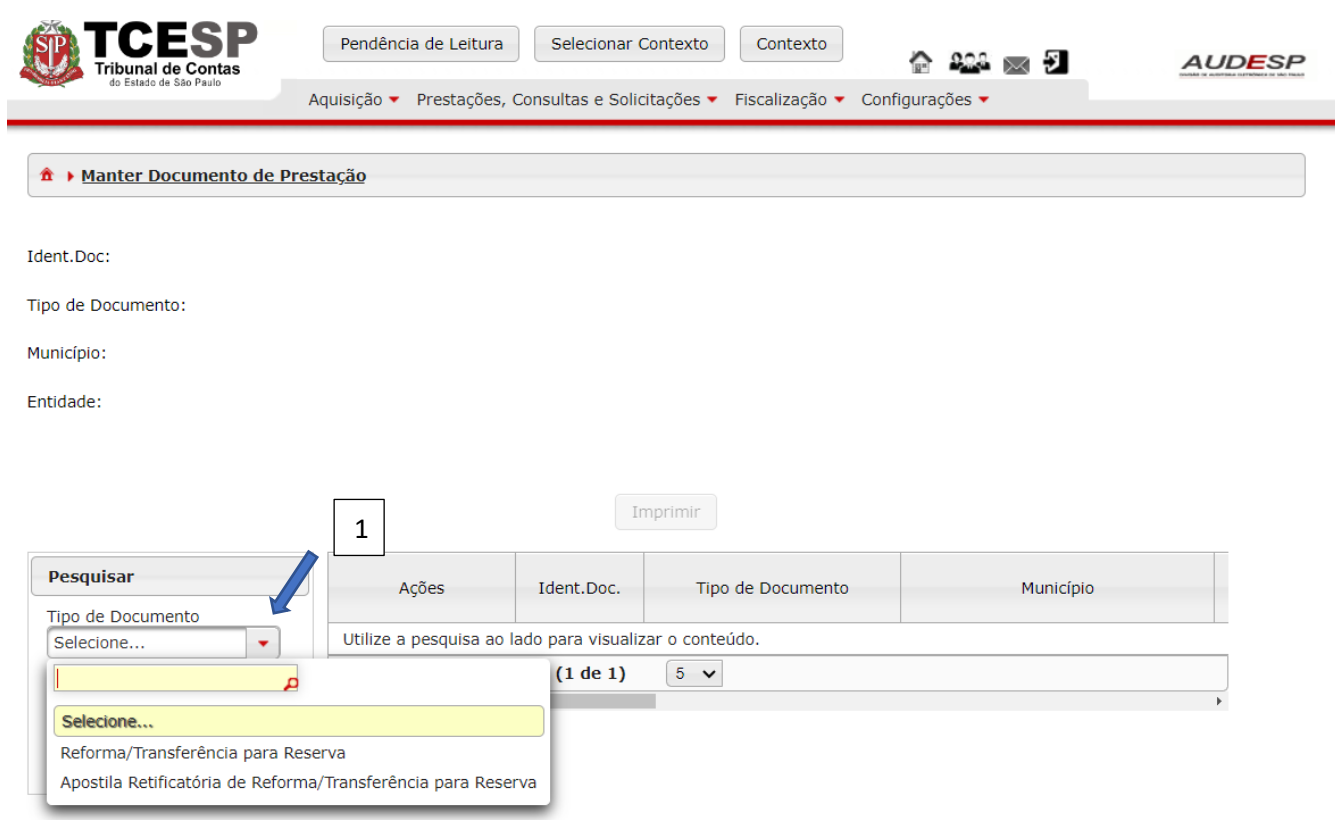

Neste manual será exposto o exemplo da pesquisa sobre Reforma/Transferência para Reserva. Após a seleção, na parte inferior abre-se um conjunto de opções de filtros para escolha. Pode-se realizar a pesquisa por um ou combinar mais de um filtro para a seleção.

Caso a pesquisa se refira a uma pessoa, recomenda-se utilizar o "CPF" como critério. Para outros tipos, verifique os campos disponíveis para realizar a consulta.

Após informar o CPF (1), clique em "Pesquisar" (2):

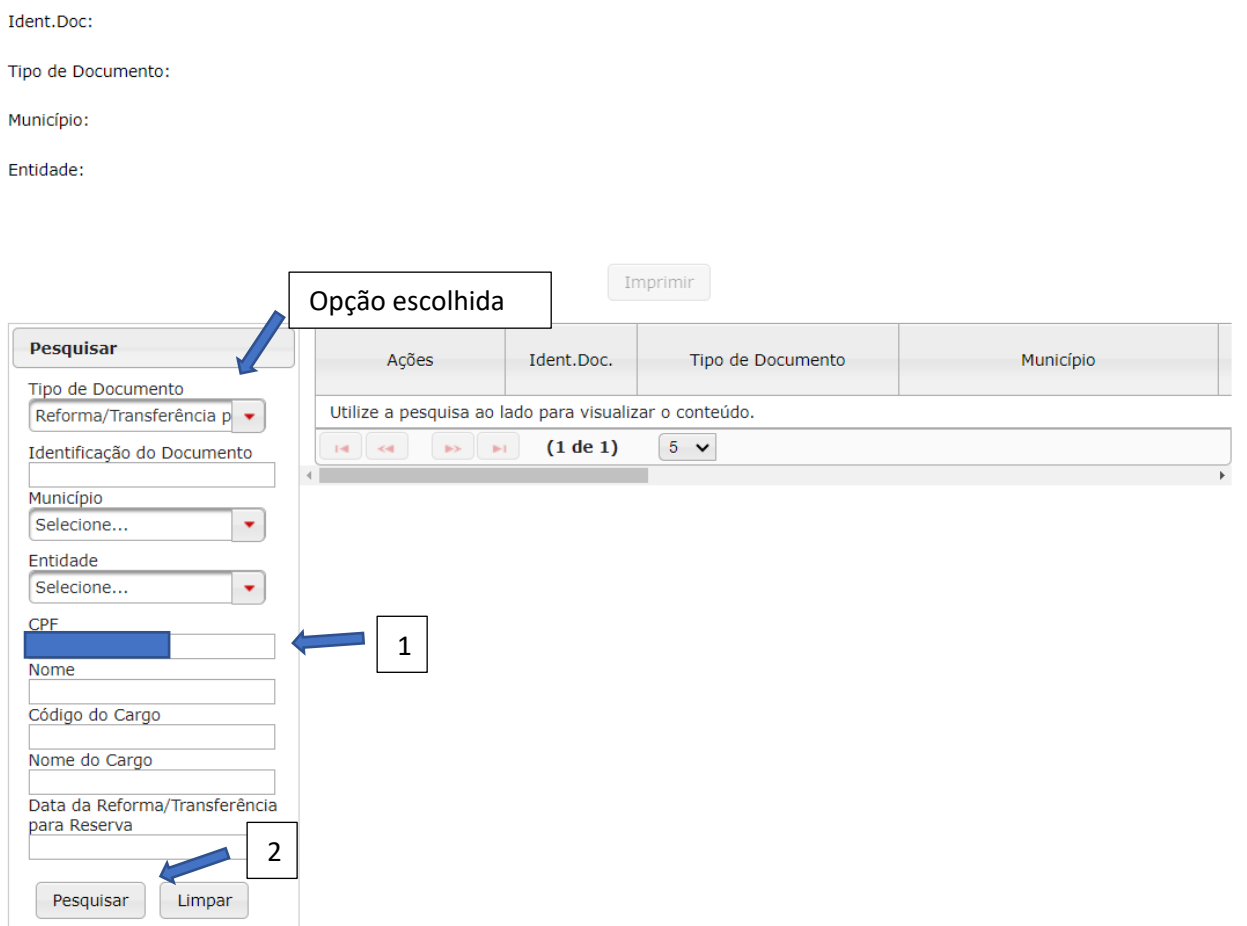

O Sistema retorna o resultado da pesquisa, exibindo o número de identificação (1) do documento em que o registro foi encaminhado. Para acessar o conteúdo do documento, clique no botão "Exibir Conteúdo do Documento" (2):

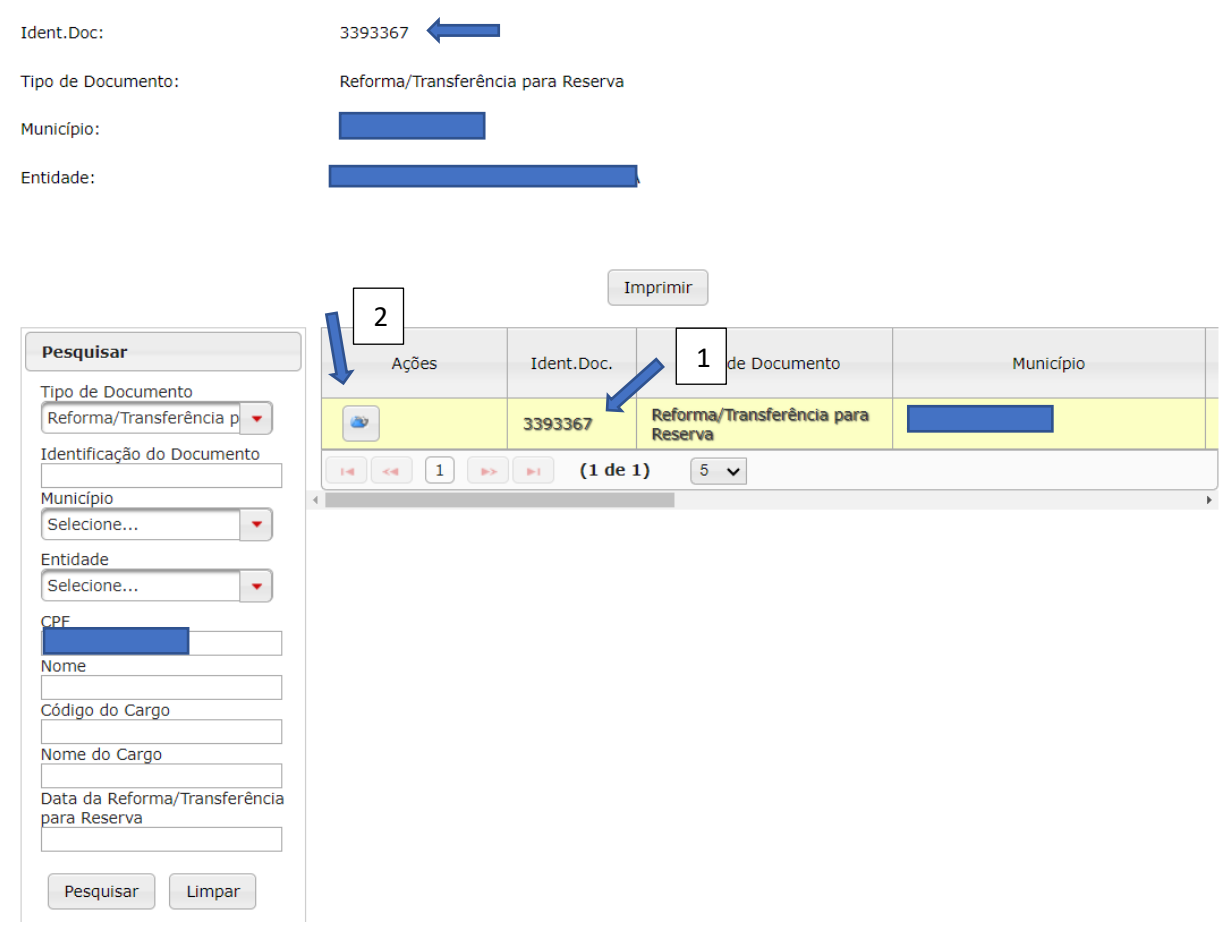

Na tela seguinte, inicialmente, não aparecem os dados do documento. Para que isto ocorra, deve-se clicar no botão "Pesquisar" (1):

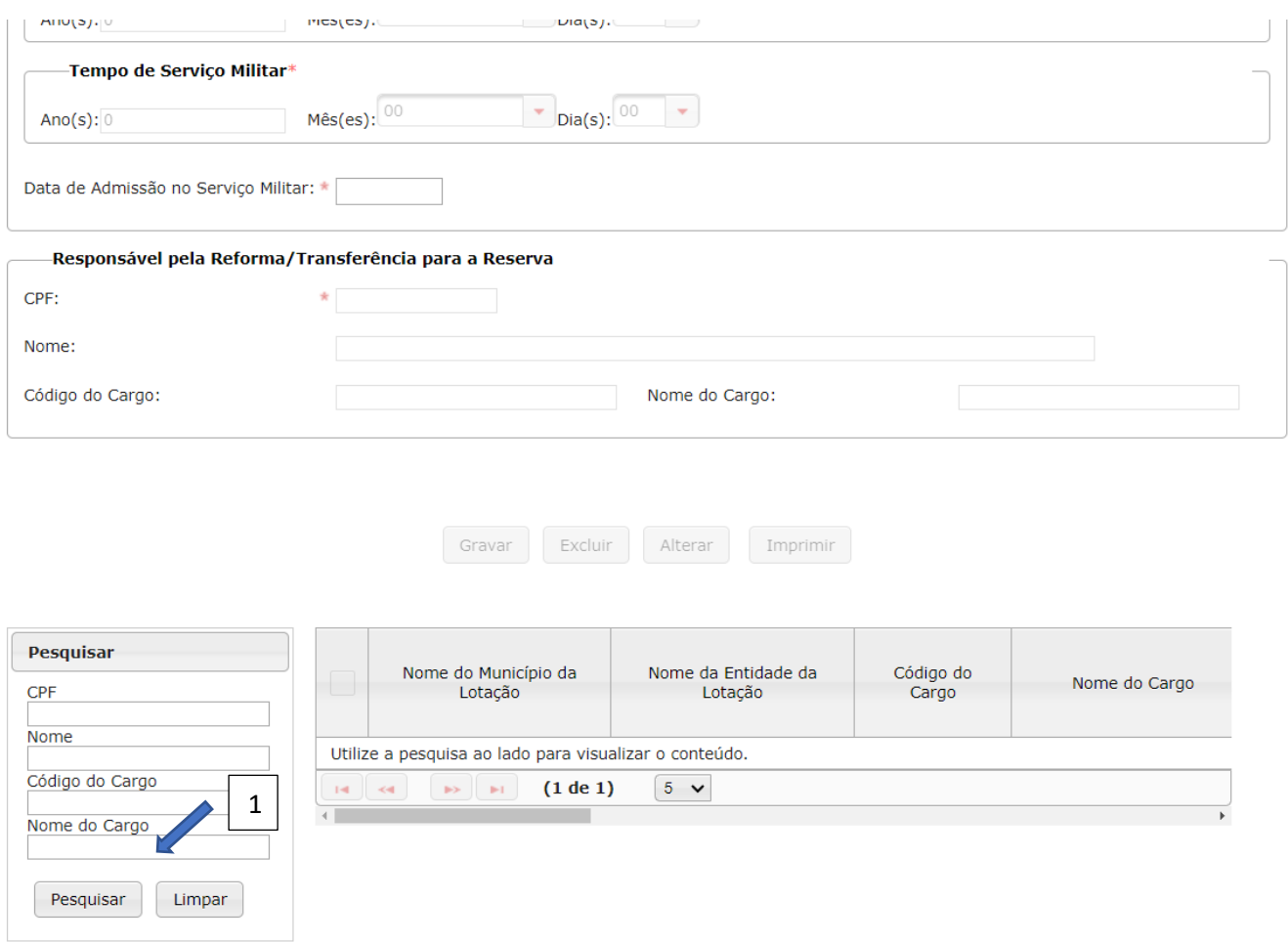

Veja a exibição dos dados na parte superior:

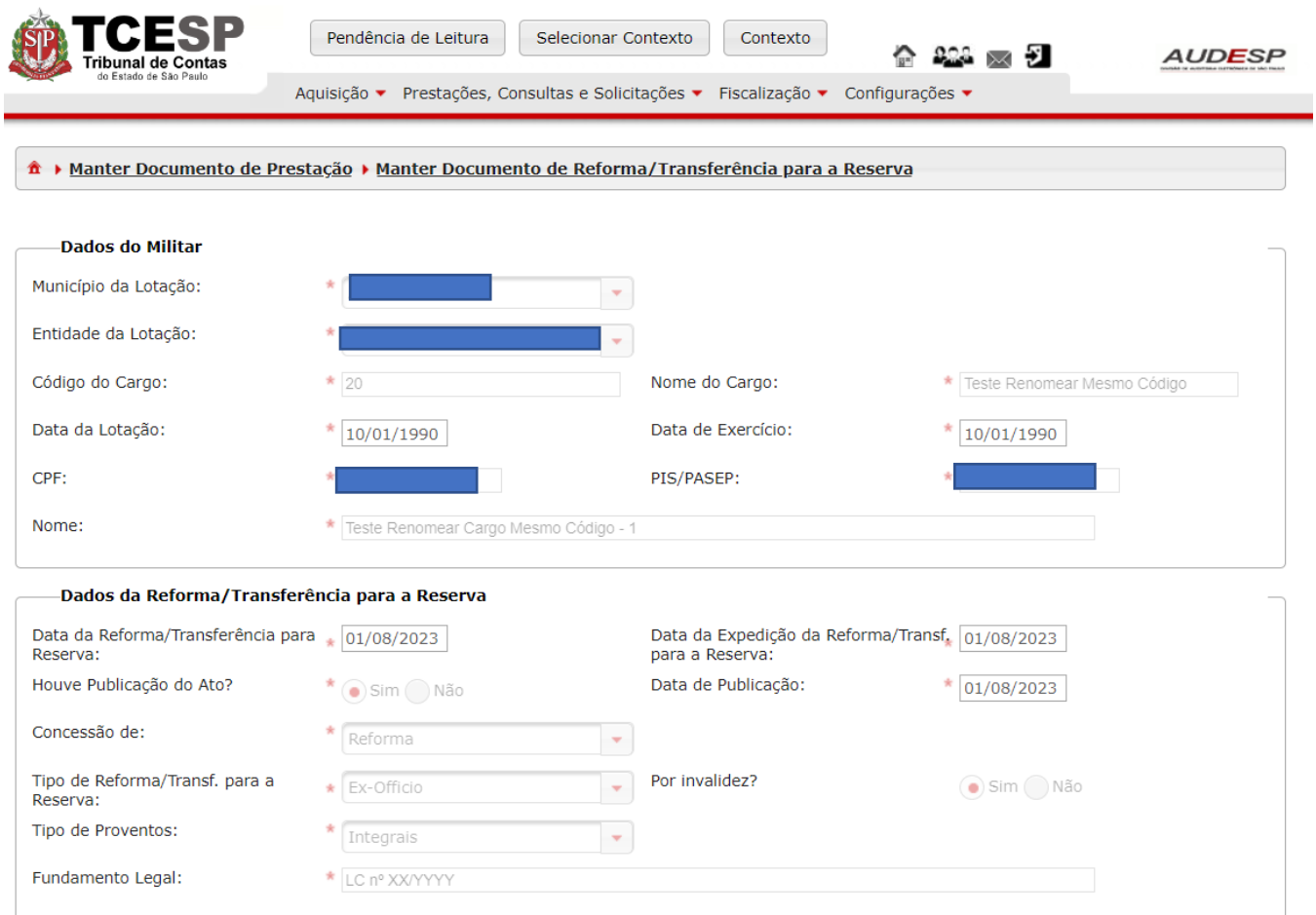

No Grid de Pesquisa, na parte inferior é exibida a relação de todos os registros informados no documento. Clique sobre ele para selecionar (muda para amarelo) e exibi-lo nos campos na parte superior da tela, como demonstrado na imagem acima:

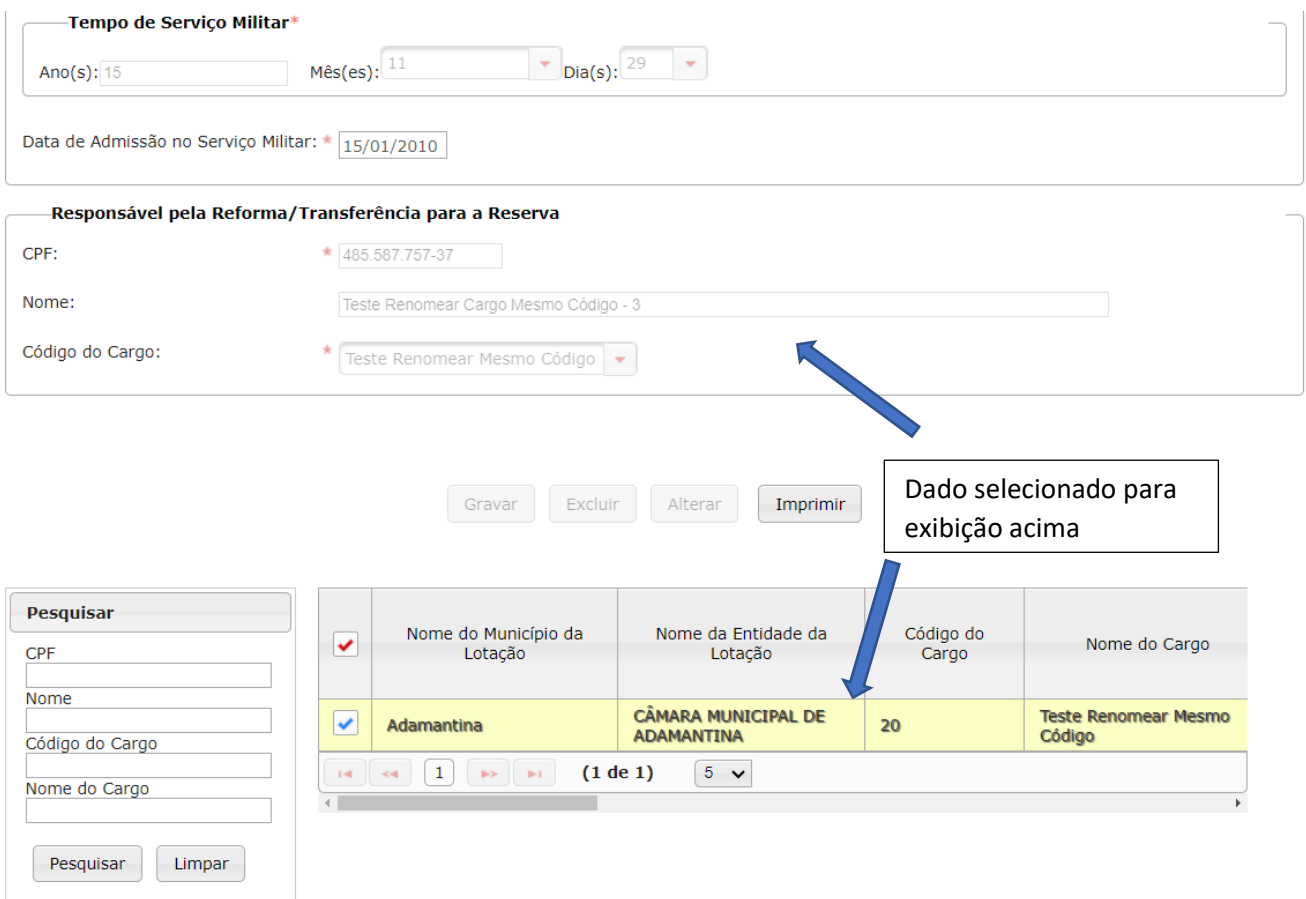